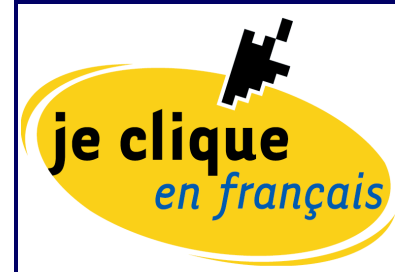

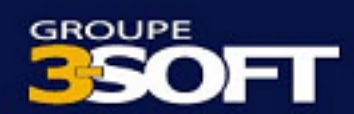

# **Guide de migration d'un serveur Windows 2000 de la version anglaise à la version française**

**réalisé pour** 

**la Direction de la francisation** 

**par** 

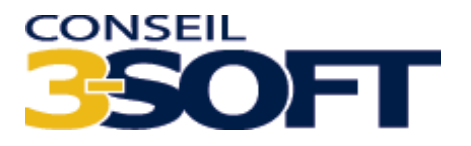

décembre 2003

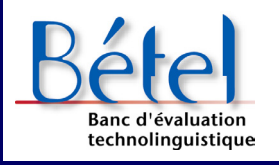

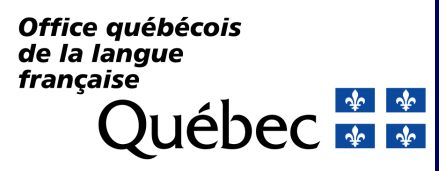

# Table des matières

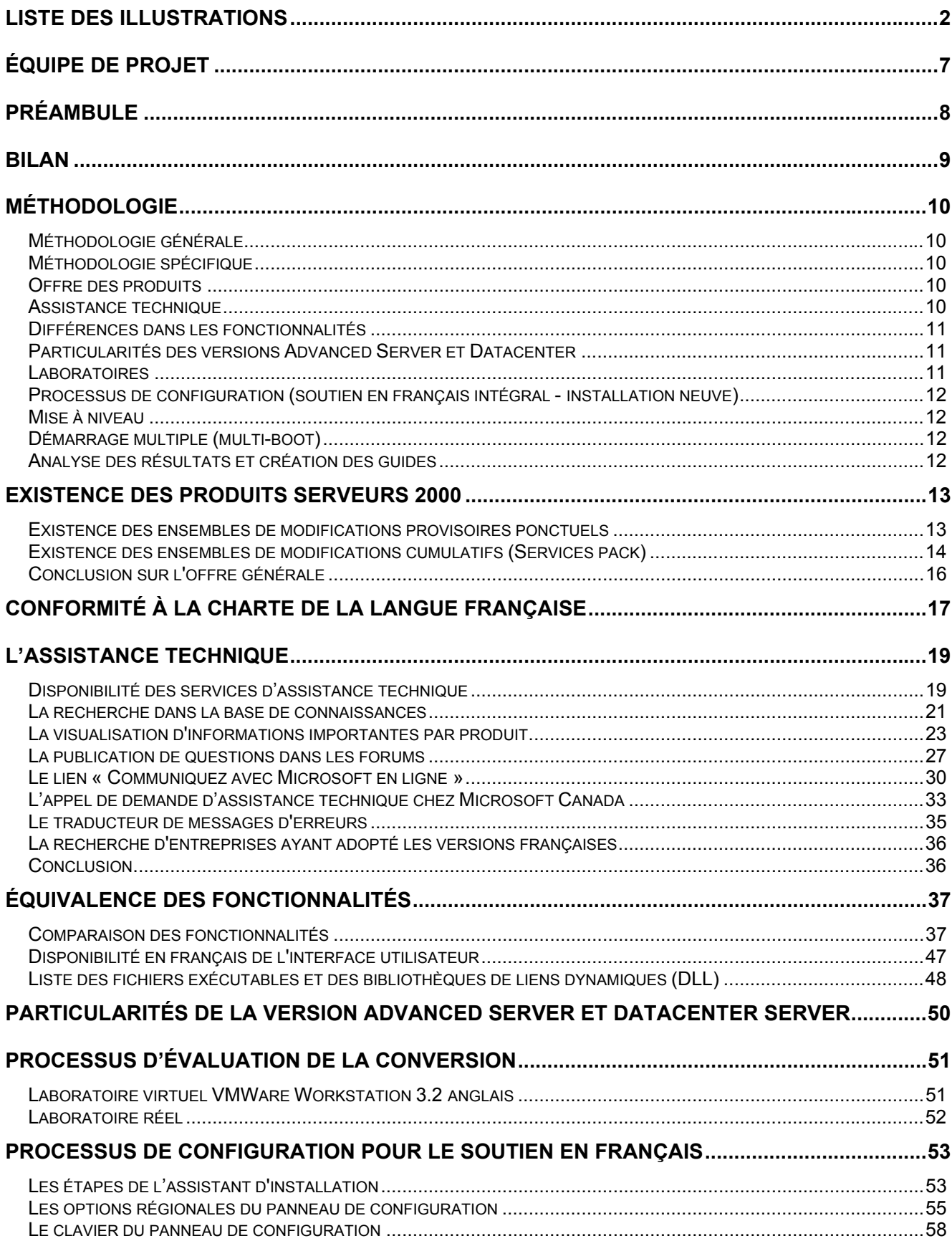

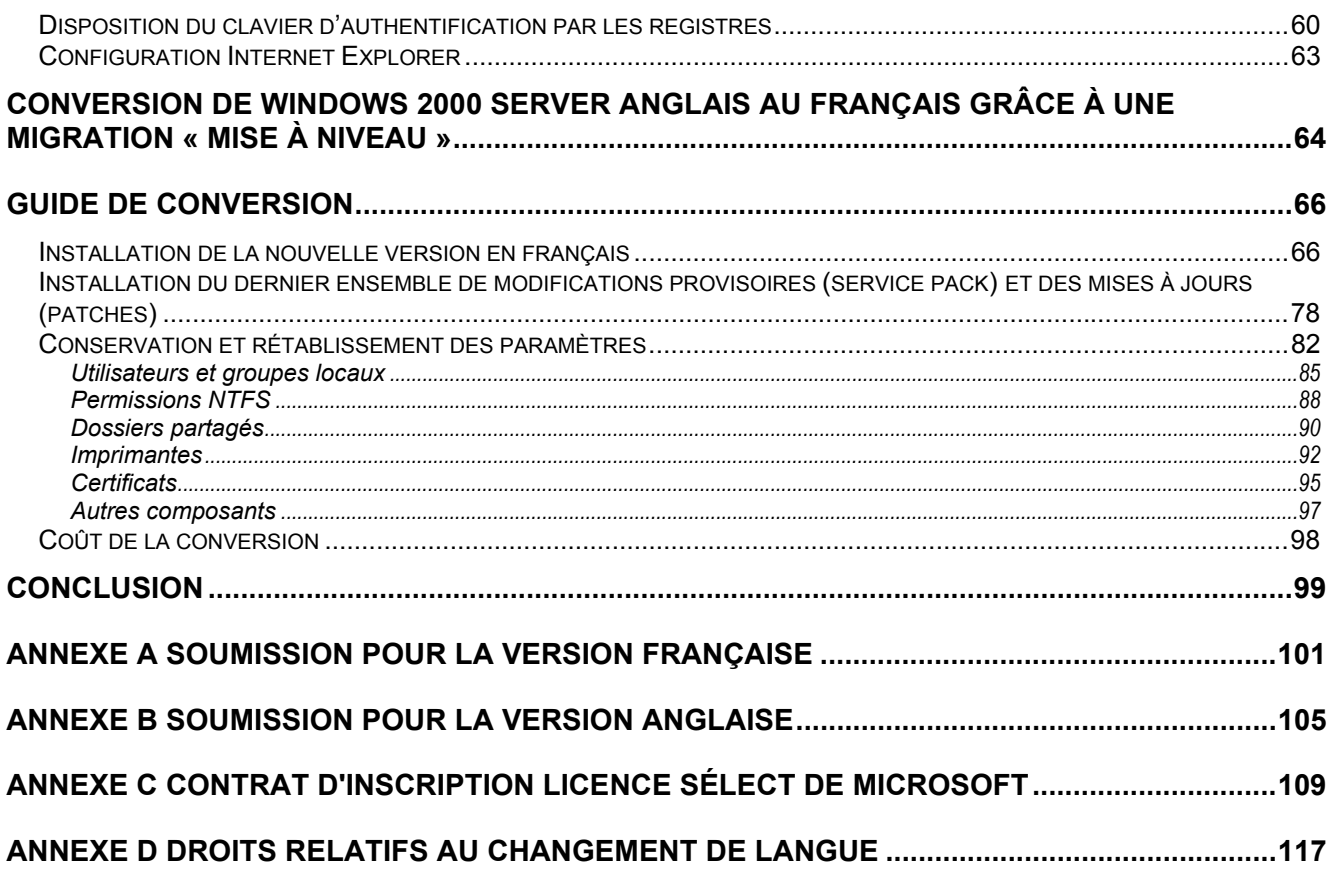

# **Liste des illustrations**

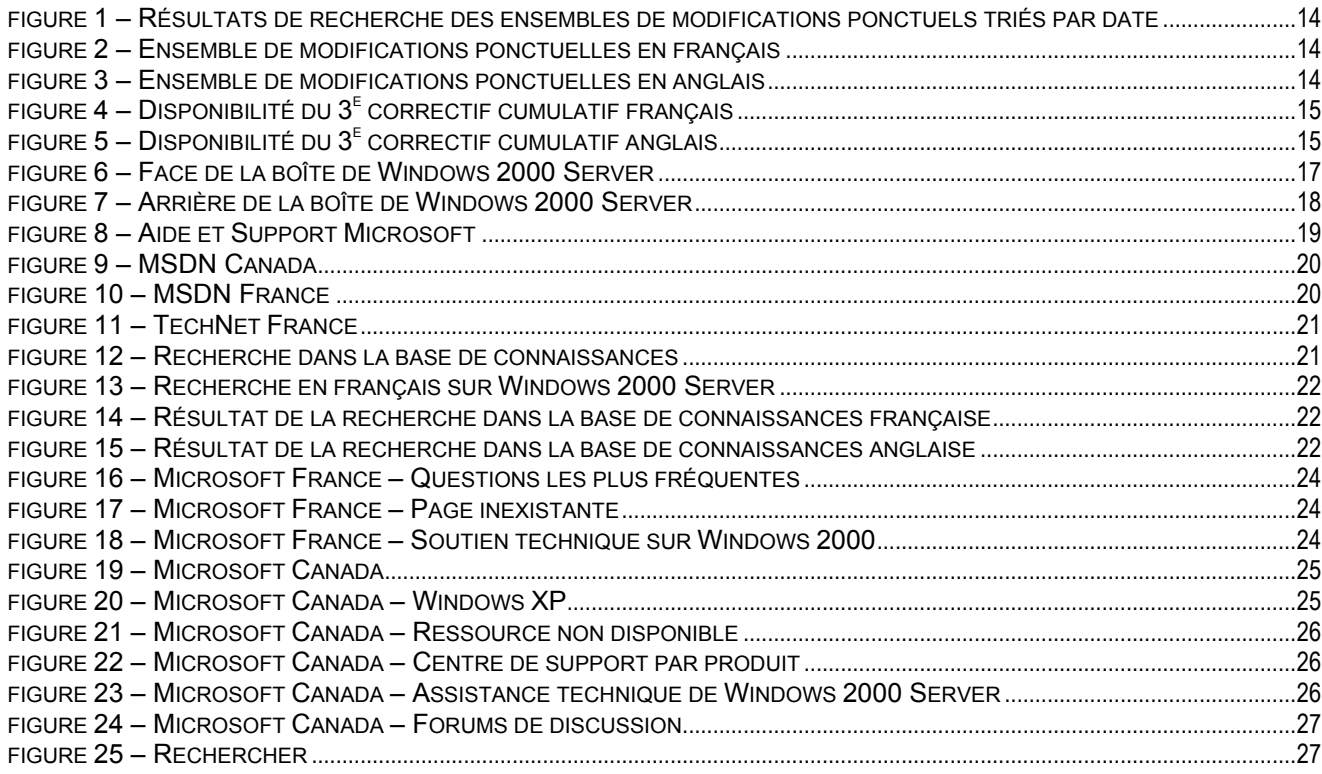

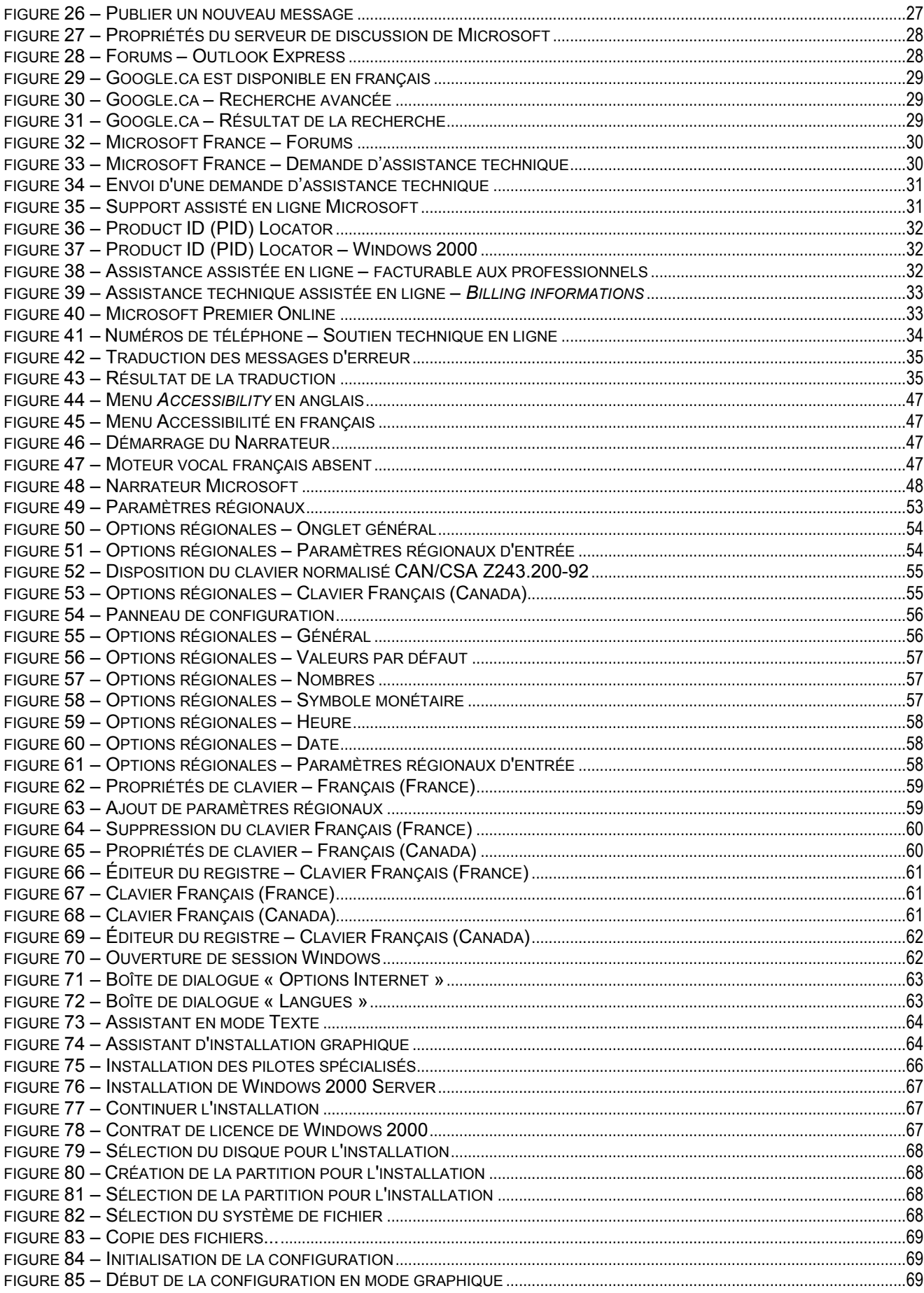

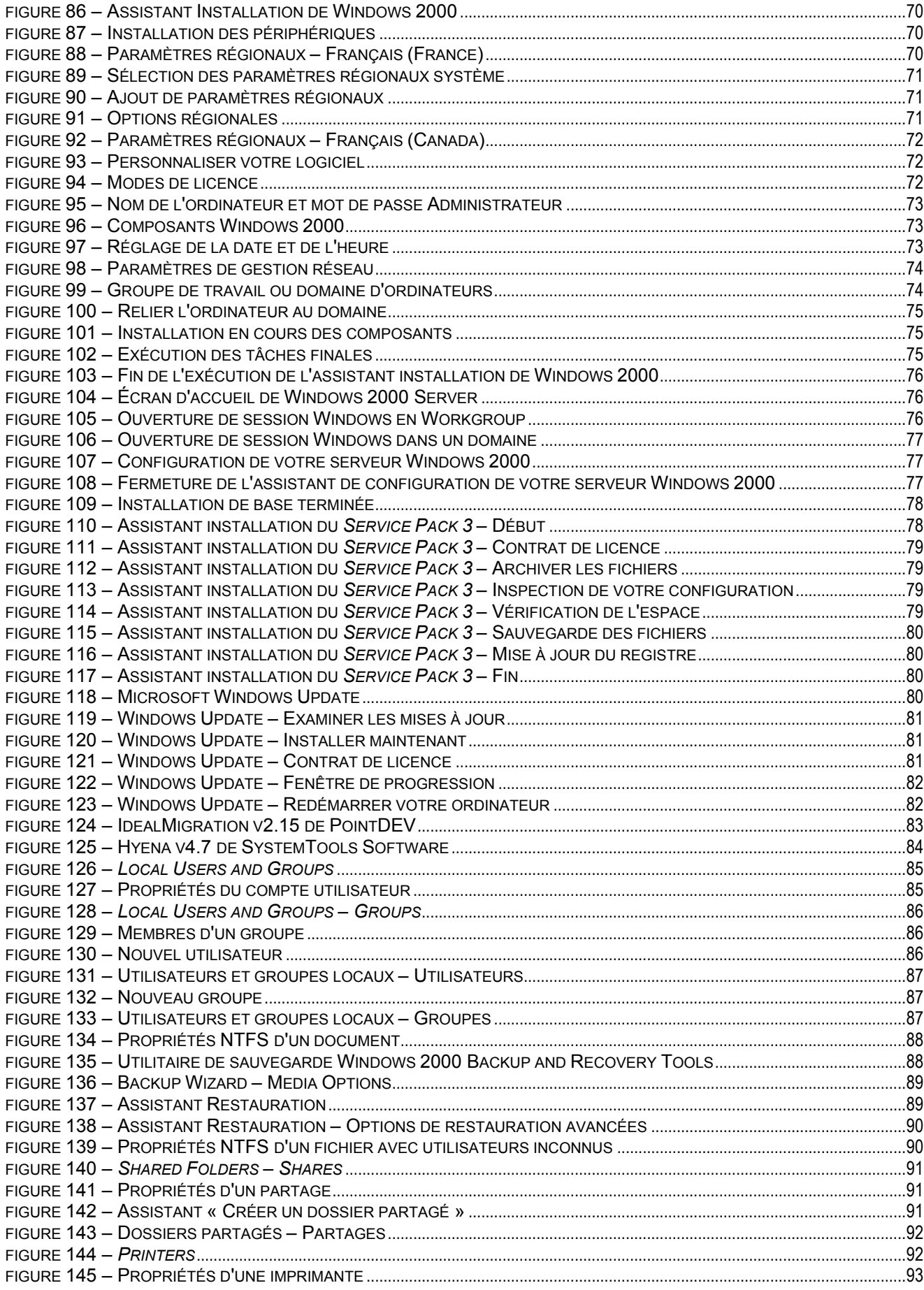

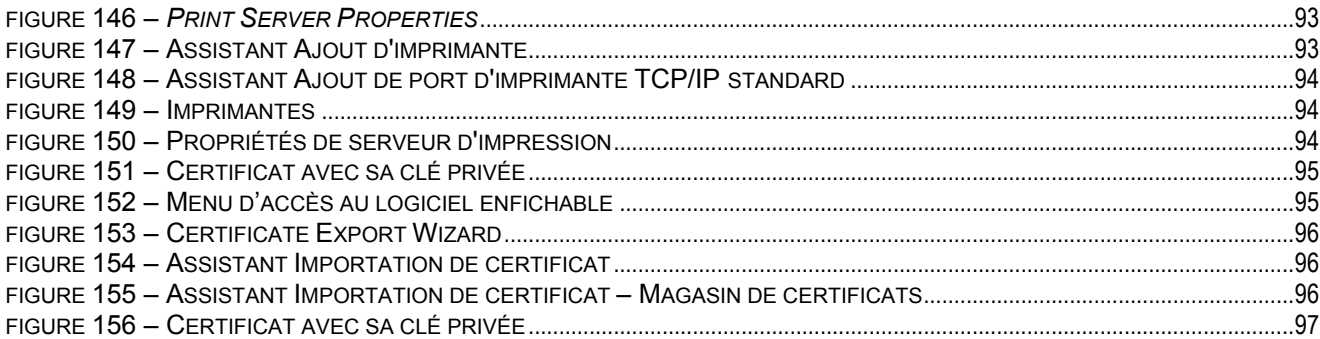

# Liste des tableaux

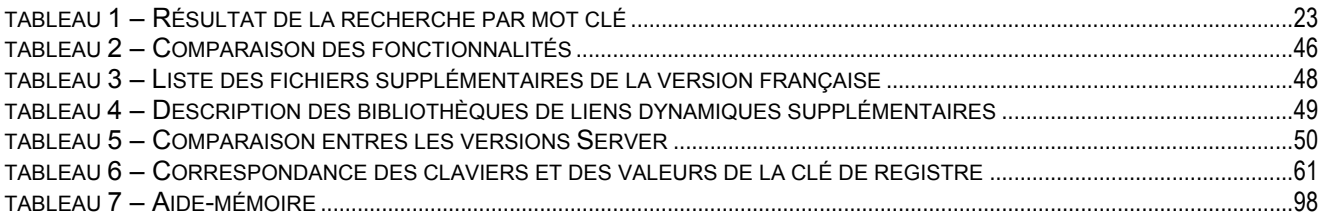

# **Équipe de projet**

L'équipe de projet ayant réalisé ce guide de migration est composée des personnes suivantes :

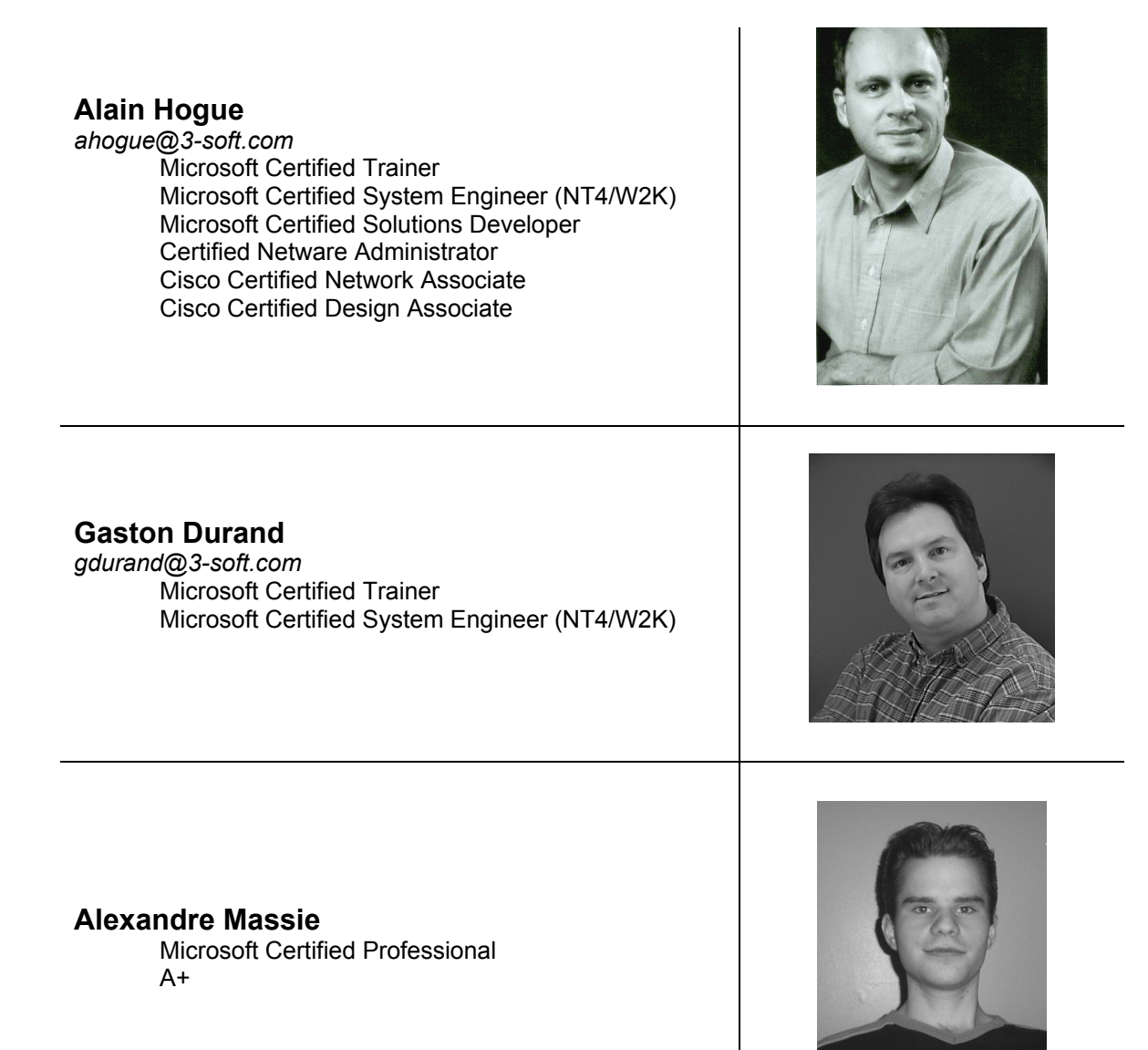

C'est avec grand plaisir que nous avons participé à ce projet. Au cas où vous auriez des questions, vous pouvez nous contacter et nous nous ferons un plaisir de vous répondre.

# **Préambule**

Cette étude technolinguistique a été réalisée par la compagnie 3-Soft ([http://www.3-soft.com/\)](http://www.3-soft.com/) à la demande du BÉTEL (Banc d'évaluation technolinguistique) pour le compte de l'OQLF (Office québécois de la langue française).

Ce document fait état des recherches effectuées sur l'environnement des serveurs Windows 2000 Server, Advanced Server et Datacenter Server de la compagnie Microsoft. Il s'agit ici d'examiner le postulat, souvent entendu, selon lequel un serveur installé en version anglaise fonctionne mieux qu'un serveur installé en version française. L'étude porte uniquement sur le serveur membre Windows 2000 Server. Pour plus de cohérence avec l'étude, le serveur membre a été évalué dans un environnement de service d'annuaire (Active directory) d'un domaine Windows 2000 Advanced Server en français. L'objectif de l'étude est donc de démontrer que l'environnement de serveurs membres Windows 2000 en français constitue une solution réseautique fiable et stable et bénéficie d'une assistance technique en français, également avec des services couramment utilisés dans l'industrie.

Nous projetons, entre autres, de concentrer nos recherches sur l'offre des produits, des ensembles de modifications provisoires et des cumulatifs, des mises à jour, ainsi que sur les prix de Windows 2000 Server. Une étude comparative des fonctionnalités sera menée sur les versions française et anglaise. Nous vérifierons également la disponibilité de l'assistance technique sous ses différentes formes. Un tableau sommaire rendra compte des résultats de la comparaison entre les versions de serveurs de la famille Windows 2000.

Au cours de la recherche, nous utiliserons différentes méthodes pour effectuer la migration d'un serveur anglais en français dans le but de compiler nos observations sous la forme de guides de conversion. Ces laboratoires nous permettront de proposer des guides détaillés en vue d'une procédure de changement de langue sûre et fiable.

Trois volets d'essais seront effectués :

- Une migration directe sur le serveur anglais;
- Une installation d'un deuxième système d'exploitation sur une partition libre du même serveur afin d'obtenir un environnement complètement français, par démarrage multiple.
- Un relevé complet des informations du serveur anglais, une réinstallation complète et en français du système d'exploitation et la restauration suivie du paramétrage des données, tout ceci pour obtenir un serveur identique au serveur anglais retiré de l'environnement.

À la lumière de ces informations, nous tenterons d'établir les coûts de conversion des licences.

Nous sommes confiants de pouvoir proposer une solution intéressante permettant de travailler dans un environnement **fiable**, **stable** et **sûr en français**.

## **Bilan**

 $\overline{\phantom{a}}$ 

Au cours de notre étude, nous n'avons rencontré aucun obstacle majeur à la francisation complète du système, même si certains aspects restent à considérer.

Les essais réalisés sur le serveur membre ainsi que d'autres éléments importants qui en dépendent, nous ont convaincus qu'il est possible de fonctionner avec un serveur membre en français dans une entreprise. Cependant, au fur et à mesure de nos recherches, nous avons dû rapidement abandonner l'idée d'une migration automatisée.

Nous avons donc paramétré des serveurs membres dans un environnement français et relevé les étapes que doit effectuer une entreprise pour obtenir cet environnement.

#### **Déroulement de nos bancs d'essais**

Trois méthodes ont été essayées :

En premier lieu, nous avons tenté la migration directe d'un serveur anglais vers un serveur français. La rapidité de cette procédure constitue son principal avantage. D'autre part, elle nécessite une configuration moindre, l'information des registres, des applications et des données étant conservée. Cette méthode est communément utilisée pour le passage à une nouvelle version d'un système d'exploitation d'une même famille et d'un même fabricant. Cependant, non seulement cette procédure a échoué, mais elle ne bénéficie d'aucun soutien technique lors de l'installation en mise à niveau.

Au cours de la seconde méthode, nous avons conservé le serveur anglais, et utilisé ou créé une partition devant accueillir le système d'exploitation français. Nous avions au préalable préservé les données sur une partition distincte. Cette procédure effectuée sur un même serveur oblige à réinstaller toutes les applications présentes afin de les rendre fonctionnelles avec les fichiers et les bibliothèques de liens dynamiques (.dll) nécessaires. De plus, nous n'avons pu obtenir de réponse claire de Microsoft quant au soutien disponible pour ce serveur après la migration : plusieurs intervenants n'ont pas été en mesure de nous apporter de solutions. Cet essai ne donne pas les résultats escomptés pour un serveur de production. Et enfin, en fonction de la manière dont la sécurité et les droits ont été attribués pour le serveur, la sécurité conserve des vestiges du premier système d'exploitation. Nous en concluons donc que cette méthode n'est pas une solution fiable.

Le troisième mode de migration est de loin le meilleur : il consiste en une réinstallation du système d'exploitation, suivie du paramétrage complet. Elle inclut la réinstallation des applications françaises (si disponibles) et la restauration des données afin de reproduire point par point et en français l'environnement initial en anglais. Cette solution nous a fourni les résultats les plus probants : elle est la plus sûre et ne crée pas un environnement dans lequel subsisteraient des vestiges pouvant causer des problèmes. Partant de cette constatation, nous avons rédigé un seul guide de migration de serveur détaillant cette procédure.

Ainsi qu'il est mentionné dans la partie du document concernant l'assistance technique, la compagnie Microsoft offre un soutien pour la famille serveur en fonction du « meilleur effort<sup>1</sup> ». Ceci implique que toute dérogation aux standards établis pourrait provoquer un défaut ou un refus d'assistance.

<sup>&</sup>lt;sup>1</sup> Il s'agit d'un terme de l'assistance technique désignant le meilleur service possible du fournisseur compte tenu de la nature de l'appel et des différents programmes d'assistance.

# **Méthodologie**

## *Méthodologie générale*

Il s'agit ici de dresser le profil linguistique d'un serveur Microsoft Windows 2000 membre dans un environnement français. Notre étude portera donc sur la migration d'un serveur en anglais vers un serveur en français avec toutes ses implications ainsi que les besoins relatifs en soutien technique. Notre tâche s'apparente à celle d'un gestionnaire de réseau souhaitant faire passer l'environnement d'un serveur membre (application) à la version française, conformément aux lois et normes linguistiques en vigueur au Québec. C'est-à-dire, installer la version française et la configurer pour respecter les règles d'écriture du français.

Ainsi que nous l'avons mentionné, ce projet consiste à établir les prémisses de base de l'environnement du serveur membre dans le but de préparer un guide de conversion du serveur de l'anglais vers le français. Les recherches seront concentrées sur le serveur membre, les équivalences entre les fonctionnalités, les différences entre les versions de la famille Windows 2000 Server, le processus de configuration en français intégral, ainsi que les différentes voies de conversion et les coûts associés. Des exemples concrets viendront étayer l'étude, à la suite de laquelle seront mises en évidence les voies alternatives à explorer dans des phases ultérieures.

Certaines tâches du mandat ont été scindées, ce qui rendra l'interprétation du premier rapport moins plausible pour un environnement de production : certaines recherches et validations n'auront pas encore été effectuées. Il convient donc de faire une lecture en profondeur de ce premier rapport et des solutions qui doivent être évaluées.

## *Méthodologie spécifique*

Ce mandat, menant à l'analyse des résultats, se décompose en 9 étapes :

- Disponibilité des produits;
- Assistance technique;
- Différences dans les fonctionnalités;
- Particularités des versions Advanced Server et Datacenter Server;
- Laboratoires:
- Processus de configuration (soutien du français intégral installation neuve);
- Mise à niveau;
- Démarrage multiple;
- Analyse des résultats et création des guides.

## *Offre des produits*

Sur notre demande, l'équipe de vente logicielle de 3-Soft rédigera une soumission visant à nous assurer de la disponibilité des produits de la famille serveurs Windows 2000 de Microsoft. Puis, dans le but de vérifier la conformité du français dans la présentation et le contenu des produits logiciels, nous en effectuerons des captures d'écrans. Ensuite, les dates de disponibilité des produits des différentes versions françaises seront vérifiées sur Internet et comparées avec celles des versions des autres langues. Cette dernière procédure sera également appliquée aux ensembles de modifications provisoires (*Service pack*) et aux rustines (*Patch*). Le risque de vulnérabilité des serveurs français est ici en jeu et il convient de déterminer si l'utilisation d'une langue autre que l'anglais sur le serveur membre présente un désavantage fonctionnel.

## *Assistance technique*

Étant donné son rôle centralisateur, le serveur de production requiert un soutien technique efficace qui lui permettra de répondre quotidiennement et aisément aux attentes. Il est donc impératif d'étudier la disponibilité du soutien en français pour l'administrateur du serveur. Pour valider cette disponibilité, nous envisageons d'effectuer des recherches sur différentes problématiques, en premier lieu dans l'aide locale (sur l'ordinateur), puis par Internet, dans la série TechNet des sites de Microsoft États-Unis, Microsoft Canada et Microsoft France. Nous effectuerons une demande d'assistance téléphonique et en validerons l'efficacité. Enfin, nous parcourrons les forums de discussion en français sur Windows 2000, les sites de soutien technique et les moteurs de recherche en français, et réaliserons des essais sur des traducteurs de messages d'erreurs.

## *Différences dans les fonctionnalités*

Cette étude comparative vise à détecter les différences entre les options disponibles dans les deux versions. Nous comparerons les menus, les fenêtres, les boîtes de dialogue et les messages afin de relever les différences linguistiques entre les deux versions. Par le biais d'Internet, nous comparerons les différences des possibilités et options offertes par le manufacturier. Puis nous examinerons l'interface de l'utilisateur afin de vérifier si certaines fonctionnalités ont échappé à la traduction. À cette étape, nous tenterons de contacter des entreprises disposant d'un environnement de serveur en français et identifierons éventuellement les problèmes causés par les différences de fonctionnalités. Des questions posées à des formateurs Microsoft résidant en France nous permettront de recouper et d'étayer les informations obtenues.

## *Particularités des versions* **Advanced Server** *et* **Datacenter**

Cette étape a pour but d'identifier les particularités des versions Advanced Server et Datacenter. Nous dresserons donc une liste des options de chacun des produits et créerons un tableau sommaire des différentes fonctionnalités du produit Server, à l'aide d'Internet et des contacts proposés par Microsoft. Étant donné que ces versions ne seront pas expérimentées lors de bancs d'essais, nous contacterons des responsables d'entreprises qui les utilisent, afin d'obtenir des exemples concrets de la validité des ces solutions en français.

## *Laboratoires*

Deux laboratoires ont été créés. Le premier, virtuel, a été utilisé dans toutes nos évaluations avec le produit *VMware version 3.2* . Le second laboratoire, réel, a validé les procédures du guide de conversion. Les configurations de ces deux laboratoires ont dépassé les normes minimales du manufacturier, et ce, pour tous les points étudiés. Une documentation graphique et écrite a appuyé l'étude au fur et à mesure de ces laboratoires, sans aucun préjugé positif ou négatif envers le résultat final. Dans les sections « Processus de soutien du français intégral », « Mise à niveau (migration) d'un serveur anglais » et « Réinstallation du serveur sur une nouvelle partition en français - démarrage multiple », nous avons utilisé les paramètres suivants :

- Tous les serveurs ont été installés avec les options par défaut de l'assistant d'installation. Un serveur français Advanced Server a été installé avec le service de résolution de nom de domaine (DNS), un service d'annuaire OQLF.AD a été créé afin de promouvoir ce serveur en un contrôleur de domaine appelé DC1 dans le domaine OQLF. Ce serveur n'a pas fait partie de la présente étude, il a servi uniquement de point d'attache pour le serveur membre.
- Tous les serveurs membres sous Windows 2000 Server sont joints au domaine OQLF lors de leur installation. Donc, ce laboratoire existait en deux versions : sous sa forme virtuelle et lors de la phase réelle, afin de valider le guide.
- Sur tous les serveurs, nous avons appliqué tous les ensembles de modifications provisoires (*service pack*) et les rustines (*patch*) disponibles et avons exécuté les options de mise à jour du service Windows Update aux dates des bancs d'essais.
- Lors de la phase virtuelle, le serveur DC1 a toujours été en service dans sa machine virtuelle, ainsi que le serveur membre faisant l'objet de la configuration ou de l'essai en cours. Lors de la phase réelle, le DC1 était, lui aussi, toujours disponible.

Chaque laboratoire a compté cinq (5) serveurs en tout :

- 1. Un serveur Windows 2000 membre en anglais, mis à niveau en français;
- 2. Un serveur Windows 2000 membre en anglais, pour une installation sur une nouvelle partition;
- 3. Un serveur Windows 2000 Advanced Server en français utilisé comme contrôleur de domaine pour tous les environnements d'essai;
- 4. Un serveur Windows 2000 membre en français;
- 5. Un serveur vierge ayant servi à installer Windows 2000 Server français.

### *Processus de configuration (soutien en français intégral - installation neuve)*

Le processus de configuration pour un soutien en français intégral a requis l'utilisation d'un serveur vierge lors des étapes de l'assistant d'installation. Le choix des paramètres inclut les options régionales et a permis, entre autres, d'éviter la configuration du clavier AZERTY de type France. Pour éviter toute erreur survenant après l'installation initiale, nous avons documenté les étapes d'obtention de cet environnement par le biais du panneau de configuration.

Nous avons également documenté la procédure de changement des registres permettant d'obtenir le même clavier français à la première fenêtre d'authentification. Les options disponibles, les menus, les outils d'administration et le panneau de configuration du serveur ainsi configurés ont fait l'objet d'une étude comparative avec ceux de notre serveur en anglais du banc d'essai.

Nous avons également évalué le niveau de francisation des différentes interfaces client ainsi que celle du gestionnaire de périphérique et de la gestion de l'ordinateur.

#### *Mise à niveau*

Les résultats des essais en laboratoire sont repris dans le manuel de procédure de mise à niveau (*upgrade migration*) du serveur Windows 2000 membre de la version anglaise vers la version française. Sur le serveur membre en anglais lui-même, nous avons installé la version française de Windows 2000 en mode « mise à niveau ». Cette procédure visait à écraser la version anglaise tout en préservant la totalité des informations contenues dans le serveur anglais, comme les données et les paramètres présents dans les registres. Ce mode devait permettre une migration plus rapide du serveur. En tenant compte de l'éventualité de structures anglophones résiduelles dans le système, nous avons évalué la qualité de la migration et avons tenté de valider le soutien disponible sur un environnement de cette nature.

### *Démarrage multiple (***multi-boot***)*

Considérant les solutions envisagées lors de la première phase, nous avons décidé d'évaluer la possibilité de conserver le serveur anglais, sur lequel ont été effectués des changements, comme l'ajout d'un nouveau disque ou d'une nouvelle partition, ou une modification de la partition existante. Nous avons alors utilisé le serveur nouvellement installé en français tout en laissant l'environnement d'arrière-plan à l'arrêt, ce qui revient à créer un environnement de démarrage multiple, encore appelé double amorçage.

Dans cette éventualité, nous avons validé les droits d'accès aux informations et aux données du serveur. Nous avons également validé la configuration d'options comme les systèmes de fichiers répartis (DFS), les partages et autres informations de l'environnement initial anglais.

## *Analyse des résultats et création des guides*

Après une analyse rigoureuse des résultats obtenus, les étapes des méthodes possibles de conversion d'un serveur anglais à un serveur français ont été compilées dans un guide de conversion détaillée. Une fois cette synthèse effectuée, nous avons vérifié, au cours du laboratoire réel, le fonctionnement des environnements préconisés dans notre guide. Cette étape visait à valider le contenu du guide lors d'une mise en situation réelle.

La version finale du guide, enrichie de corrections éventuelles, fournit toutes les informations indispensables au calcul des coûts d'une conversion pour les licences Microsoft et selon les modes disponibles.

## **Existence des produits Serveurs 2000**

Les produits Windows 2000 Server et Windows 2000 Advanced Server sont disponibles en plusieurs langues **dont la version française**. Les soumissions que nous avons reçues indiquent que les prix des versions française et anglaise sont identiques (voir annexes A et B). Par ailleurs, leurs licences sont interchangeables, à quelques exceptions près (exemple : la version multilingue).

Nos recherches ne nous ont pas permis de trouver la version française de Windows 2000 Datacenter, produit spécialisé visant les grandes entreprises et distribué uniquement par certains revendeurs de matériels. Par contre, Microsoft propose, dans sa base de connaissances, un article faisant référence à une version française et espagnole intégrée de Windows 2000 Datacenter (article technique Q305469 de la base de connaissances de Microsoft).

La compagnie Dell, par exemple, ne propose pas Windows 2000 Datacenter sur l'un de ses plus gros serveurs (Poweredge 6600). Pour obtenir un serveur avec Windows 2000 Datacenter, il faut contacter Dell qui nous redirige vers une de ses équipes spécialisées dans les contrats de service particuliers. Cette équipe suggère l'achat du modèle 8450, modèle absent du catalogue Internet de Dell.

En annexe A, vous trouverez une soumission de la compagnie 3–Soft pour la version française des logiciels Windows 2000 Server et Windows 2000 Advanced Server. En annexe B, vous trouverez la même soumission pour la version anglaise de ces produits. Les prix de détail sont suggérés, dans un souci de non-divulgation au sein d'un marché concurrentiel. Microsoft affiche la liste de prix de détail suggéré de ses produits à l'adresse [http://www.microsoft.com/canada/pricelists/french/.](http://www.microsoft.com/canada/pricelists/french/)

Vous trouverez également une copie de contrat du programme *Select* à l'annexe C. Ce document valide bien les informations fournies au sujet des licences. Pour plus de précisions, vous pouvez consulter de la documentation en anglais seulement à l'adresse suivante : [http://www.microsoft.com/licensing/resources/volbrief.asp.](http://www.microsoft.com/licensing/resources/volbrief.asp)

Vous trouverez à l'annexe D la documentation sur les droits relatifs au changement de langue (C*ross Language Rights*). Ce document indique qu'un détenteur de licence, sous les différents programmes de licence (débutant à 5 licences), **peut modifier la langue d'utilisation après installation sans défrayer un coût supplémentaire**. Selon cette documentation, un client ayant acheté un programme sous licence (Sélect ou MOLP<sup>2</sup>) peut se prévaloir du droit de changer de langue sans frais additionnels (exemple : après l'achat d'une licence d'Office XP Pro en anglais, le client aura le droit d'installer la version française du produit, sans frais, si le coût du français n'est pas supérieur à celui de l'anglais).

Ces données ont subi des changements au début mars 2003, il convient donc de contacter un distributeur de logiciels afin d'obtenir des renseignements à jour sur les produits Microsoft.

## *Existence des ensembles de modifications provisoires ponctuels*

Voulant savoir si des délais existent entre les versions linguistiques des ensembles de modifications ponctuels pour Windows 2000 Server, nous avons effectué plusieurs recherches de disponibilité sur le site du manufacturier. La première s'est faite par ordre de date sur le produit Windows 2000 Server. Nous avons ensuite comparé les dates de publication pour les deux langues.

Les cinq (5) derniers ensembles de modifications ponctuelles ne présentent aucune différence dans les dates de disponibilité (« date de publication ») pour l'ensemble de nos recherches (voir figure 1).

 $\overline{\phantom{a}}$ 2 Microsoft Open License Programs

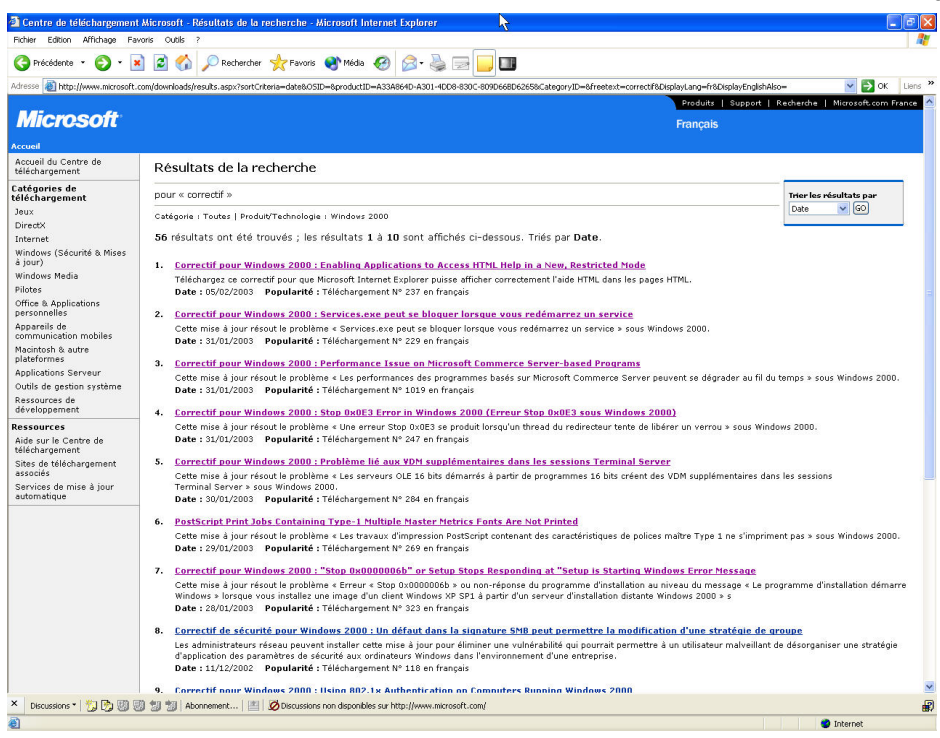

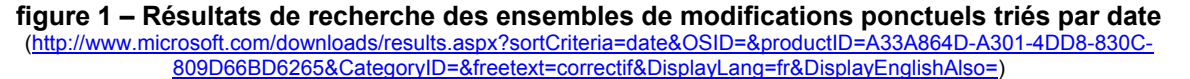

Les ensembles de modifications ponctuels visés étaient disponibles aux mêmes dates, en français comme en anglais (voir figure 2 et figure 3).

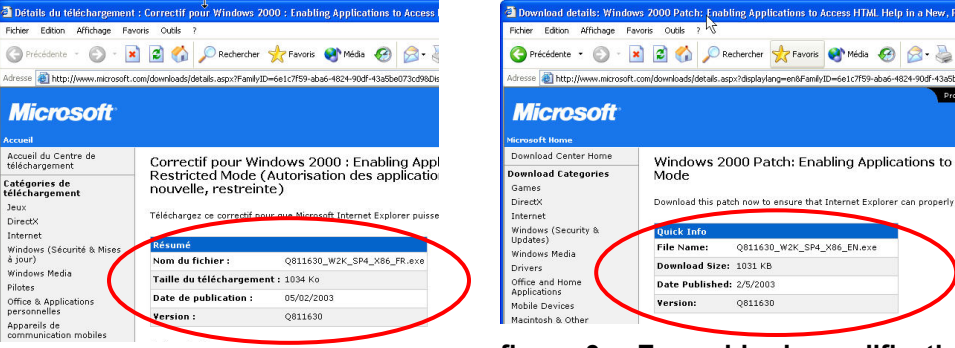

**figure 2 – Ensemble de modifications ponctuelles en français** 

**figure 3 – Ensemble de modifications ponctuelles en anglais** 

## *Existence des ensembles de modifications cumulatifs (***Services pack***)*

Des modifications provisoires sont proposées régulièrement par la compagnie Microsoft. Pour des raisons pratiques de téléchargement et d'installation, Microsoft propose ponctuellement un cumulatif des ensembles de modifications pour mettre à jour le système d'exploitation en une seule opération.

En ce qui concerne Windows 2000 Server en particulier, ces cumulatifs présentent l'avantage non négligeable d'installer en une seule fois toutes les corrections apportées au système d'exploitation. De plus, lors de l'ajout de fonctionnalités au serveur, les composants appropriés sont automatiquement extraits du disque original d'installation ou du dernier cumulatif installé. Il n'est donc plus nécessaire de réinstaller le cumulatif chaque fois qu'une fonctionnalité est ajoutée au serveur.

La dernière version disponible sur le site de Microsoft, au moment de la rédaction de ce guide, est le  $3<sup>e</sup>$ cumulatif. Sa version anglaise est datée du 29 juillet 2002 et la version française du 8 août 2002. **Ce mince écart ne constitue pas, à notre avis, un obstacle majeur à l'utilisation d'un serveur en français.** 

Dans un environnement de production, nous sommes tenus d'effectuer un banc d'essai et de vérifier les effets de l'ensemble de modifications avant de l'appliquer au serveur. Par ailleurs**, il est courant de respecter un délai avant de mettre en place un nouveau cumulatif**, afin de permettre à l'industrie en général de mettre à l'épreuve et commenter les ensembles de modifications provisoires.

Au moment de la publication de ce guide (décembre 2003), un autre ensemble de modifications cumulatif, *Service pack 4,* a été rendu disponible le 26 juin 2003 pour la version anglaise et le 2 juillet 2003 pour la version française. On peut télécharger l'ensemble des correctifs pour les produits Microsoft en français à l'adresse [http://www.microsoft.com/France/download/packs.asp.](http://www.microsoft.com/France/download/packs.asp)

Comme le démontre la figure 4, Microsoft a rendu disponible l'ensemble cumulatif de modifications (SP3) le 7 août 2002.

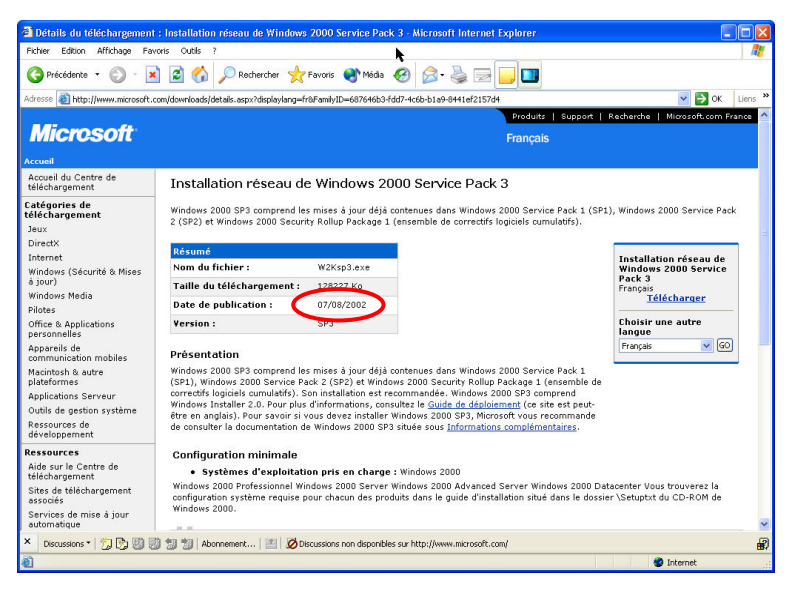

**figure 4 – Disponibilité du 3e correctif cumulatif français** 

([http://www.microsoft.com/downloads/details.aspx?FamilyID=687646b3-fdd7-4c6b-b1a9-8441ef2157d4&DisplayLang=fr\)](http://www.microsoft.com/downloads/details.aspx?FamilyID=687646b3-fdd7-4c6b-b1a9-8441ef2157d4&DisplayLang=fr) 

La page est complètement en français. Un avis indique cependant que les liens menant au guide de déploiement ainsi que les informations complémentaires s'afficheront en anglais.

Le même site affiche une page en anglais qui propose la version anglaise depuis le 29 juillet 2002 (voir figure 5).

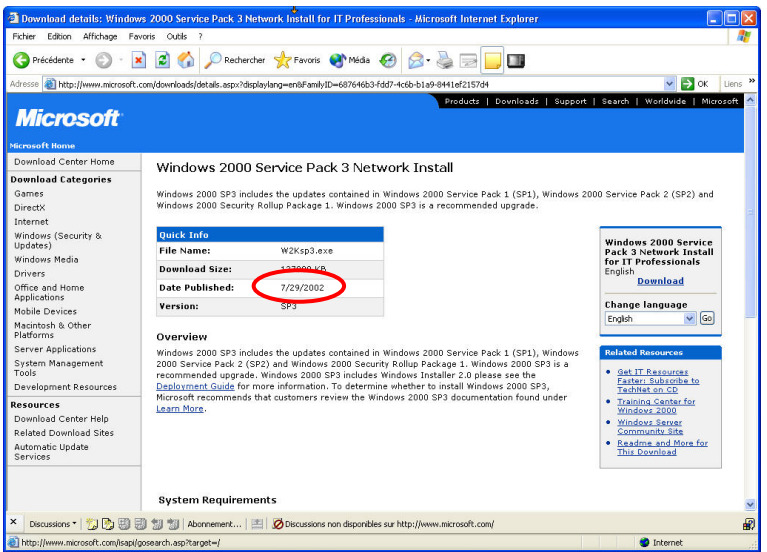

#### **figure 5 – Disponibilité du 3e correctif cumulatif anglais**

([http://www.microsoft.com/downloads/details.aspx?displaylang=en&FamilyID=687646b3-fdd7-4c6b-b1a9-8441ef2157d4\)](http://www.microsoft.com/downloads/details.aspx?displaylang=en&FamilyID=687646b3-fdd7-4c6b-b1a9-8441ef2157d4) 

## *Conclusion sur l'offre générale*

Tous les produits de la famille Windows 2000 serveur existent en français, à l'exception de Windows 2000 Datacenter. Nous n'avons pu obtenir aucune confirmation de l'offre en français de ce produit uniquement distribué par les revendeurs de matériel.

Nous pouvons donc conclure que les produits, les ensembles de modifications provisoires et les cumulatifs existent tous en français et dans des délais acceptables**, sans préjudice aux utilisateurs de serveurs français**.

# **Conformité à la Charte de la langue française**

Notre mandat ne consiste pas à évaluer la conformité du produit à la Charte de la langue française, ainsi qu'elle est précisée à l'article 51 :

*51. Toute inscription sur un produit, sur son contenant ou sur son emballage, sur un document ou objet accompagnant ce produit, y compris le mode d'emploi et les certificats de garantie, doit être rédigée en français. Cette règle s'applique également aux menus et aux cartes des vins.* 

*Le texte français peut être assorti d'une ou plusieurs traductions, mais aucune inscription rédigée dans une autre langue ne doit l'emporter sur celle qui est rédigée en français.* 

*1977, c. 5, a. 5.*

Nous avons cependant pris le temps de vérifier si l'emballage du produit Microsoft Windows 2000 Server distribué en français correspond aux termes de la loi.

Le côté face de la boîte (voir figure 6) est représentatif de l'attention que la compagnie Microsoft porte à ses produits. À l'exception du nom du produit (« Server » au lieu de « Serveur »), le texte est rédigé en français. Le choix du nom original américain comme marque de commerce relève donc d'une décision mercatique.

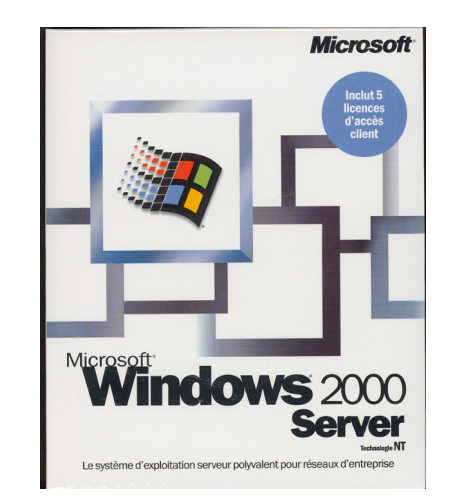

**figure 6 – Face de la boîte de Windows 2000 Server** 

L'arrière de la boîte (voir figure 7), qui fournit des informations techniques à l'acheteur, est également présenté dans un français de qualité. Nous avons cependant noté que la référence fournie pour le soutien en ligne et la vérification de l'équipement concerne uniquement Microsoft France et que rien n'y est prévu pour le Québec. La seule mention faite du Canada se trouve dans les liens pour la validation de la conformité du produit avec l'an 2000.

Le système d'exploitation serveur polyvalent pour réseaux d'entreprise. Successeur de Windows NT. Server 4.0, Microsoft. Windows. 2000 Server associe de nouveaux services Internet à des niveaux accrus<br>de fiabilité, de simplicité d'utilisation et d'administration. Il offre de fiabilité, de simplicité d'utilisation et d'administration. Il outre<br>également une riche palette de services intégrés, tels que le service<br>d'annuaire Windows Active Directory<sub>"</sub>, vous permettant de construire<br>une plateenvironnement distribué. .<br>Nindows 2000 Server ou Windows 2000 Advanced S Windows 2000  $\frac{1}{\sqrt{2}}$  wind Plus facile à util ser et à ttp://www. http://www http://www.microse<br>switzerland/fr/an2f  $\left( \begin{smallmatrix} 0 & 1 \ 1 & 1 \end{smallmatrix} \right)$ **Microsoft** 1199 Réf. no X05-05693 FR

**figure 7 – Arrière de la boîte de Windows 2000 Server** 

L'anglais y est utilisé à divers endroits. Encore une fois, les mots Server et Advanced Server y désignent les deux versions les plus communes de la famille des serveurs de Microsoft. On y retrouve également la marque de commerce Active Directory, elle aussi en anglais, ainsi que le mot *Clustering*, et l'acronyme « VPN » qui signale un réseau privé virtuel (*Virtual Private Network*).

Les termes *Encrypted File System*, *Channel*, *Plug and Play*, IntelliMirror, *Terminal Server* et World Wide Web apparaissent dans le texte. Utilisés dans un contexte informatique pour faciliter la compréhension par le lecteur, ils constituent les marques de commerce sous lesquelles les acheteurs potentiels reconnaissent les produits demandés.

# **L'assistance technique**

L'assistance technique intégrale en français : s'agit-il d'un mythe ou d'une réalité?

En cas de problèmes, il est indispensable de pouvoir obtenir une assistance rapide et précise. C'est en ce sens que nous nous sommes attachés à évaluer les différents modes d'obtention d'assistance technique en français. Nous avons concentré nos efforts, entre autres, sur le manufacturier du système d'exploitation (Microsoft) afin de déterminer s'il est possible de se faire servir complètement en français.

Notre analyse porte sur la disponibilité du service technique en français et non pas sur la qualité technique des réponses obtenues. Sans pour autant essayer de prendre le service en défaut, et par conscience professionnelle, nous avons cependant vérifié la pertinence des réponses fournies.

## *Disponibilité des services d'assistance technique*

Les services d'assistance technique sont, en règle générale, offerts en trois modes opératoires : par téléphone, par courrier électronique ou par Internet. Nous avons sollicité ces trois modes pour demander une assistance en français.

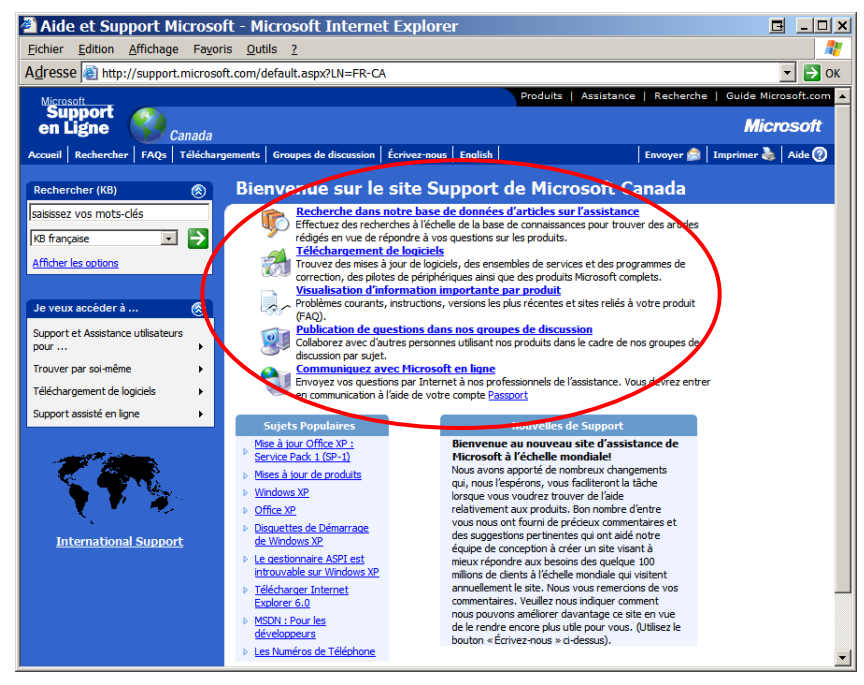

**figure 8 – Aide et Support Microsoft**  [\(http://support.microsoft.com/default.aspx?LN=FR-CA\)](http://support.microsoft.com/default.aspx?LN=FR-CA) 

Les options d'assistance technique sur le site Internet de Microsoft offrent cinq possibilités (voir figure 8).

- 1. Une base de connaissances assez exhaustive (*knowledge base*) propose des articles répondant à de nombreuses questions sur les produits Microsoft.
- 2. Il est possible de télécharger des logiciels ou des programmes de correction. Nous abordons l'aspect des programmes de correction dans la section « Existence des ensembles de modifications provisoires ponctuels », à la page 13.
- 3. L'information relative à chacun des produits propose, entre autres, une foire aux questions (FAQ).
- 4. Les groupes de discussions constituent une formidable source d'informations à laquelle chacun peut contribuer.
- 5. Enfin, il est également possible de communiquer directement avec des responsables du site de Microsoft.

L'assistance technique est aussi disponible en français sur le site MSDN, pour les développeurs de logiciels (voir figure 9). Cependant, le site Web de MSDN Canada ne propose que sa page d'accueil en français. À quelques exceptions près, le reste du site est uniquement en anglais.

| MSDN Canada - Microsoft Internet Explorer                                                                                                    |                                                                                                    | E.<br>$ \Box$ x                                                                                                    |
|----------------------------------------------------------------------------------------------------|----------------------------------------------------------------------------------------------------|----------------------------------------------------------------------------------------------------|
| Fichier Edition Affichage Favoris Outils ?                                                                                                    |                                                                                                    |                                                                                                    |
| Adresse   Inttp://msdn.microsoft.com/canada/french/                                                                                                    |                                                                                                    | $\Rightarrow$ OK<br>$\mathbf{r}$                                                                                                    |
|                                                                                                    |                                                                                                    | All Products   Support   Search   Microsoft.com Guide                                                                                                    |
| msdn canada                                                                                                    |                                                                                                    | <b>Microsoft</b>                                                                                                    |
|                                                                                                    |                                                                                                    |                                                                                                    |
|                                                                                                    | Accueil MSDN   MSDN Library   Téléchargements   Centre de code   Plan du site                                                                                                    |                                                                                                    |
| Search for                                                                                                    |                                                                                                    | <b>Bienvenue sur MSDN</b>                                                                                                    |
| $\overline{\phantom{a}}$ GO<br>All of MSDN<br><b>Advanced Search</b>                                                                                                  | Conception d'applications client intelligentes<br>avec .NFT                                                                                                    | Microsoft*                                                                                                    |
| Offres spéciales<br>$\mathbf{r}$<br>Produits et technologies<br><b>MSDN Library</b><br>Centre de code<br>Téléchargements                                              | Première partie d'une série en six volets sur le développement .NET<br>Rehausser l'expérience des utilisateurs d'ordinateurs de bureau en mettant à profit le<br>cadre .NET. Vous y trouverez des nouveaux livres blancs, des conseils pratiques, des<br>ateliers clés de l'édition 2001 du congrès PDC, et plus encore. (22 janvier, Information<br>technologique) Suite |                                                                                                    |
| <b>MSDN Magazine et News</b><br><b>Articles</b><br>٠<br><b>Support</b><br>Communauté de<br>développeurs<br>Formation, carrière et<br>événements<br><b>Abonnements</b> | Sovez sûr<br>sécurité de .NET. (22 janvier, Information technologique)<br>Suite<br>Visual Studio .NET maintenant disponible<br><b>Visual</b><br>Studio                                                                                                    | Concevez et déplovez des applications sûres dans le cadre .NET à l'aide des articles, des éléments à<br>télécharger et d'autres éléments divers que vous trouverez au Centre de développement relatifs à la<br>Les abonnés à MSDN peuvent télécharger Visual Studio .NET dès maintenant. Vous n'êtes pas abonné |
| Partenaires et<br>Certification<br><b>Revendeurs</b><br>indépendants<br>Informaticiens                                                                                | .net<br>d'envergure. (15 janvier, Téléchargement)<br>Suite<br>dicrosof                                                                                                    | MSDN? Trouvez l'abonnement MSDN qui vous convient et commencez à réaliser votre prochain projet<br>Téléchargez la version finale de la trousse SDK du cadre .NET                                                                                                    |
| <b>Entreprises</b>                                                                                                    |                                                                                                    | Obtenez tout ce dont vous avez besoin pour écrire, construire, tester et déployer des applications du<br>cadre. NET, y compris de la documentation, des exemples et des outils de ligne de commande. (15                                                                                                    |

**figure 9 – MSDN Canada**  ([http://msdn.microsoft.com/canada/french/\)](http://msdn.microsoft.com/canada/french/) 

À l'opposé, le site Web de MSDN France est presque intégralement en français (voir figure 10).

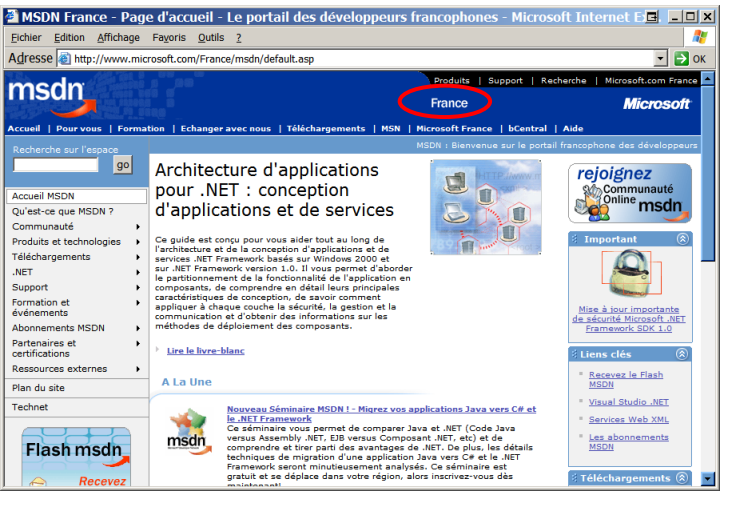

**figure 10 – MSDN France** 

[\(http://www.microsoft.com/France/msdn/default.asp\)](http://www.microsoft.com/France/msdn/default.asp)

Le site Web de TechNet en France, quant à lui, donne accès à des articles techniques supplémentaires dont certains sont en français (voir figure 11). TechNet ne propose pas de site Web en français pour le Canada.

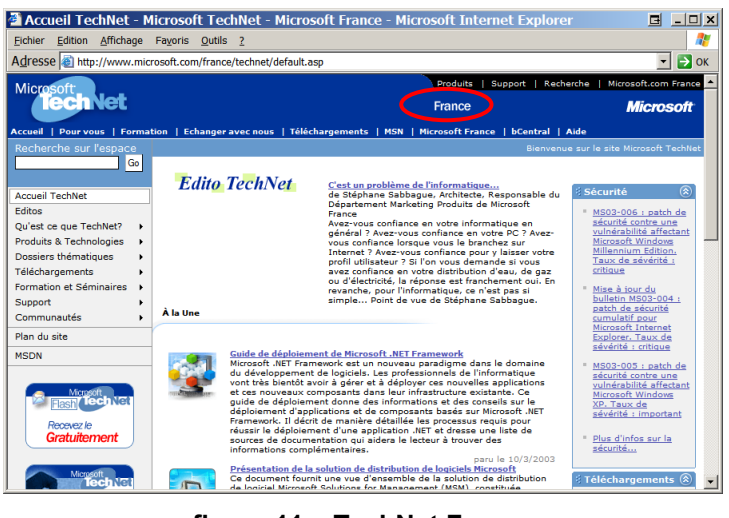

**figure 11 – TechNet France**  [\(http://www.microsoft.com/france/technet/?gssnb=1\)](http://www.microsoft.com/france/technet/?gssnb=1)

## *La recherche dans la base de connaissances*

Le premier mode d'assistance technique que nous avons évalué est la base de connaissances contenant des articles sur l'assistance. La page de recherche (voir figure 12) permet d'entrer plusieurs critères afin d'obtenir des articles relatifs au sujet évoqué.

| Rechercher dans la Base de connaissances - Microsoft Internet Explorer             |    |                     |                                     |                        |                                 |                                                         | Ы<br>$ \Box$ $\times$           |
|------------------------------------------------------------------------------------|----|---------------------|-------------------------------------|------------------------|---------------------------------|---------------------------------------------------------|---------------------------------|
| Edition Affichage Favoris Outils ?<br>Fichier                                      |    |                     |                                     |                        |                                 |                                                         | ÷                               |
| Adresse a http://support.microsoft.com/default.aspx?scid=fh;FR;KBHOWTO             |    |                     |                                     |                        |                                 |                                                         | $\blacktriangledown$<br>Ð<br>OK |
|                                                                                    |    |                     |                                     |                        |                                 | Produits   Assistance   Recherche   Guide Microsoft.com |                                 |
| msdn                                                                               |    |                     |                                     |                        |                                 |                                                         | <b>Microsoft</b>                |
|                                                                                    |    |                     |                                     |                        |                                 |                                                         |                                 |
| Accueil Rechercher FAQs Téléchargements Groupes de discussion Écrivez-nous English |    |                     |                                     |                        |                                 |                                                         |                                 |
| Search                                                                             |    |                     |                                     |                        |                                 | <b>Search the Knowledge Base</b>                        |                                 |
|                                                                                    | GO |                     |                                     |                        |                                 |                                                         |                                 |
| <b>Advanced Search</b>                                                             |    |                     | Recherche avancée et Aide           |                        |                                 |                                                         |                                 |
| Products & Technologies                                                            |    |                     |                                     |                        |                                 |                                                         |                                 |
| <b>MSDN Library</b>                                                                |    |                     | <b>Search the Knowledge Base</b>    |                        |                                 |                                                         | 闵                               |
| Code Center                                                                        |    |                     | <b>Pour les solutions contenant</b> | C KB française         |                                 |                                                         |                                 |
| Downloads                                                                          |    |                     |                                     | C KB anglaise          |                                 |                                                         |                                 |
| <b>How-To Index</b>                                                                |    |                     |                                     |                        |                                 |                                                         |                                 |
| <b>MSDN Magazine</b>                                                               |    |                     | Sélectionnez votre produit          |                        | - Tous les produits Microsoft - | $\overline{\phantom{0}}$                                |                                 |
| Columns                                                                            |    | (Optionnel)         | <b>Pour les solutions contenant</b> |                        |                                 |                                                         |                                 |
| Support                                                                            |    |                     |                                     |                        |                                 |                                                         |                                 |
| <b>Developer Community</b>                                                         |    | <b>Utilisant</b>    |                                     | L'un des mots          |                                 | $\blacksquare$                                          |                                 |
| <b>Training, Career &amp; Events</b>                                               |    | Limites de résultat |                                     | 25 articles            |                                 | $\cdot$                                                 |                                 |
| <b>Subscriptions</b>                                                               |    | Rechercher          |                                     | ← Texte intégral       |                                 |                                                         |                                 |
| <b>Partners &amp; Certification</b>                                                |    |                     |                                     | C Titre seul           |                                 |                                                         |                                 |
| <b>IT Professional</b>                                                             |    |                     |                                     |                        |                                 |                                                         |                                 |
| Architect                                                                          |    | Âge maximal         |                                     | <b>N'importe quand</b> |                                 | $\ddot{\phantom{0}}$                                    |                                 |
|                                                                                    |    |                     |                                     |                        |                                 | <b>Rechercher</b>                                       |                                 |
|                                                                                    |    |                     |                                     |                        |                                 |                                                         |                                 |

**figure 12 – Recherche dans la base de connaissances**  ([http://support.microsoft.com/default.aspx?scid=fh;FR;KBHOWTO\)](http://support.microsoft.com/default.aspx?scid=fh;FR;KBHOWTO) 

En bas de page, des explications en français détaillent les différentes méthodes disponibles pour optimiser l'utilisation de l'engin de recherche. Quelques parties de la page demeurent cependant en anglais, comme le menu de sélection (situé à gauche) ainsi que quelques titres. Environ 90 % du document apparaît en français, ce qui permet de l'utiliser sans problèmes.

L'essai effectué consistait à rechercher les articles en français sur le produit Windows 2000 Server. Nous avons limité notre recherche aux articles en français seulement et demandé un maximum de 150 articles contenant le mot « W2000ACL $^3$  » (voir figure 13).

Guide de migration MS Windows 2000 Server de la version anglaise à la version française Page 21 sur 120 OQLF – Bétel – décembre 2003 3 Recherche selon l'article Q250581 sur les mots clés de Windows 2000 – *ACL Access Control List*

 $\overline{\phantom{a}}$ 

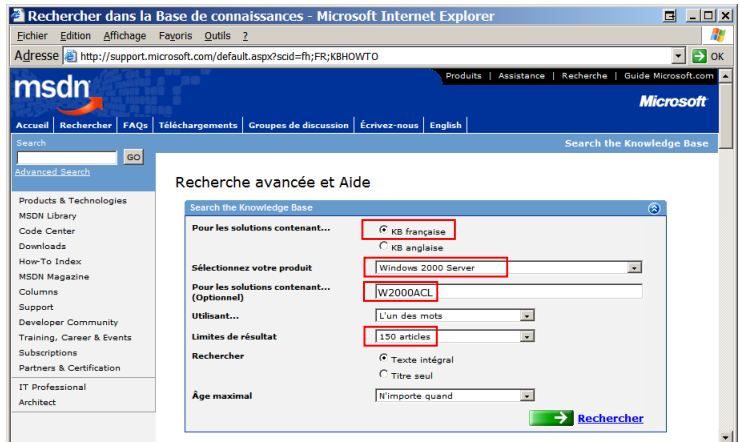

**figure 13 – Recherche en français sur Windows 2000 Server** 

Une partie du résultat apparaît à la figure 14. Ainsi qu'il est indiqué en haut de la page Web, nous avons obtenu six articles.

| lx        |
|-----------|
|           |
| <b>OK</b> |
|           |
|           |
|           |
|           |
|           |
|           |
|           |
|           |
|           |
|           |
|           |
|           |
|           |
|           |
|           |
|           |
|           |
|           |
|           |
|           |
|           |
|           |
|           |
|           |

**figure 14 – Résultat de la recherche dans la base de connaissances française** 

Lorsque nous avons effectué la même recherche dans une base de connaissances en anglais, nous avons obtenu dix-neuf articles (voir figure 15).

|                                                              | <b>Bienvenue sur le site Support de Microsoft Canada - Microsoft Internet Explorer</b><br>п<br>$\Box$ olx                                                                                       |  |
|--------------------------------------------------------------|----------------------------------------------------------------------------------------------------|--|
| Fichier Edition Affichage Favoris Outils ?                   |                                                                                                    |  |
|                                                              | Adresse [2] http://support.microsoft.com/search/default.aspx?withinResults=false&QuerySource=qASr Query&Catalog=LCID%3D1033%26Cl ~<br>$\alpha$                                                  |  |
|                                                              |                                                                                                    |  |
| msdn                                                         | Produits   Assistance   Recherche   Guide Microsoft.com                                                                                                    |  |
|                                                              | <b>Microsoft</b>                                                                                                    |  |
| <b>Rechercher</b><br><b>FAOs</b><br><b>Accueil</b>           | Téléchargements   Groupes de discussion   Écrivez-nous   English                                                                                                    |  |
| Search                                                       |                                                                                                    |  |
| Gol                                                          | <b>M</b> Résumé                                                                                                    |  |
| <b>Advanced Search</b>                                       | Rechercher parmi les résultats: 19 articles                                                                                                    |  |
|                                                              | . Windows 2000 Support center                                                                                                    |  |
| <b>Products &amp; Technologies</b>                           | Visit the Windows 2000 Support Center for links to common questions and answers, instructions, the<br>latest downloads, and more.                                                               |  |
| <b>MSDN Library</b>                                          |                                                                                                    |  |
| Code Center                                                  | . HOW TO: Configure Group Policies to Set Security for System Services<br>You can implement security on system services in Windows. This allows you to control who can                          |  |
| <b>Downloads</b>                                             | manage services on a workstation, member server, or domain controller. Currently, the only way to                                                                                               |  |
| How-To Index                                                 | change a system service is through a Group Policy computer                                                                                                    |  |
| <b>MSDN Magazine</b>                                         | . "Directory Services Cannot Start" Error Message When You Start Computer                                                                                                    |  |
| Columns                                                      | When you start your computer, the screen may go blank and you may receive the following error                                                                                                   |  |
| <b>Support</b>                                               | message: LSASS.EXE - System Error, security accounts manager initialization failed because of the<br>following error: Directory Service cannot start. Error                                     |  |
| <b>Developer Community</b><br>к<br>Training, Career & Events | . HOW TO: Restore the Default NTFS Permissions for Windows 2000                                                                                                    |  |
| <b>Subscriptions</b>                                         | This article describes how to restore the default NTFS file system permissions in Windows 2000.                                                                                                 |  |
| <b>Partners &amp; Certification</b>                          | Windows 2000 includes Security Configuration templates that contain the default settings for NTFS                                                                                               |  |
|                                                              | permissions, registry permissions, default user rights                                                                                                    |  |
| <b>IT Professional</b>                                       | Now TO: Use Netdom.exe to Reset Machine Account Passwords of a Windows 2000                                                                                                    |  |
| <b>Architect</b>                                             | <b>Domain Controller</b>                                                                                                    |  |
|                                                              | Each Windows-based computer maintains a machine account password history containing the current<br>and previous passwords used for the account. When two computers attempt to authenticate with |  |
|                                                              | each other and a change to the current password is not yet                                                                                                    |  |

**figure 15 – Résultat de la recherche dans la base de connaissances anglaise** 

Au vu de ces résultats, nous avons décidé de comparer le nombre d'articles disponibles en français à ceux en anglais. Pour mener à bien cette recherche, nous avons consulté la liste des mots clés fournis par Microsoft dans l'article Q250581 *Mots clés de Windows 2000 pour lancer une recherche dans la Base de connaissances Microsoft*. Parmi les 108 mots clés disponibles, nous en avons choisi une douzaine (soit environ 10 %) (voir tableau 1).

| <b>Description</b>        | Mot clé          | <b>Recherche</b><br>en français | <b>Recherche</b><br>en anglais |
|---------------------------|------------------|---------------------------------|--------------------------------|
| Accessibilité             | W2000ACCESS      | $\overline{2}$                  | $\overline{2}$                 |
| Navigation                | W2000BROWSE      | $\overline{2}$                  | 5                              |
| COM/DCOM                  | W2000COM         | $\overline{2}$                  | 4                              |
| Groupes de disques        | W2000DYNAMIC     | 3                               | 6                              |
| <b>EFS</b>                | <b>W2000EFS</b>  | 7                               | 19                             |
| <b>FSMO</b>               | <b>W2000FSMO</b> | 4                               | 8                              |
| Stratégies de groupe      | W2000GRPPOL      | 8                               | 47                             |
| <b>IPSec</b>              | W2000IPSEC       | 3                               | 24                             |
| Kerberos                  | <b>W2000KERB</b> | 3                               | 10                             |
| Migration                 | W2000MIGRATE     | 3                               | 8                              |
| Performances              | W2000PERF        | 12                              | 39                             |
| Installation générale     | W2000SETUP       | 17                              | 83                             |
| Nombre total d'articles : |                  | 66                              | 255                            |

**tableau 1 – Résultat de la recherche par mot clé** 

Dans tous les cas, le document « Centre de Support Windows 2000 » et l'article Q250581 mentionné plus haut sont proposés tant en français qu'en anglais. Le tableau ci-dessus démontre néanmoins qu'il existe en moyenne trois fois plus d'articles en anglais qu'en français. D'autre part, les articles en français ne sont pas toujours les mêmes que ceux en anglais. De ce fait, ils apportent, pour certains, des informations non disponibles en anglais. Pour effectuer une recherche exhaustive, **il est donc préférable de vérifier dans les deux bases de connaissances**, en français et en anglais.

## *La visualisation d'informations importantes par produit*

Microsoft met à la disposition des utilisateurs de l'information sur les problèmes courants, les instructions de réglage de certaines caractéristiques de ses produits (*How To*) et des foires aux questions (FAQ).

La page d'accueil du centre d'assistance technique de Microsoft (voir figure 8) propose le lien « Visualisation d'information importante par produit », qui permet d'afficher le site Web de Microsoft France (voir figure 16).

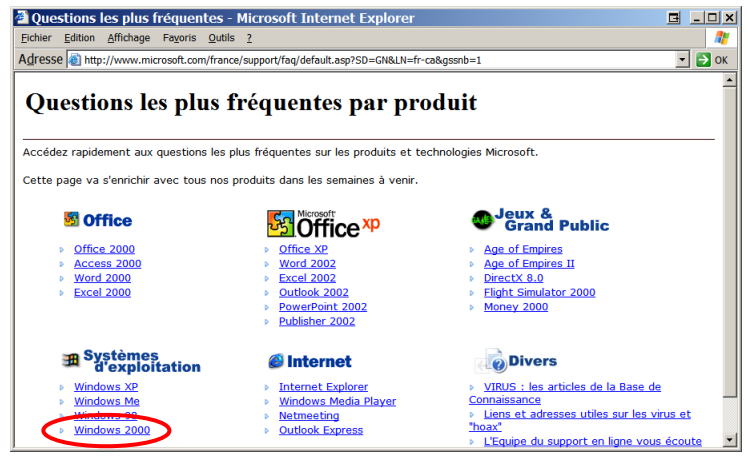

**figure 16 – Microsoft France – Questions les plus fréquentes**  [\(http://www.microsoft.com/france/support/faq/default.asp?SD=GN&LN=fr-ca&gssnb=1\)](http://www.microsoft.com/france/support/faq/default.asp?SD=GN&LN=fr-ca&gssnb=1) 

Cette page fournit de nombreux liens vers les principaux produits de Microsoft, incluant les systèmes d'exploitation auxquels appartient Windows 2000 Server.

Le lien vers l'information sur ce logiciel est cependant périmé. Une page d'erreur de Microsoft France propose de rechercher manuellement les informations (voir figure 17). Nous avons donc choisi le lien vers Windows dans le menu apparaissant à gauche.

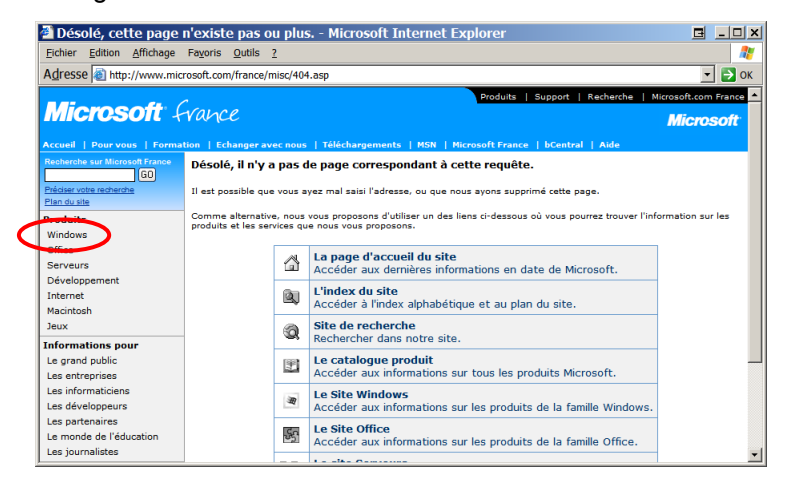

#### **figure 17 – Microsoft France – Page inexistante**

Après quelques courtes recherches, et en utilisant les menus de la page Web, nous avons pu trouver la page d'assistance technique de Windows 2000 Server sur le site Web de Microsoft France (voir figure 18).

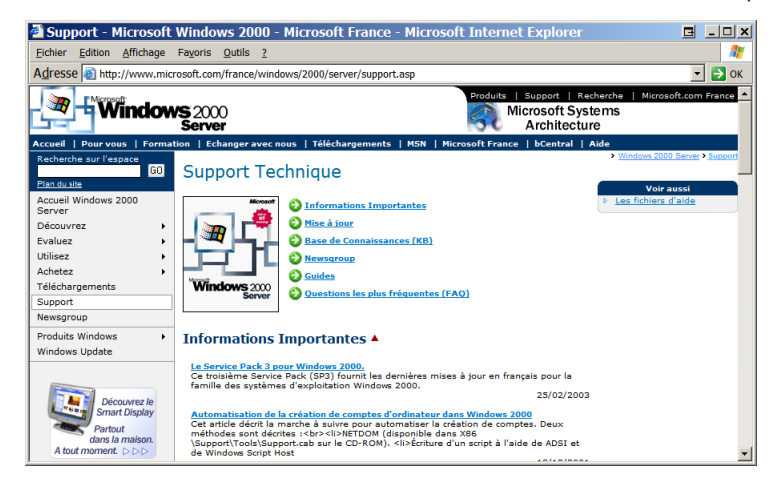

**figure 18 – Microsoft France – Soutien technique sur Windows 2000**  [\(http://www.microsoft.com/france/windows/2000/server/support.asp\)](http://www.microsoft.com/france/windows/2000/server/support.asp)

Le site francophone de Windows 2000 Server hébergé par Microsoft France est excellent. Il donne accès à toute l'information dans un français irréprochable, par le biais d'articles, d'instructions et de foires aux questions. La présence des quelques mots anglais du texte s'explique par la volonté des concepteurs d'aider à la compréhension et ne réduisent en aucune façon la portée des explications.

Suite à cette recherche, nous avons voulu vérifier si les mêmes informations en français sont disponibles sur le site de Microsoft Canada. Dans la page d'accueil, nous avons sélectionné le lien « Windows » (voir figure 19). (Il semblerait que la mise à jour de ce site soit peu fréquente : 60 jours après le nouvel an, il présente encore des publicités sur ce thème!)

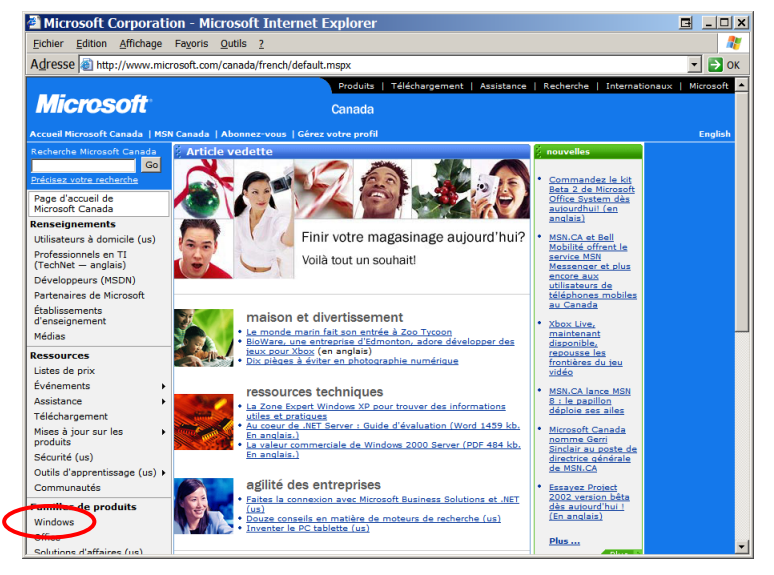

**figure 19 – Microsoft Canada**  [\(http://www.microsoft.com/canada/french/default.mspx\)](http://www.microsoft.com/canada/french/default.mspx) 

C'est la page de Windows XP qui s'est affichée. Le menu situé à gauche propose un lien vers la page de Windows 2000 (voir figure 20). Le lien mentionne que l'information sera affichée en anglais seulement.

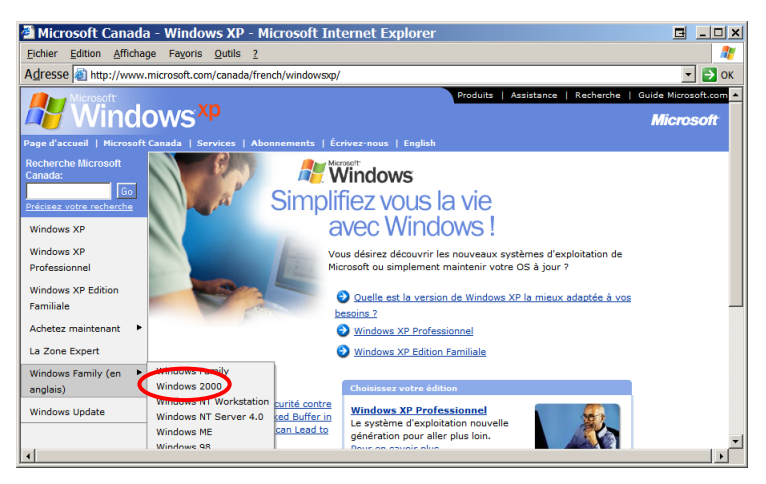

**figure 20 – Microsoft Canada – Windows XP**  [\(http://www.microsoft.com/canada/windowsxp/french/default.mspx\)](http://www.microsoft.com/canada/windowsxp/french/default.mspx)

De plus, il s'avère que le lien est lui aussi défectueux (voir figure 21) : il s'agit non pas d'un lien périmé, mais plutôt d'un problème d'accès à la ressource demandée. Nous avons essayé de nous connecter à trois reprises, à trois jours d'intervalle et à des heures différentes, en vain.

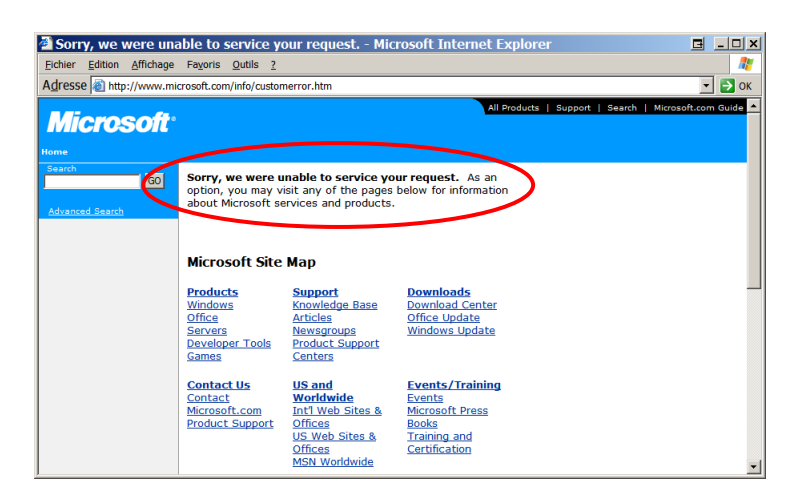

#### **figure 21 – Microsoft Canada – Ressource non disponible**

C'est en retournant à la page d'accueil de Microsoft Canada pour l'assistance technique en ligne (voir figure 8) que nous avons finalement obtenu les informations recherchées, grâce au lien « FAQs » situé dans la barre de menus de la page (voir figure 22).

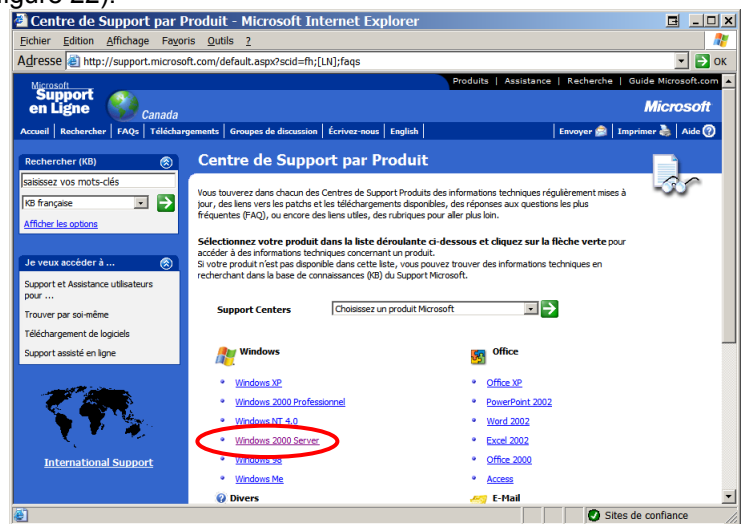

**figure 22 – Microsoft Canada – Centre de support par produit**  ([http://support.microsoft.com/default.aspx?scid=fh;\[LN\];faqs\)](http://support.microsoft.com/default.aspx?scid=fh;[LN];faqs) 

De fait, la page recherchée est accessible en suivant le lien « Windows 2000 Server » (voir figure 23).<br>**Exactre de Support de Windows 2000 Server** - Microsoft Internet Explorer

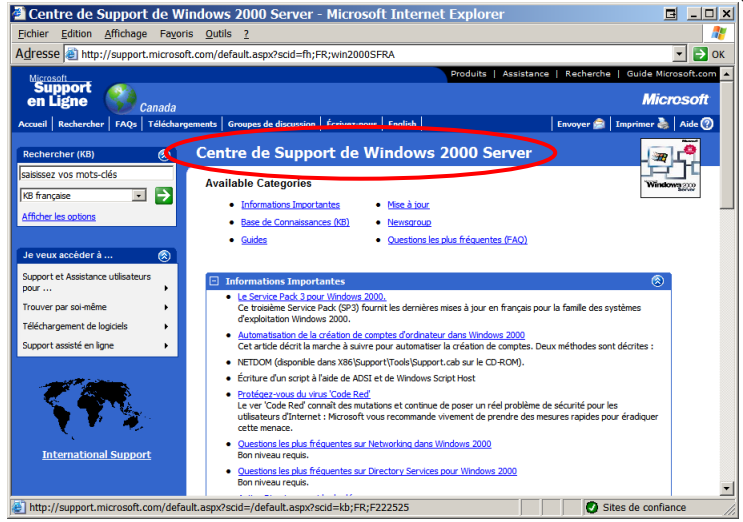

**figure 23 – Microsoft Canada – Assistance technique de Windows 2000 Server**  [\(http://support.microsoft.com/default.aspx?scid=fh;FR;win2000Fra\)](http://support.microsoft.com/default.aspx?scid=fh;FR;win2000Fra)

Nous avons visité tous les liens disponibles dans cette page, pour constater que plusieurs d'entre eux ne fournissent qu'une information en anglais. Par ailleurs, et bien qu'une version française soit disponible, le lien menant à la base de connaissances conduit automatiquement à la version anglaise.

## *La publication de questions dans les forums*

Partout sur la planète, des forums rassemblent des internautes qui lisent, écrivent ou recherchent de l'information sur un sujet donné. Ces forums sont l'une des plus anciennes activités de ce qui constitue aujourd'hui Internet. Ils permettent aux participants de poser des questions et de partager des connaissances. Il existe, en mode public comme privé, des forums sur tous les sujets imaginables – ou non!

Microsoft maintient son propre serveur de discussion à l'adresse *msnews.microsoft.com*. L'accès en est public et gratuit. Pour en bénéficier, il suffit de respecter les règles courantes d'utilisation. Microsoft offre plusieurs forums en français, dans lesquels la qualité de la langue est subordonnée au niveau de la langue des intervenants.

C'est le lien « Publication de questions dans nos groupes de discussion », disponible sur la page d'accueil du site de Microsoft (voir figure 8) qui permet l'accès aux forums de Microsoft (voir figure 24). Ce lien nous permet de naviguer dans les forums en français, à partir du navigateur, sans devoir faire appel à un logiciel spécialisé. À part une section non traduite que nous avons relevée (« Communauté des newsgroups »), tout le reste est en français.

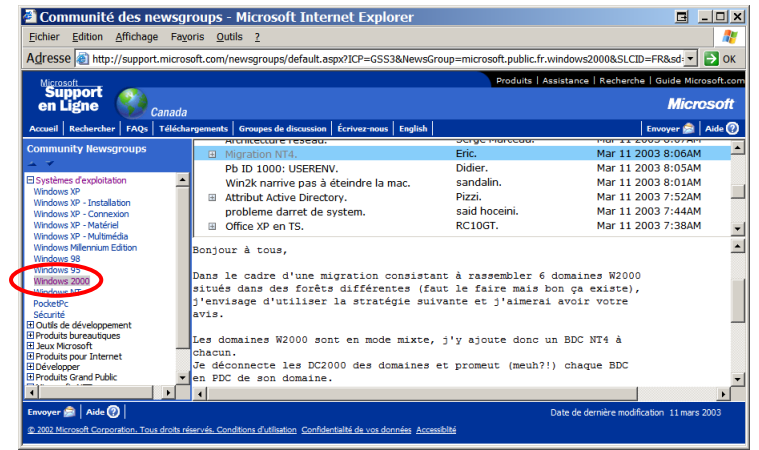

**figure 24 – Microsoft Canada – Forums de discussion**  [\(http://support.microsoft.com/newsgroups/default.aspx\)](http://support.microsoft.com/newsgroups/default.aspx)

Les fonctions de lecture de message, de réponse et de nouveau message sont toutes disponibles en français (voir figure 25), ainsi que l'écran de recherche (voir figure 26).

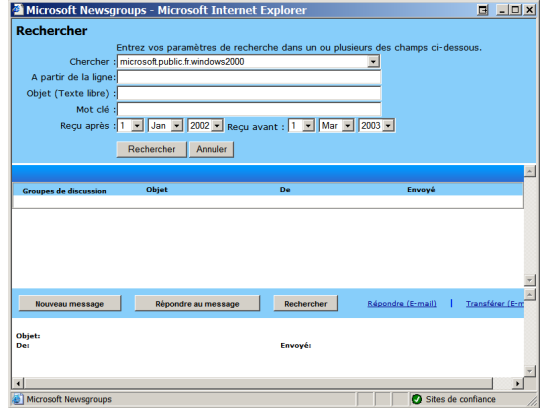

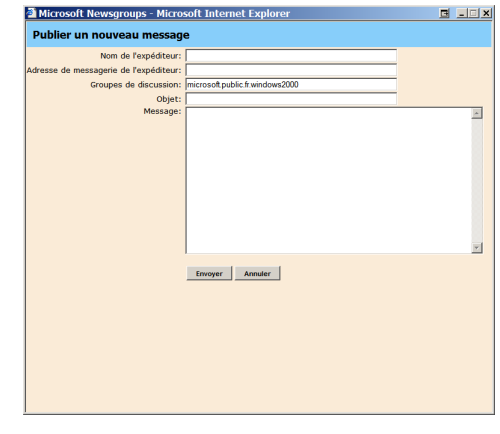

**figure 25 – Rechercher figure 26 – Publier un nouveau message** 

Pour participer aux forums, il est également possible d'utiliser un lecteur de discussion spécialisé comme Microsoft Outlook Express*.* Ce logiciel propose d'effectuer une copie locale des messages les plus

intéressants. Cette procédure permet ainsi de les conserver sur le poste personnel. La figure 27 montre comment paramétrer le logiciel afin qu'il pointe vers le forum privé de Microsoft.

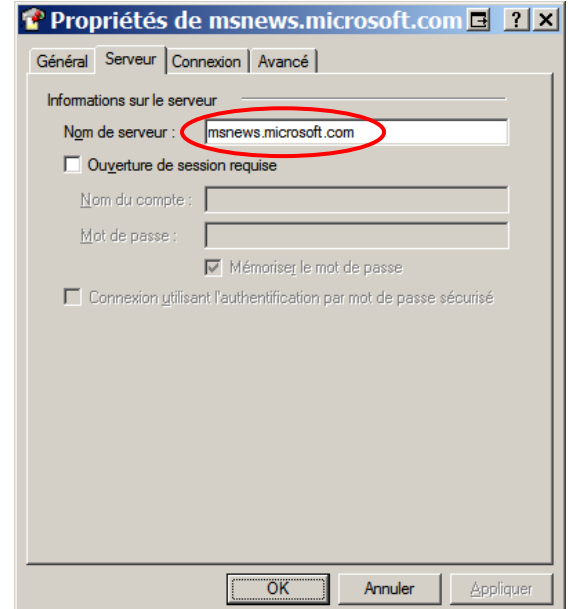

**figure 27 – Propriétés du serveur de discussion de Microsoft** 

Une fois cette étape franchie, il faut télécharger les forums choisis et s'abonner à ceux qui vous intéressent. Il est alors possible de visualiser les messages localement, en les téléchargeant tous ou individuellement selon les besoins (voir figure 28).

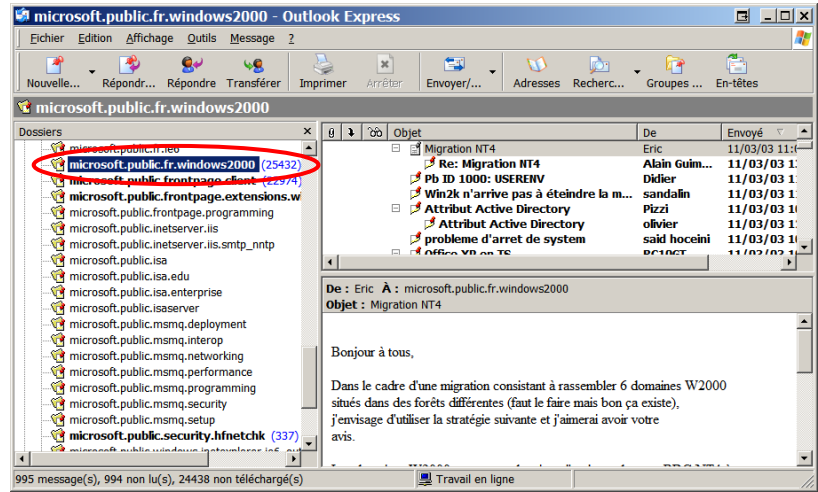

**figure 28 – Forums – Outlook Express**  (microsoft.public.fr.windows2000)

Selon le but visé, une autre façon de consulter les forums vous fera gagner du temps. L'engin de recherche Google permet d'effectuer des recherches plein texte sur l'objet comme sur le corps du message, et ce, dans tous les forums. Google contient tous les messages publiés sur Internet et constitue de ce fait une inestimable mine d'informations. Il offre une interface en français (voir figure 29), qui, une fois utilisée, sera automatiquement affichée lors des prochaines visites, grâce à un témoin (*cookie*).

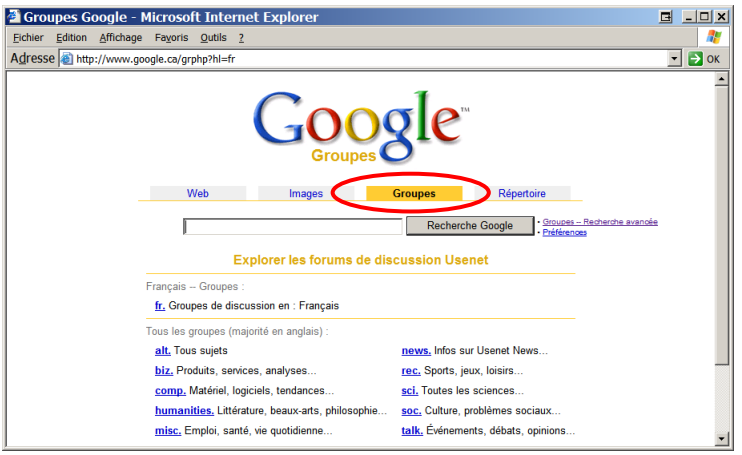

**figure 29 – Google.ca est disponible en français**  [\(http://www.google.ca/grphp?hl=fr\)](http://www.google.ca/grphp?hl=fr)

La recherche avancée de Google peut être définie par mots clés dans le forum que vous aurez choisi. D'autres options sont également disponibles sur cette page (voir figure 30). Nous avons effectué une recherche sur le mot « migration », dans des documents en français et dans le forum « microsoft.public.fr.windows2000 », pour une période allant du 1<sup>er</sup> janvier 2002 au 1<sup>er</sup> mars 2003.

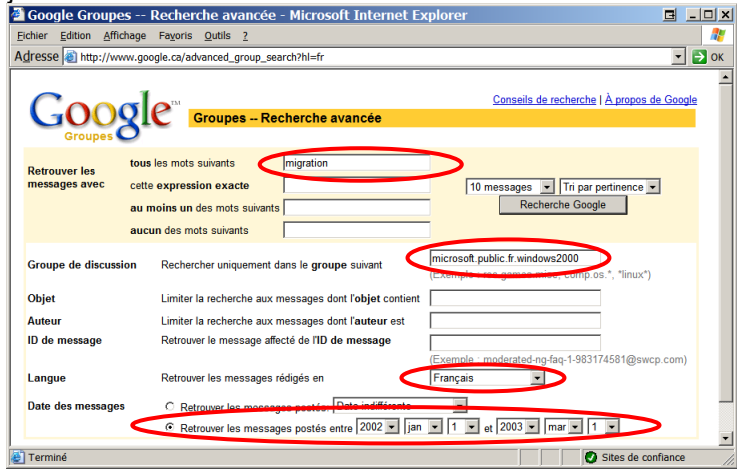

**figure 30 – Google.ca – Recherche avancée**  ([http://www.google.ca/advanced\\_group\\_search?hl=fr\)](http://www.google.ca/advanced_group_search?hl=fr) 

Le résultat de la recherche est affiché ci-dessous (figure 31). Il est notable que malgré la demande de résultats en français seulement, les informations fournies le sont en différentes langues. Les pages sont proposées en fonction de la façon dont elles ont été recueillies sur le Web, ainsi que des paramètres qui leur sont associés.<br>Execuente Google: migration group:microsoft,public.fr.windows2000 - Microsoft Internet Explore | | | | | | |

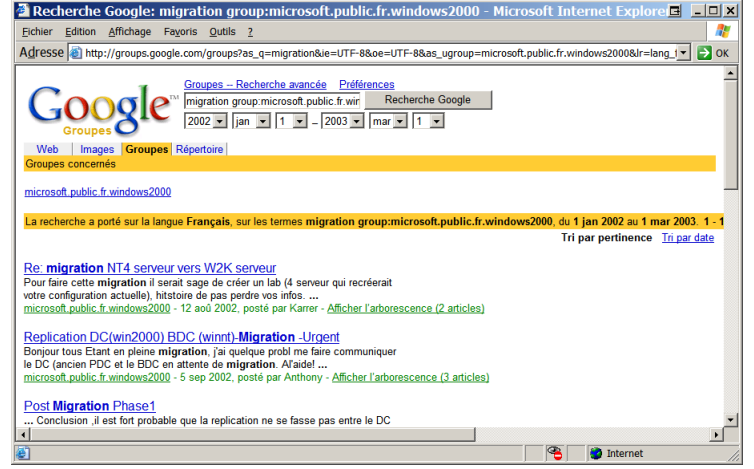

#### **figure 31 – Google.ca – Résultat de la recherche**

L'un des grands avantages de Google consiste en sa large sélection. Elle inclut effectivement toute l'information disponible sur le Web, tant dans les forums de Microsoft que partout ailleurs, ce qui permet d'accéder à des informations qui auraient pu nous échapper.

En dernier lieu, nous avons consulté le site de Microsoft France afin de vérifier si l'information offerte par l'intermédiaire de ce site est différente. Dans la page d'accueil de Microsoft Windows 2000 Server (voir figure 18), nous avons suivi le lien « Newsgroups », pour constater qu'il contient les mêmes informations que le site de Microsoft Canada (voir figure 32).

| Fichier                                                                                                    | Newsgroup Microsoft Windows 2000 Server - Microsoft France - Microsoft Internet Explorer<br>Edition Affichage Favoris Outils ?                                                                                                    |                                                                                                    | $ \Box$ $\times$<br>ы  |  |  |
|----------------------------------------------------------------------------------------------------|----------------------------------------------------------------------------------------------------|----------------------------------------------------------------------------------------------------|------------------------|--|--|
|                                                                                                    |                                                                                                    |                                                                                                    |                        |  |  |
|                                                                                                    | Adresse at http://www.microsoft.com/france/windows/2000/server/newsgroup/default.asp                                                                                                    |                                                                                                    | l→<br>۰<br>$\alpha$    |  |  |
| <b>Nindows</b> 2000                                                                                                    | Server                                                                                                    | Microsoft.com France<br>Produits  <br>Support   Recherche  <br>Spécifications pour<br>l'infrastructure d'un centre<br>de données Internet |                        |  |  |
|                                                                                                    | Accueil   Pour vous   Formation   Echanger avec nous   Téléchargements   MSN   Microsoft France   bCentral   Aide                                                                                                    |                                                                                                    |                        |  |  |
| Recherche sur l'espace<br>GO                                                                                           | Les Newgroups du Support Microsoft France sont des lieux d'échanges entre les utilisateurs de produits Microsoft. Afin de<br>bénéficier pleinement de ce service, merci de consulter les Règles de conduite des Newsgroups Microsoft. |                                                                                                    |                        |  |  |
| Plan du site                                                                                                    | Architecture réseau.                                                                                                    | Serge Marceau.                                                                                                    | Mar 11 2003 8:07A -    |  |  |
| Accueil Windows 2000                                                                                                   | <b>El</b> Migration NT4.                                                                                                    | Fric.                                                                                                    | Mar 11 2003 8:06A      |  |  |
| Server                                                                                                    | Pb ID 1000: USERENV.                                                                                                    | <b>Didier</b>                                                                                                    | Mar 11 2003 8:05A      |  |  |
| Découvrez                                                                                                    | Win2k narrive pas à éteindre la mac.                                                                                                    | sandalin.                                                                                                    | Mar 11 2003 8:01A      |  |  |
| Evaluez                                                                                                    | El Attribut Active Directory.                                                                                                    | Pizzi.                                                                                                    | Mar 11 2003 7:52A      |  |  |
| Utilisez                                                                                                    | probleme darret de system.                                                                                                    | said hoceini.                                                                                                    | Mar 11 2003 7:44A      |  |  |
| Achetez                                                                                                    | 10 <sup>2</sup>                                                                                                    | <b>DOMAGE</b>                                                                                                    | $1 - 11$ and $2 - 200$ |  |  |
| Téléchargements                                                                                                    |                                                                                                    |                                                                                                    |                        |  |  |
| Sunnort.                                                                                                    | Bonjour à tous.                                                                                                    |                                                                                                    |                        |  |  |
| <b>Il Newsgroup</b>                                                                                                    |                                                                                                    |                                                                                                    |                        |  |  |
| <b>Produits Windows</b>                                                                                                | Dans le cadre d'une migration consistant à rassembler 6 domaines W2000                                                                                                    |                                                                                                    |                        |  |  |
| <b>Windows Update</b>                                                                                                  | situés dans des forêts différentes (faut le faire mais bon ca existe),                                                                                                    |                                                                                                    |                        |  |  |
|                                                                                                    | i'envisage d'utiliser la stratégie suivante et i'aimerai avoir votre                                                                                                    |                                                                                                    |                        |  |  |
|                                                                                                    | avis.                                                                                                    |                                                                                                    |                        |  |  |
| Les domaines W2000 sont en mode mixte, i'v ajoute donc un BDC NT4 à<br>Découvrez le<br>chacun.<br><b>Smart Display</b> |                                                                                                    |                                                                                                    |                        |  |  |
| Partout                                                                                                    | Je déconnecte les DC2000 des domaines et promeut (meuh?!) chaque BDC                                                                                                    |                                                                                                    |                        |  |  |
| dans la maison.                                                                                                    | $\overline{\bullet}$                                                                                                    |                                                                                                    |                        |  |  |
| A tout moment. $\triangleright \triangleright \triangleright$                                                          | 2003 Microsoft Corporation. Tous droits réservés. Conditions d'utilisation Confidentialité Accessibilité                                                                                                    |                                                                                                    |                        |  |  |

**figure 32 – Microsoft France – Forums**  [\(http://www.microsoft.com/france/windows/2000/server/newsgroup/default.asp\)](http://www.microsoft.com/france/windows/2000/server/newsgroup/default.asp) 

## *Le lien « Communiquez avec Microsoft en ligne »*

La page d'accueil du site de Microsoft Canada propose une option permettant de recevoir de l'aide en ligne, c'est-à-dire par l'Internet (voir figure 8). Le lien « Communiquez avec Microsoft en ligne » ouvre le site de Microsoft France dans une fenêtre du site de Microsoft Canada (voir figure 33).

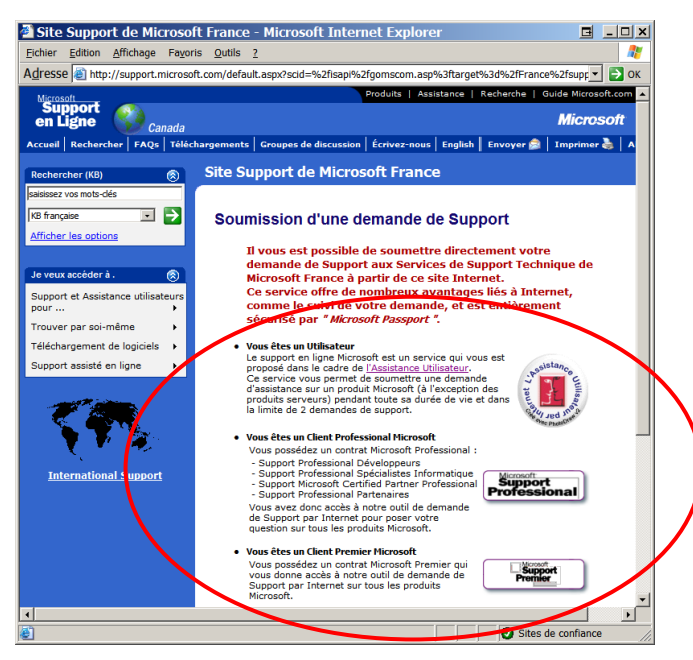

**figure 33 – Microsoft France – Demande d'assistance technique** 

[\(http://support.microsoft.com/default.aspx?scid=%2fisapi%2fgomscom.asp%3ftarget%3d%2ffrance%2fsupport%2fascent%2fwebresp%2fd](http://support.microsoft.com/default.aspx?scid=%2fisapi%2fgomscom.asp%3ftarget%3d%2ffrance%2fsupport%2fascent%2fwebresp%2fd) efault.asp)

Cette page distingue trois sortes d'utilisateurs auxquels il est demandé de s'identifier : « Utilisateur », « Client Professional Microsoft » et « Client Premier Microsoft ». L'option « Autres contrats » utilisant les mêmes outils, nous n'avons pas jugé utile de l'inclure à notre recherche.

Les liens « Utilisateur » et « Client Professional Microsoft » font appel au même système de demande d'assistance. Cependant, la fenêtre « Client Professional Microsoft » contient un écran d'accueil supplémentaire (voir figure 34) permettant d'entrer le numéro de compte et le mot de passe fournis par Microsoft.

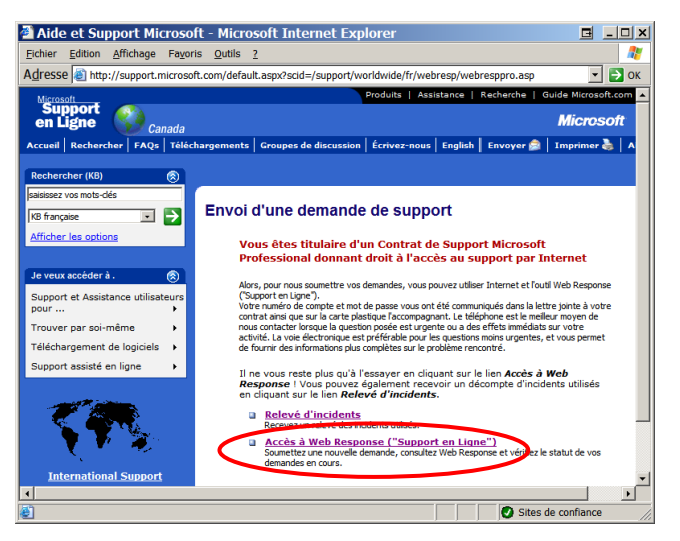

**figure 34 – Envoi d'une demande d'assistance technique**  ([http://support.microsoft.com/default.aspx?scid=%2fdirectory%2fworldwide%2ffr%2fwebresp%2fwebresppro.asp\)](http://support.microsoft.com/default.aspx?scid=%2fdirectory%2fworldwide%2ffr%2fwebresp%2fwebresppro.asp) 

Le lien « Accès à Web Response ("Support en Ligne") », qui apparaît ensuite, affiche une page identique à celle que visualisera un « Utilisateur » (voir figure 35). L'utilisation d'un « Passport Microsoft » est obligatoire. Pour l'obtenir, il faut ouvrir la page [http://www.passport.net/Consumer/default.asp?lc=3084.](http://www.passport.net/Consumer/default.asp?lc=3084) La page de « Microsoft .NET Passport » est complètement en français.

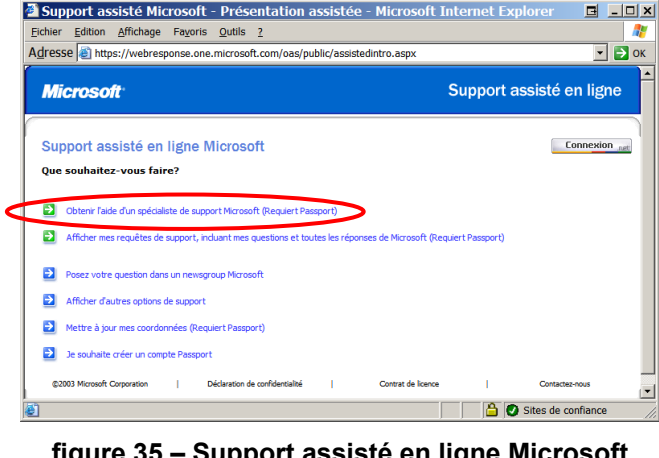

**figure 35 – Support assisté en ligne Microsoft**  [\(https://webresponse.one.microsoft.com/oas/public/assistedintro.aspx\)](https://webresponse.one.microsoft.com/oas/public/assistedintro.aspx)

Pratiquement toute la procédure d'assistance technique se fait en français. Seuls quelques contenus, comme la section gratuite, sont en anglais : il faut fournir un numéro de produit valide, et un lien nous permet de trouver le numéro d'identification. Ce lien ouvre un document unilingue anglais (voir figure 36).

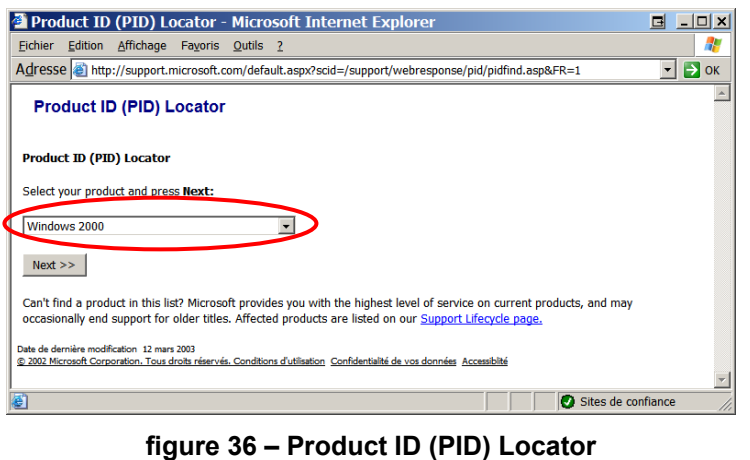

[\(http://support.microsoft.com/default.aspx?scid=/support/webresponse/pid/pidfind.asp&FR=1\)](http://support.microsoft.com/default.aspx?scid=/support/webresponse/pid/pidfind.asp&FR=1)

Une fois la sélection effectuée, le bouton « Next » permet d'ouvrir un document en anglais provenant de la base de connaissances (voir figure 37). Le reste de la page est toujours en français.

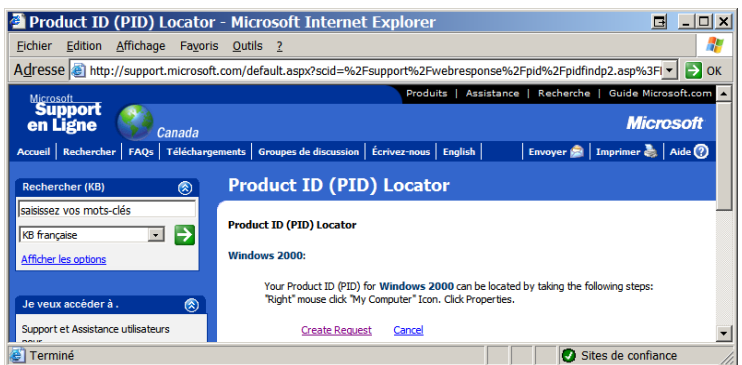

**figure 37 – Product ID (PID) Locator – Windows 2000** 

De l'assistance payante (en devises américaines) est offerte aux professionnels de l'informatique (voir figure 38).

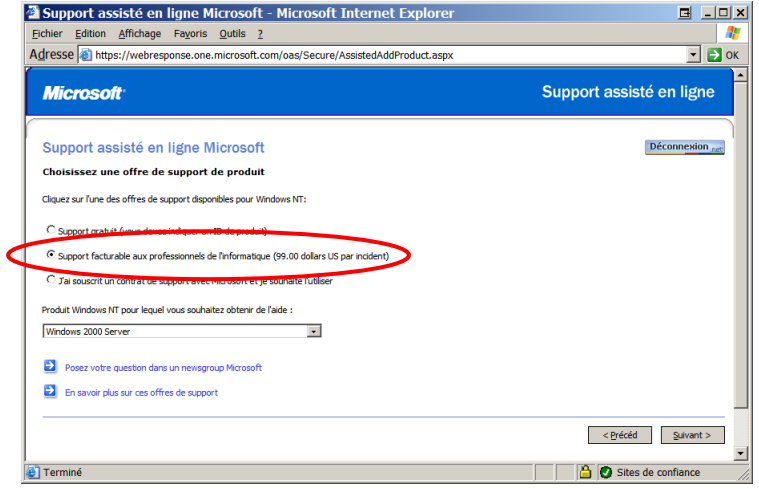

**figure 38 – Assistance assistée en ligne – facturable aux professionnels**  [\(https://webresponse.one.microsoft.com/oas/Secure/AssistedAddProduct.aspx\)](https://webresponse.one.microsoft.com/oas/Secure/AssistedAddProduct.aspx)

Après s'être connecté à l'aide de son compte Microsoft Passport, le lien suivi mène à une page de paiement (voir figure 39).

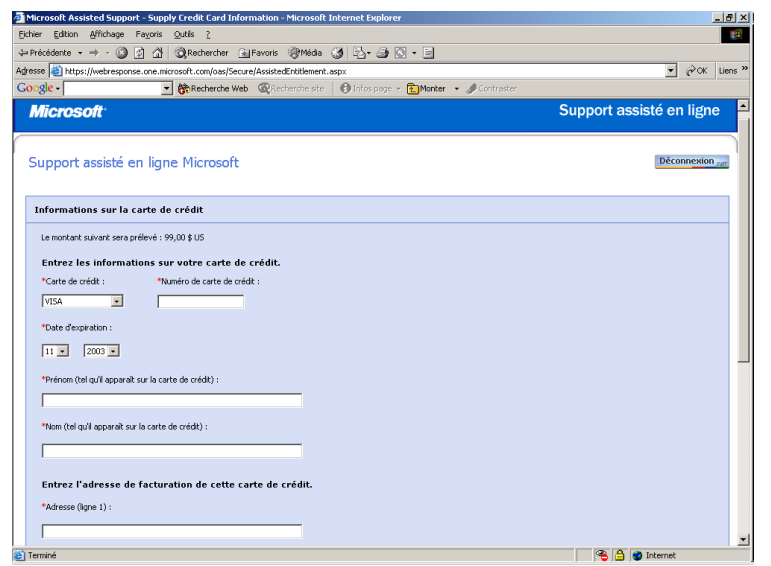

**figure 39 – Assistance technique assistée en ligne –** *Billing informations* [\(https://webresponse.one.microsoft.com/oas/Secure/AssistedEntitlement.aspx\)](https://webresponse.one.microsoft.com/oas/Secure/AssistedEntitlement.aspx)

En ce qui concerne le lien « Client Premier Microsoft », la page d'accueil n'est disponible qu'en anglais (voir figure 40).

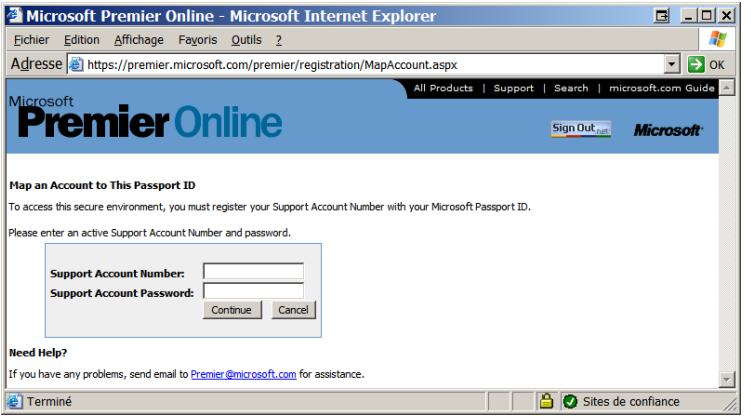

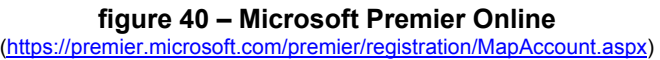

Il est possible d'obtenir d'autres types d'assistance technique, en fonction du contrat de service conclu avec Microsoft, ou encore par l'intermédiaire du revendeur. Par exemple, la compagnie 3–Soft de Montréal offre une assistance technique exclusivement en français par le biais de la compagnie Noxent et sert d'intermédiaire pour les questions plus complexes.

## *L'appel de demande d'assistance technique chez Microsoft Canada*

Après avoir déterminé une question à poser, nous avons effectué un appel d'assistance chez Microsoft Canada, dans le but de vérifier si le service en français est maintenu tout au long de la procédure.

Nous avons trouvé, sur le site Web de Microsoft Canada, les numéros de téléphone à composer en fonction des produits pour lesquels l'assistance est requise (voir figure 41).

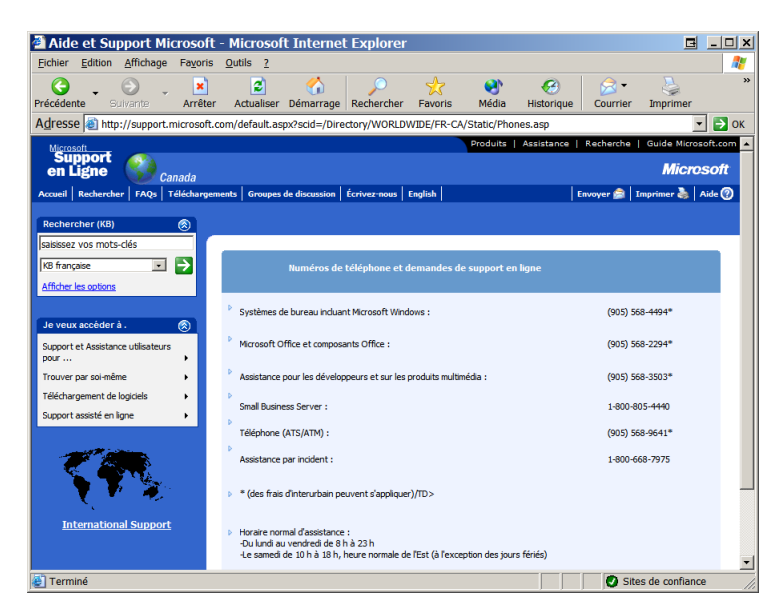

**figure 41 – Numéros de téléphone – Soutien technique en ligne**  [\(http://support.microsoft.com/default.aspx?scid=/Directory/WORLDWIDE/FR-CA/Static/Phones.asp\)](http://support.microsoft.com/default.aspx?scid=/Directory/WORLDWIDE/FR-CA/Static/Phones.asp) 

Le 11 mars 2003, nous avons appelé le Small Business Server au numéro 1-800-805-4440. Le message d'accueil préenregistré en anglais a par la suite été répété en français. Lorsque l'appel a lieu en dehors des heures d'ouverture du service, un avis en français propose au demandeur de laisser un message téléphonique sur le répondeur. Après avoir été invité à appuyer sur la touche « 2 » pour poursuivre en français, nous avons pu parler à un préposé parfaitement francophone qui a traité notre demande avec diligence.

Notre question était la suivante : « Dans le cas d'une migration d'un serveur NT 4.0 en anglais vers un serveur Windows 2000 en français, obtiendrions-nous de l'assistance technique de la part de Microsoft? ». Nous avons été redirigé vers le centre de ressources de Microsoft, au numéro 1–877–568–2495 (service gratuit).

Ce numéro est celui d'un service automatisé, lui aussi bilingue, qui a transféré notre appel à un autre représentant. Ce dernier parlait un excellent français et a essayé de répondre immédiatement à notre question, sans succès cependant. Notre appel a alors été acheminé vers la boîte vocale des experts d'assistance technique. Nous avons répété une troisième fois notre question, et un message nous a informé que nous obtiendrions une réponse dans les 24 heures.

Dès le lendemain matin, nous avons reçu l'appel d'un des experts du service. Lors de la discussion, il nous a informé que ce type de migration est susceptible de causer des problèmes avec les « DLL » de langues différentes et que nous pourrions ne pas bénéficier du soutien technique de Microsoft.

Au cours de la conversation, nous avons posé une seconde question : « Pourrions-nous installer Windows 2000 Server en français sur une nouvelle partition tous en conservant Windows 2000 Server en anglais, pour pouvoir partager des données situées sur une troisième partition? »

Selon l'expert, cette procédure n'est pas souhaitable et risque de provoquer de graves dégâts. Un conflit pourrait survenir entre les deux versions ainsi qu'entre les permissions NTFS. D'après lui, et bien qu'il n'ait pas pu nous le confirmer officiellement, la choisir ne nous permettrait pas de bénéficier du soutien de Microsoft.

L'expert, qui n'était pas d'origine francophone, maîtrisait suffisamment le français pour pouvoir mener à bien la conversation et n'a jamais eu recours à des termes anglais ou autres.

Cette expérience nous permet d'affirmer non seulement que l'assistance téléphonique de Microsoft est **parfaitement accessible en français**, mais également que les réponses obtenues sont claires, appropriées et données avec professionnalisme.
### *Le traducteur de messages d'erreurs*

Le site de Microsoft propose un outil permettant de traduire des messages d'erreur de certains logiciels du français vers l'anglais et de l'anglais vers le français. Nous avons donc choisi un logiciel et tenté de traduire de l'anglais vers le français quelques-uns des messages apparus sur nos serveurs anglais. Après quatre essais, nous n'avons pu obtenir aucune traduction. Nous avons donc décidé de formuler une demande un peu plus générale (voir figure 42).

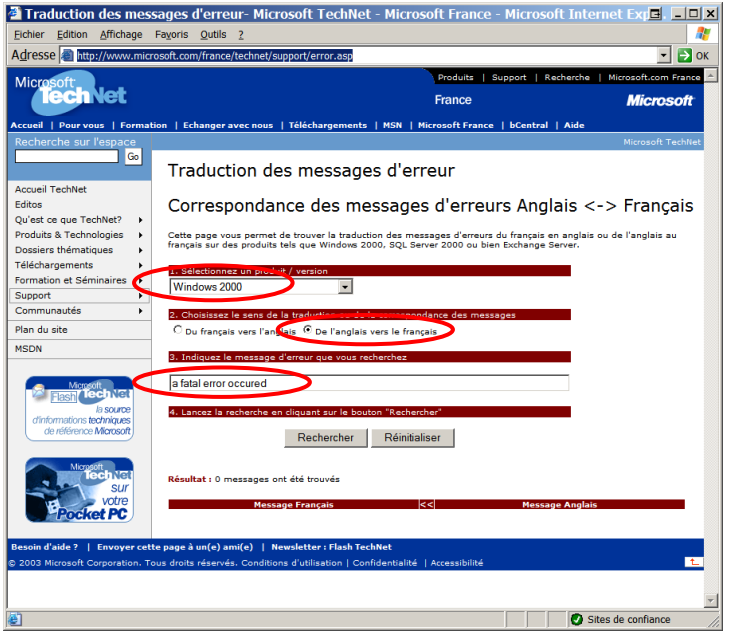

**figure 42 – Traduction des messages d'erreur**  [\(http://www.microsoft.com/france/technet/support/error.asp\)](http://www.microsoft.com/france/technet/support/error.asp)

Le résultat de cette demande de traduction est présenté à la figure 43. La traduction en français est acceptable, mais ne présente aucun intérêt d'ordre technique, ni même de lien réel avec notre message d'erreur initial : *a fatal error occured while creating SSL server credential*.

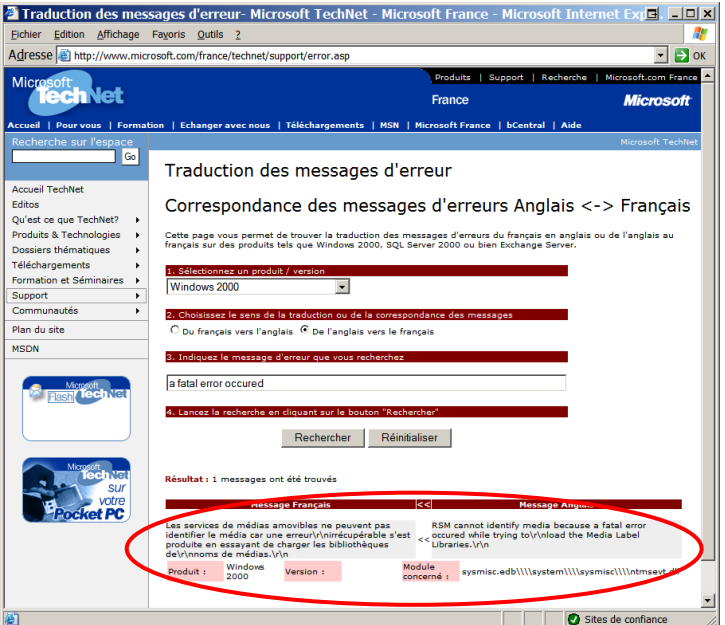

**figure 43 – Résultat de la traduction** 

Cet outil n'a pas été en mesure de traduire correctement les quelques messages, pourtant simples, que nous lui avons soumis. Nos essais nous permettent donc de conclure qu'il reste préférable d'utiliser un service ou un logiciel de traduction standard, puis d'effectuer une recherche sur le résultat.

## *La recherche d'entreprises ayant adopté les versions françaises*

Nous avons demandé à Microsoft de nous fournir des coordonnées d'entreprises utilisant uniquement le français, tant dans leurs relations à la clientèle que sur leurs serveurs. Au moment de rédiger ce document, nous n'avions toujours pas reçu de réponse de Microsoft.

Nous avons également lancé un appel dans divers forums, dans le but d'établir des contacts avec des personnes travaillant sur des serveurs en français.

Le manque de données disponibles ne nous a donc pas permis de vérifier cet aspect de notre étude.

## *Conclusion*

Après avoir compilé plusieurs centaines d'informations, nous pouvons affirmer qu'il est réellement possible d'obtenir de l'assistance et de l'information uniquement en français. Il arrive cependant que certains termes en anglais apparaissent au fil des informations, et il est indéniable qu'une connaissance de l'anglais permet d'accéder à des données supplémentaires, plus nombreuses en anglais que dans toute autre langue.

Le site de Microsoft Canada constitue une bonne porte d'entrée vers l'information mais n'est pas aussi bien francisé que celui de Microsoft France, par ailleurs très utilisé par Microsoft Canada. Nous y avons, en outre, trouvé plusieurs liens déficients, périmés ou sans rapport avec le sujet. Nous avons également remarqué que le site en français ne bénéficie pas d'une mise à jour aussi fréquente que le site anglais (voir figure 19).

La qualité linguistique du site de Microsoft France et l'ensemble des informations disponibles le rendent tout à fait remarquable. Il contient très peu de textes en anglais. Il s'agit donc d'une référence incontournable en matière d'assistance technique en français.

Les documents français de la base de connaissances ne sont pas suffisamment nombreux. Les documents les plus déterminants sont tous en anglais, ce qui pose un problème de taille si l'on considère qu'ils sont indispensables pour obtenir des réponses aux problèmes rencontrés.

**Les forums en français sont excellents** et offrent un moyen sans pareil d'échanger de l'information de façon rapide et efficace. Il s'agit, en fait, d'un des meilleurs moyens de recevoir de l'aide rapidement.

# **Équivalence des fonctionnalités**

Dans la perspective de la conversion d'un serveur de l'anglais vers le français, il est impératif de vérifier si les mêmes services sont offerts une fois la migration effectuée. Nous nous sommes donc attachés à vérifier si certaines fonctionnalités avaient été supprimées, utilisées ou implantées différemment dans la version française.

Au cours de nos recherches, nous avons trouvé, sur le site Web de Microsoft, un document énumérant toutes les fonctionnalités offertes dans la version anglaise de Windows 2000 Server. Nous avons comparé chacun des éléments de cette liste en vérifiant sa présence et sa fonction dans la version française.

Nous avons ensuite examiné les messages des forums à la recherche d'informations qui nous auraient échappées. En dernier lieu, nous avons comparé, écran par écran, chacun des aspects visuels de la version anglaise avec ceux de la version française, afin de relever les défauts de correspondance et les oublis.

## *Comparaison des fonctionnalités*

Nous reprenons ci-dessous la liste des fonctionnalités les plus importantes selon Microsoft. Cette liste peut être consultée sur le site Internet de la version anglaise de Microsoft Windows 2000 Server, à l'adresse Web suivante : [http://www.microsoft.com/windows2000/server/evaluation/features/default-alphabetical.asp.](http://www.microsoft.com/windows2000/server/evaluation/features/default-alphabetical.asp)

Un document similaire pour la version française nous a permis de vérifier si les mêmes fonctionnalités étaient présentées de la même façon. Cette deuxième liste peut être consultée à l'adresse Web suivante : <http://www.microsoft.com/france/windows/2000/server/decouvrez/benefices.asp>

Compte tenu d'une différence de présentation des documents, nous avons effectué un long travail d'extraction des informations afin de vous en faciliter la lecture.

Le tableau 2 présente le résultat de la comparaison effectuée entre les deux listes, afin de s'assurer que les fonctionnalités de la version anglaise sont également disponibles dans la version française.

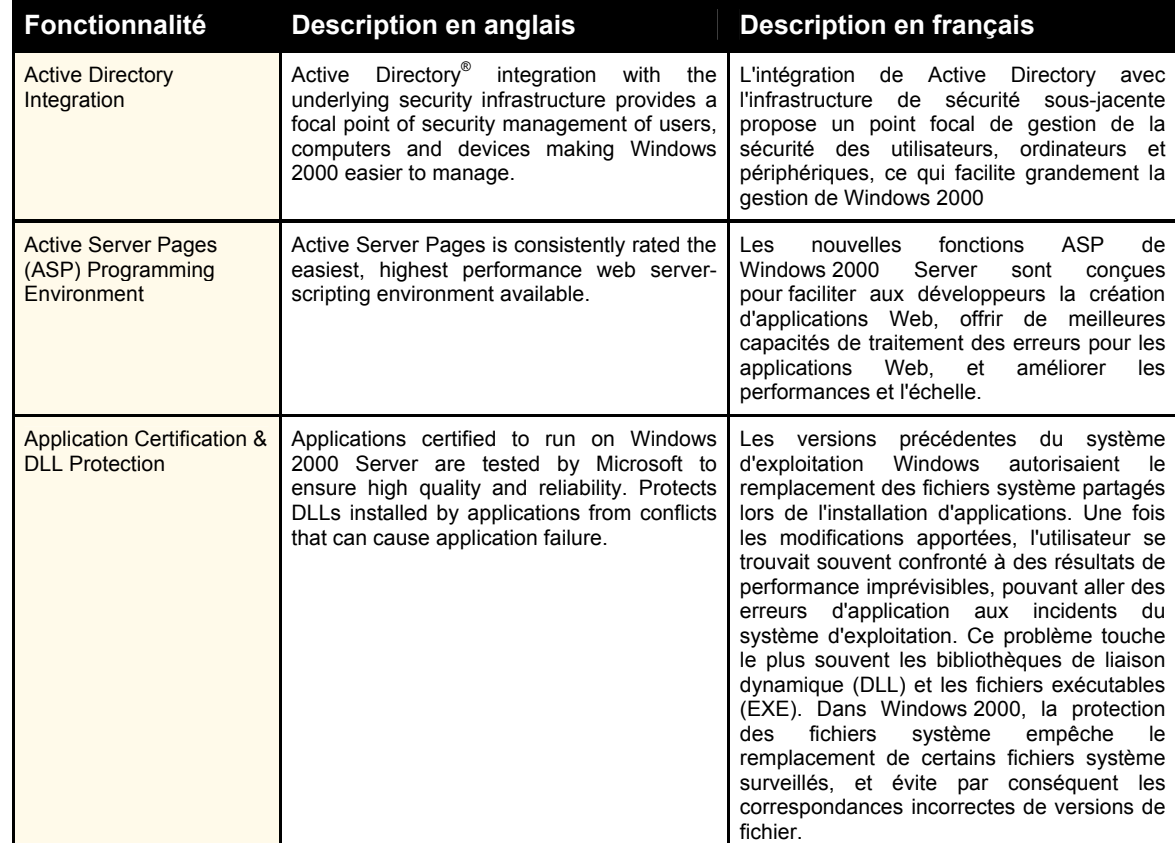

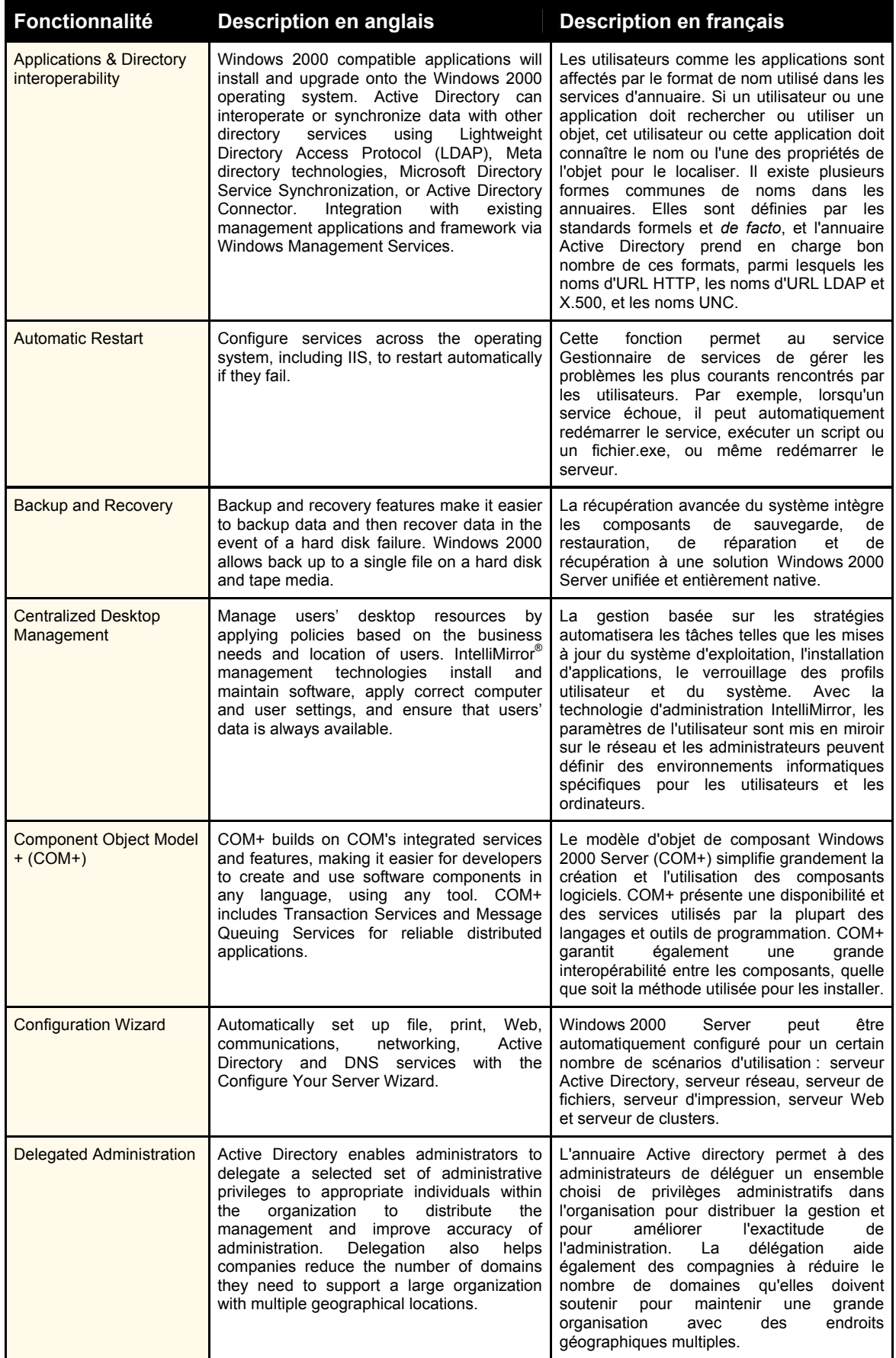

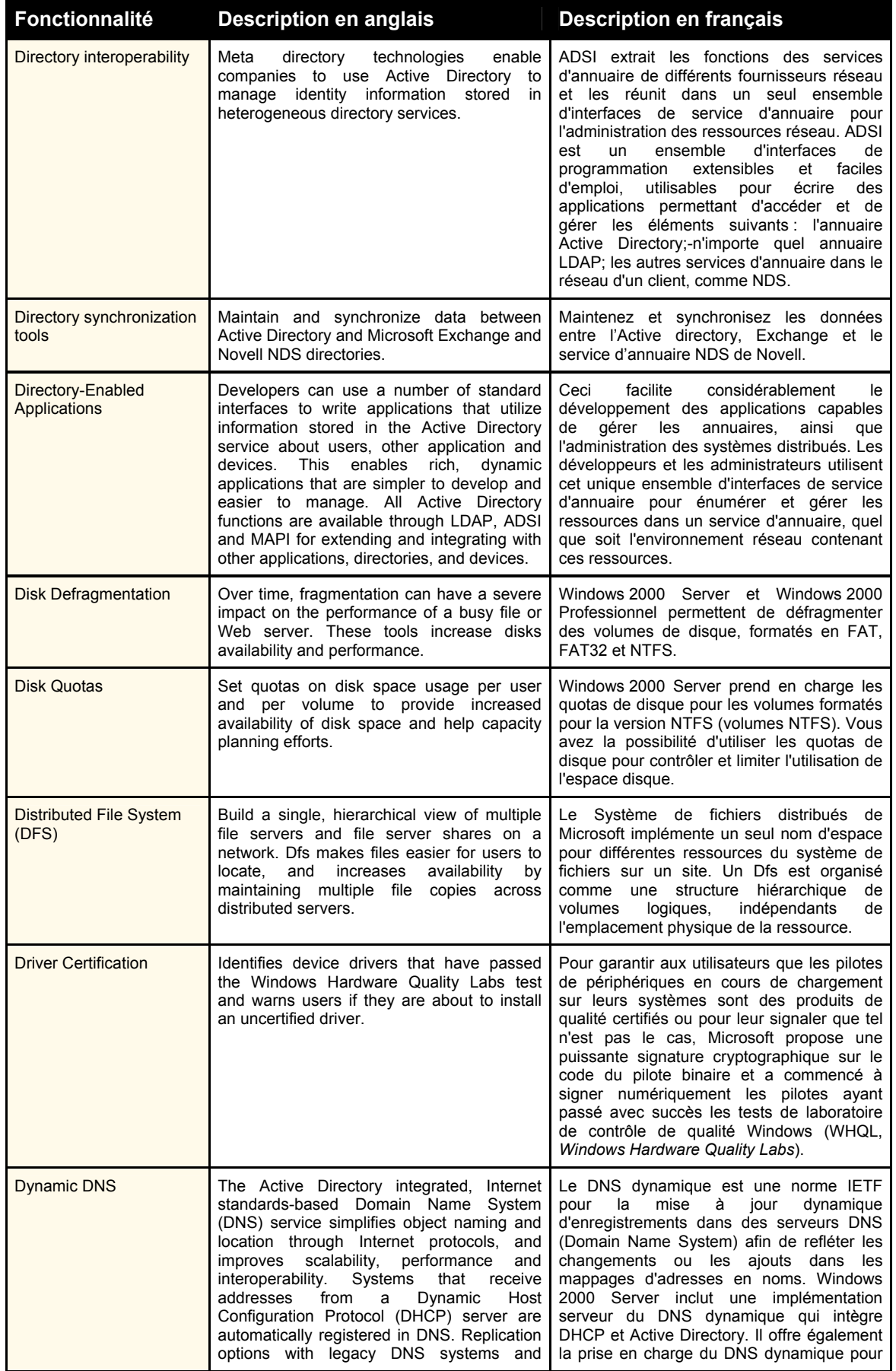

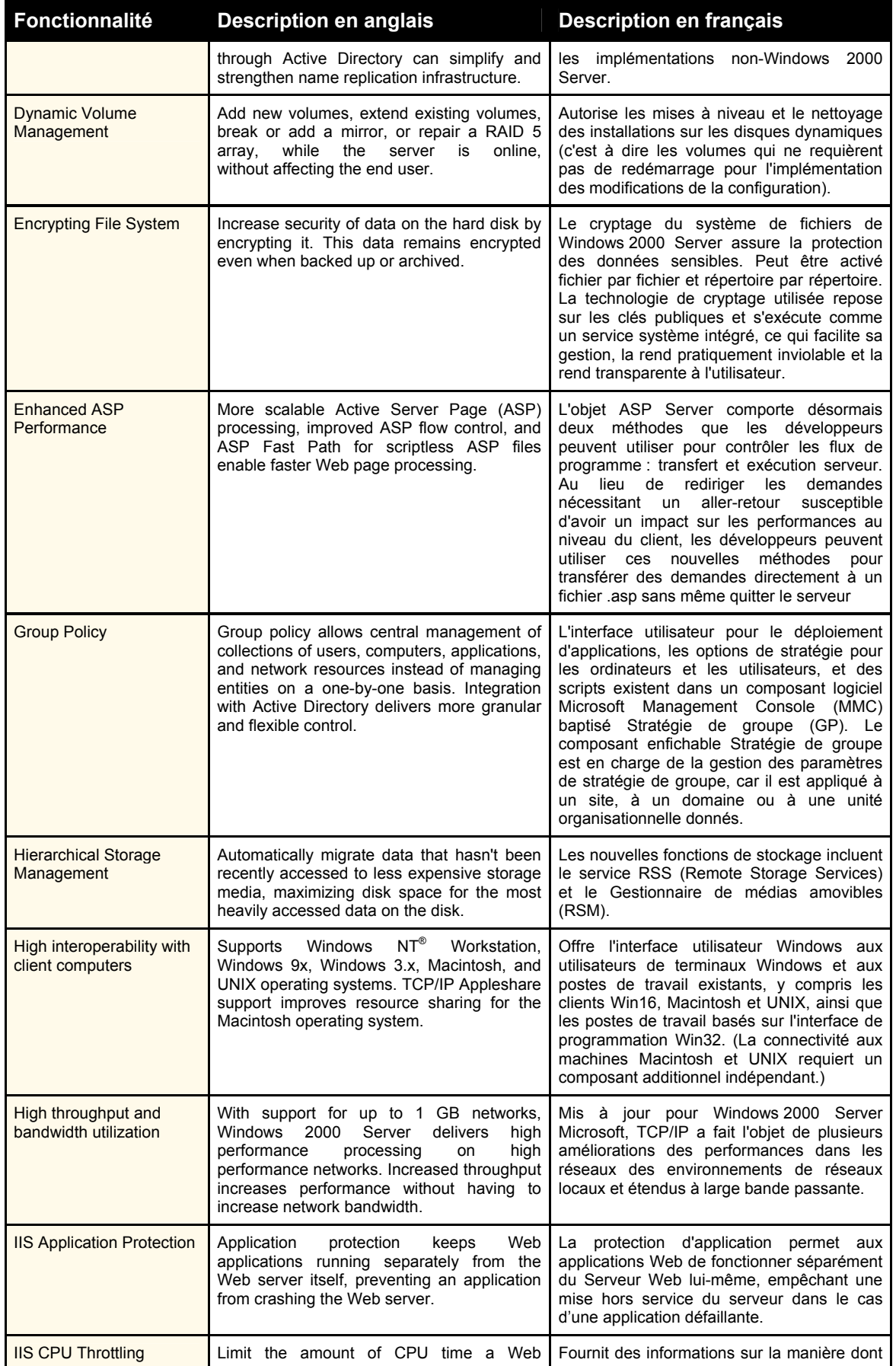

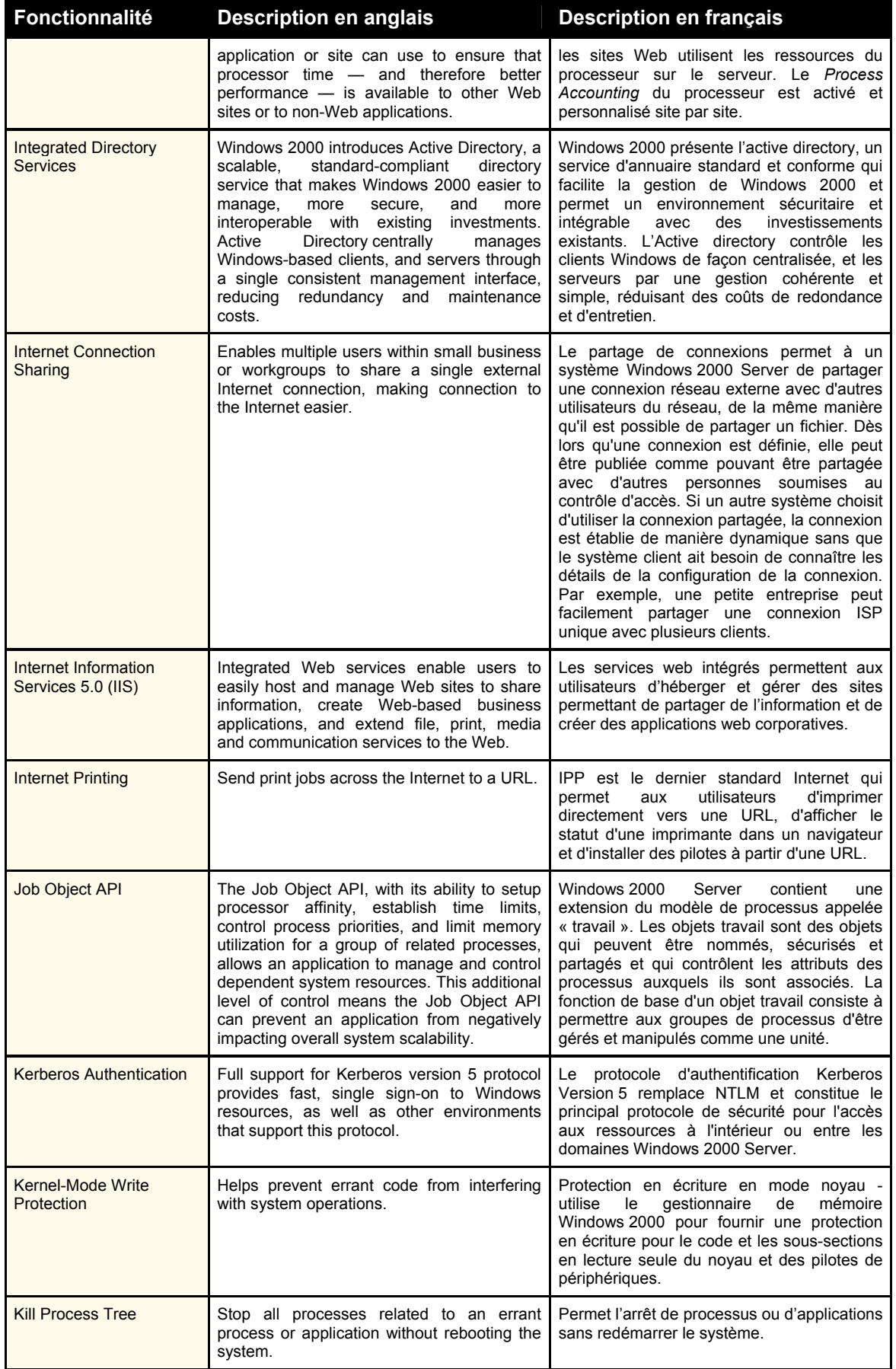

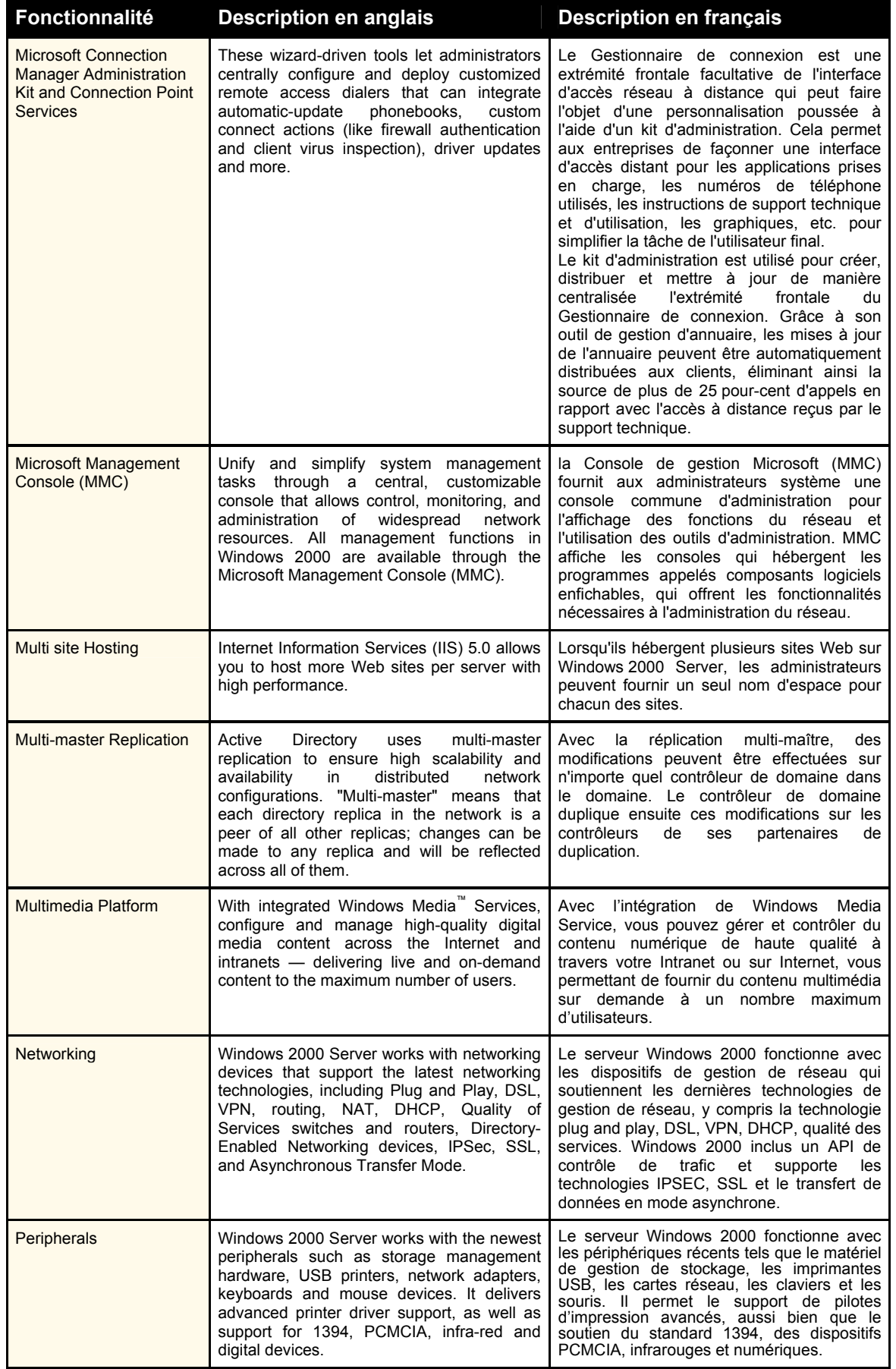

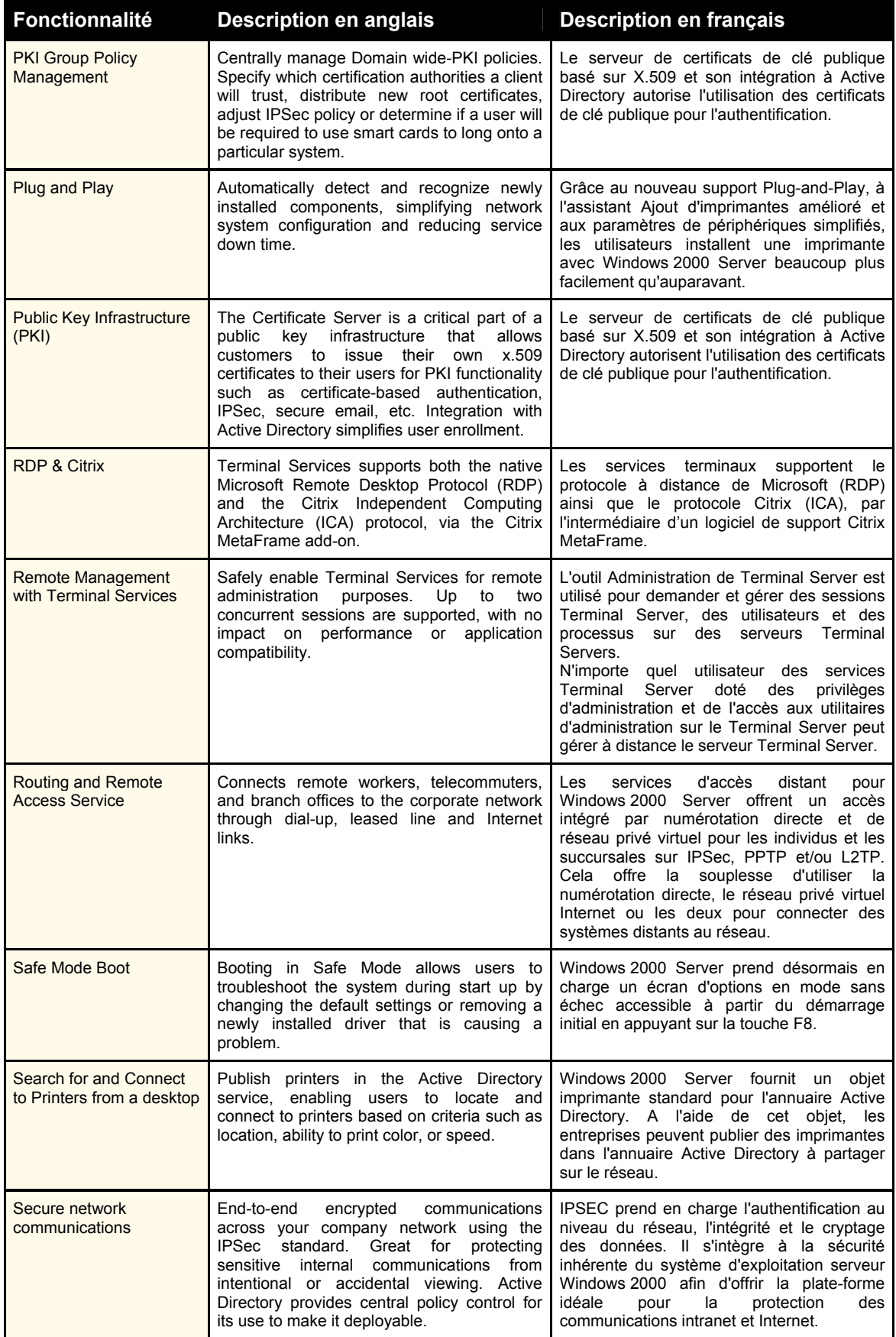

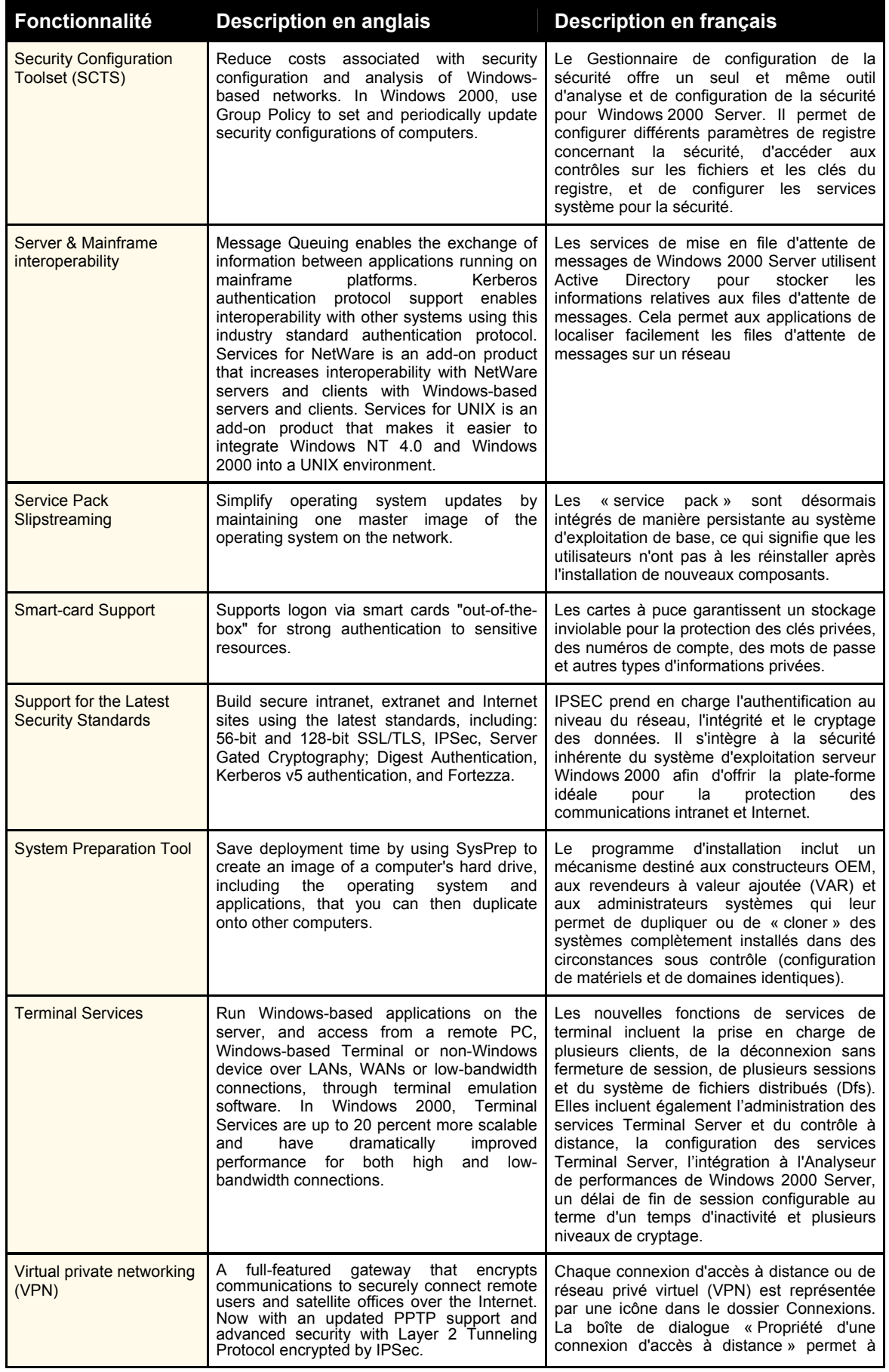

#### *3-SOFT Conseil*

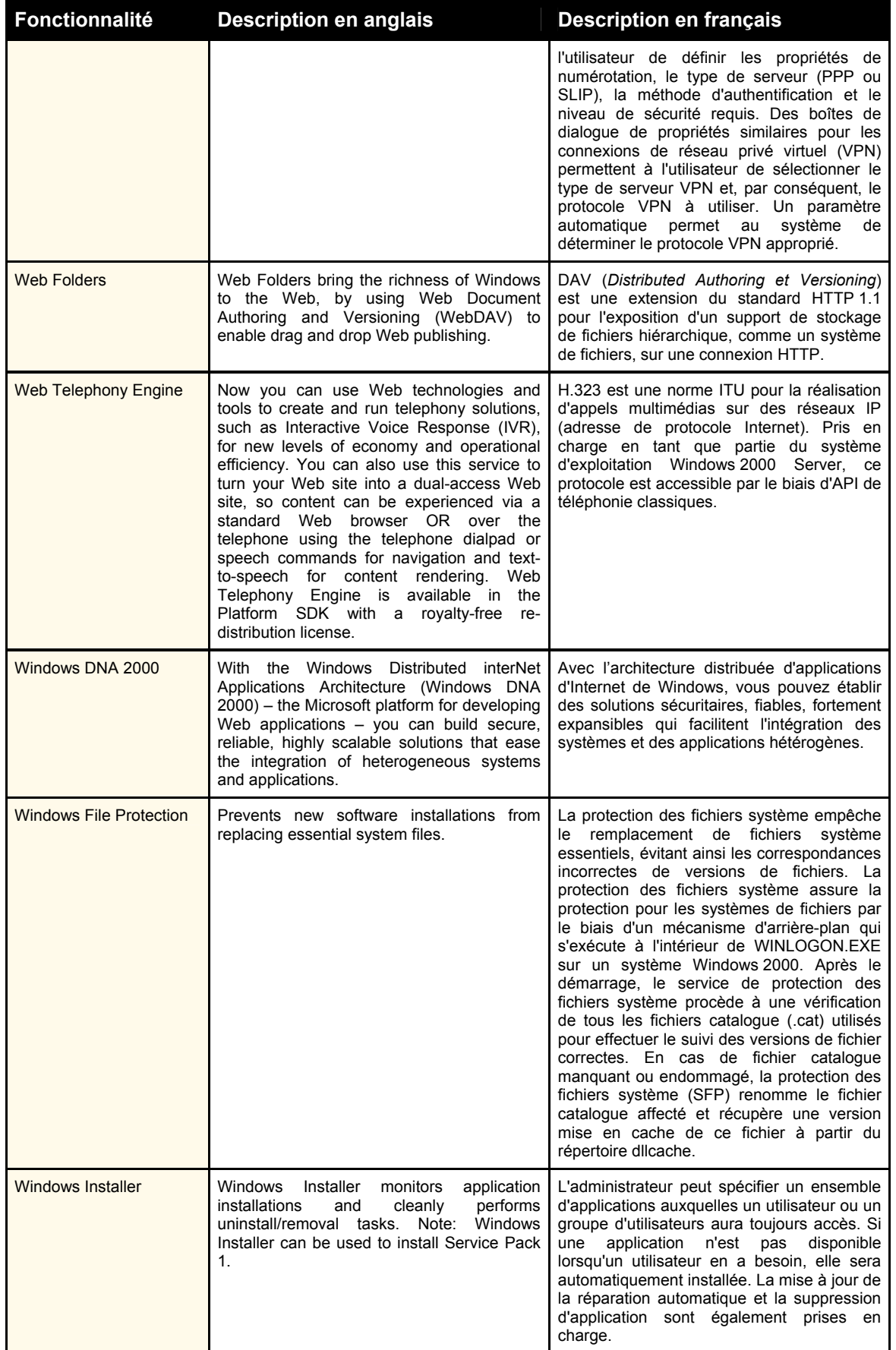

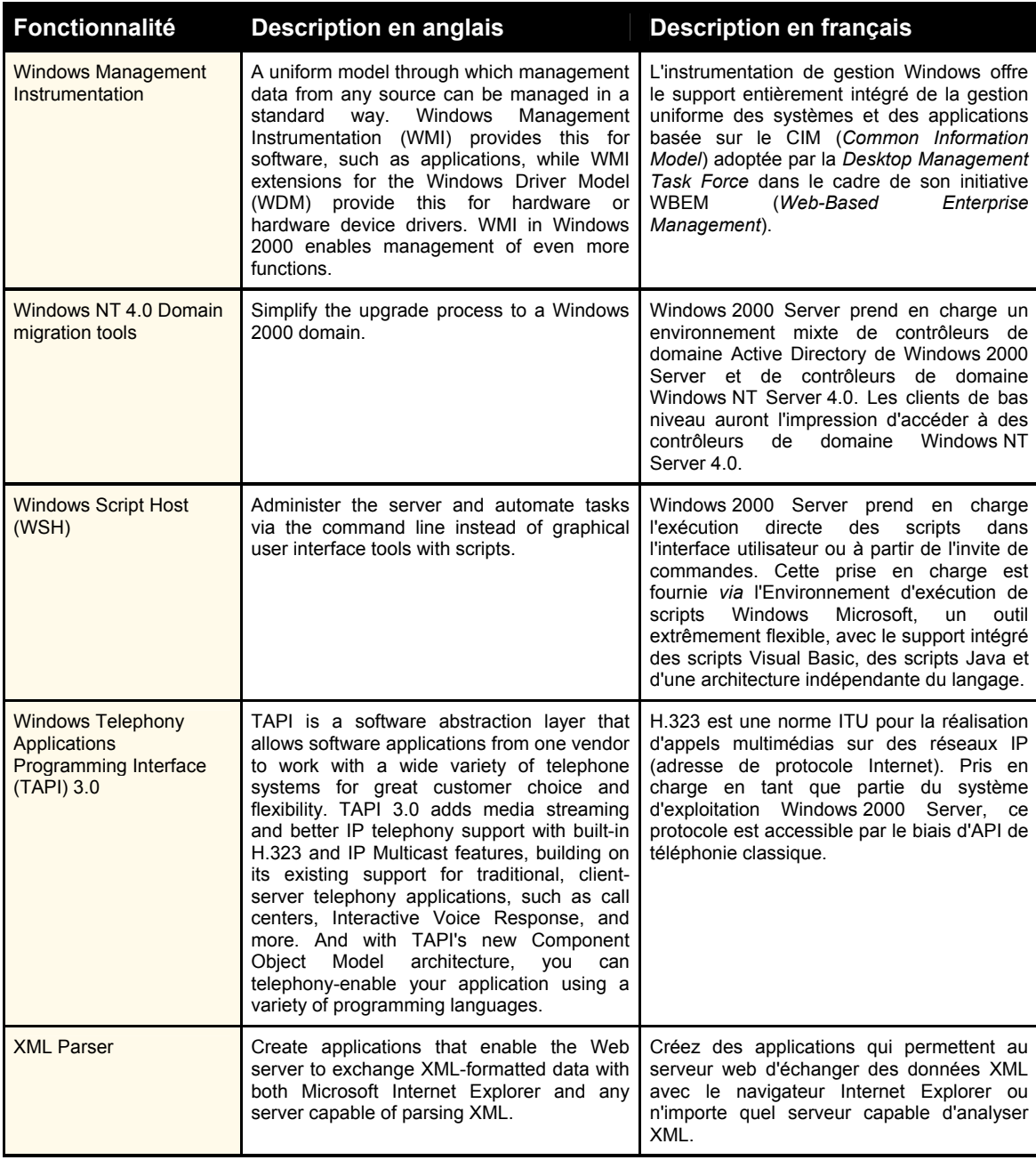

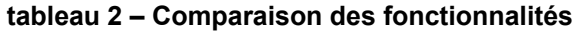

Après examen des deux listes, nous avons pu constater que **toutes les fonctionnalités de la version anglaise sont existantes et identiques dans la version française**. Toutes les composantes ont été traduites en français, aussi bien dans le programme, que dans l'interface ou la documentation. Le texte français est parsemé de quelques expressions anglaises qui ne diminuent pas pour autant la prédominance du français.

Par exemple, les objets créés dans le service d'annuaire (Active Directory) sont tous en anglais, même si le contrôleur de domaine est en français. Cette particularité mériterait une attention particulière dans un contexte de collaboration entre différents systèmes fonctionnant dans différentes langues et qui doivent échanger de l'information tout en restant compatibles entre eux. Pour parvenir à franciser l'environnement en fonction de la langue du client, et ce, peu importe la langue de l'application, certains produits font appel à une référence. Par exemple, une stratégie de redirection sur le dossier « Mes documents » fonctionne sur des postes utilisant d'autres langues et sur lesquels la redirection s'effectue sans paramétrage additionnel de langue.

## *Disponibilité en français de l'interface utilisateur*

La comparaison visuelle a porté sur l'interface du bureau, ainsi que les menus du bouton « Démarrer ». Nous avons comparé chaque menu de la version anglaise avec ceux de la version française. Nous avons vérifié si le menu existait, s'il était en français et s'il avait les mêmes fonctions que la version française.

En conclusion de cette comparaison, il apparaît que pratiquement aucune différence n'existe entre la version anglaise et la version française. Chaque menu apparaît et est fonctionnel dans les deux versions, à l'exception d'un seul.

La figure 44 et la figure 45 nous permettent de constater qu'il manque un menu dans la version française. Il s'agit du *Narrator*, utilitaire qui lit le contenu des fenêtres afin que les utilisateurs souffrant d'un problème de vision puissent configurer et utiliser l'ordinateur.

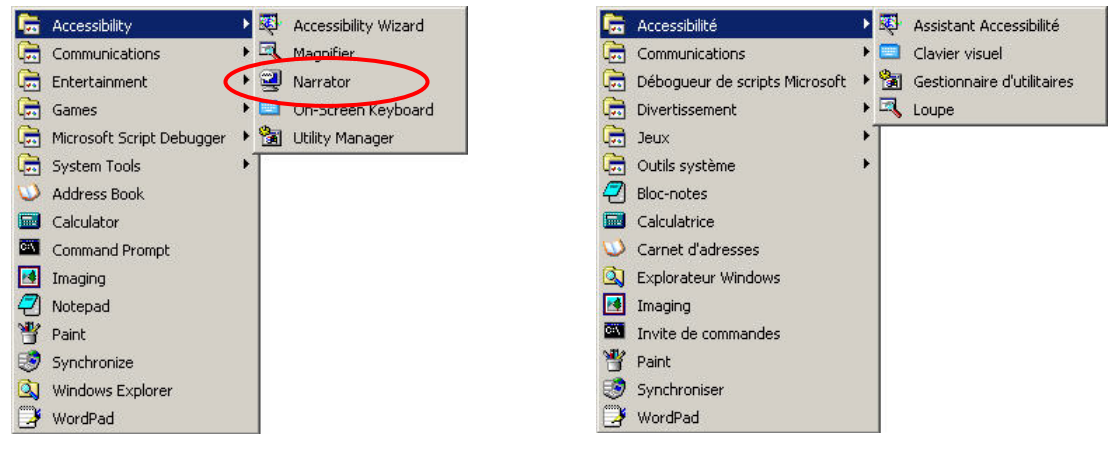

**figure 44 – Menu** *Accessibility* **en anglais figure 45 – Menu Accessibilité en français** 

Après avoir effectué une recherche sur le nom de fichier *narrator.exe*, nous avons trouvé le programme en version française au même endroit que sa version anglaise. Nous l'avons donc démarré en choisissant l'option « Exécuter » du menu « Démarrer » (voir figure 46).

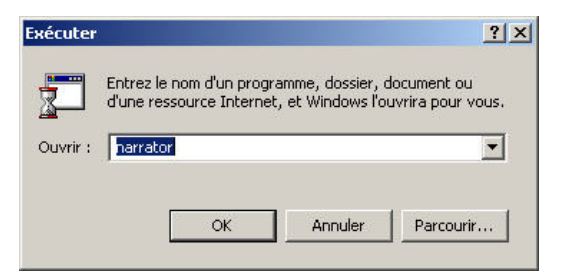

**figure 46 – Démarrage du Narrateur** 

Au démarrage, un message nous avertit que le moteur vocal français est manquant et qu'il existe un risque d'incompréhension à cause de l'accent (voir figure 47).

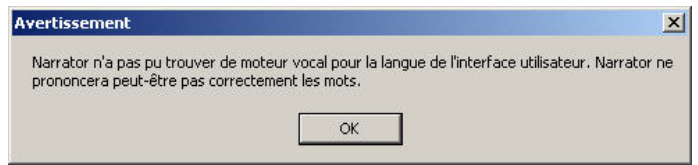

**figure 47 – Moteur vocal français absent** 

Le programme démarre finalement et s'affiche complètement en français (voir figure 48). Cependant, dès la première utilisation, il s'avère que l'utilitaire est tout simplement inutilisable. Le moteur vocal est en langue anglaise et les mots en français sont formulés par un anglophone dont la prononciation est inadaptée au français.

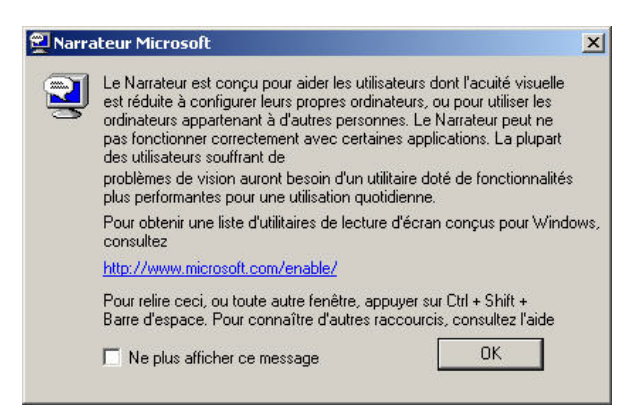

**figure 48 – Narrateur Microsoft** 

C'est très probablement la raison pour laquelle Microsoft a décidé de ne pas afficher cet utilitaire dans le menu. Par ailleurs, Microsoft ne recommande pas l'utilisation à long terme de cette petite application qui ne devrait servir que pour dépanner. Nous avons néanmoins cherché comment remplacer cet utilitaire par un autre en français.

Le site Web de Microsoft propose l'adresse <http://www.microsoft.com/speech/>, à laquelle vous trouverez toute l'information nécessaire pour la mise à niveau du module de langue. Des frais pourraient cependant être exigés, Microsoft faisant appel à un fournisseur externe pour ce service.

La compagnie française ElanSpeech, à l'adresse [http://www.elan.fr/,](http://www.elan.fr/) propose également un moteur vocal en français.

## *Liste des fichiers exécutables et des bibliothèques de liens dynamiques (DLL)*

Existe-t'il une différence entre les fichiers exécutables et les bibliothèques de liens dynamiques (DLL) de la version anglaise et ceux de la version française de Windows 2000 Server? Pourrait-il y avoir une fonctionnalité qui n'aurait pas été traduite ou implantée dans la version française? Pour répondre à ces questions, nous avons décidé de vérifier si tous les fichiers exécutables (\*.EXE) et les bibliothèques de liens dynamiques (\*.DLL) installés par défaut dans la version anglaise sont présents dans la version française configurée de façon similaire.

Le résultat est concluant : tous les fichiers de la version anglaise existent dans la version française, sans exception. De fait, il existe même huit fichiers de plus dans la version française (voir tableau 3).

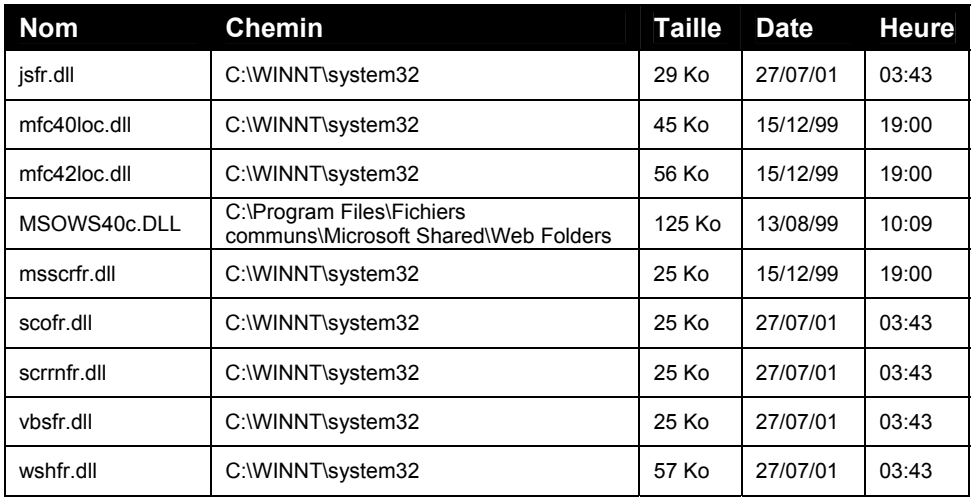

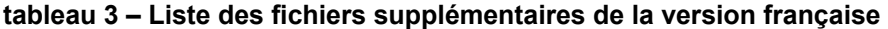

Le tableau 4 fait état de la description et de l'utilité des fichiers supplémentaires de la version française.

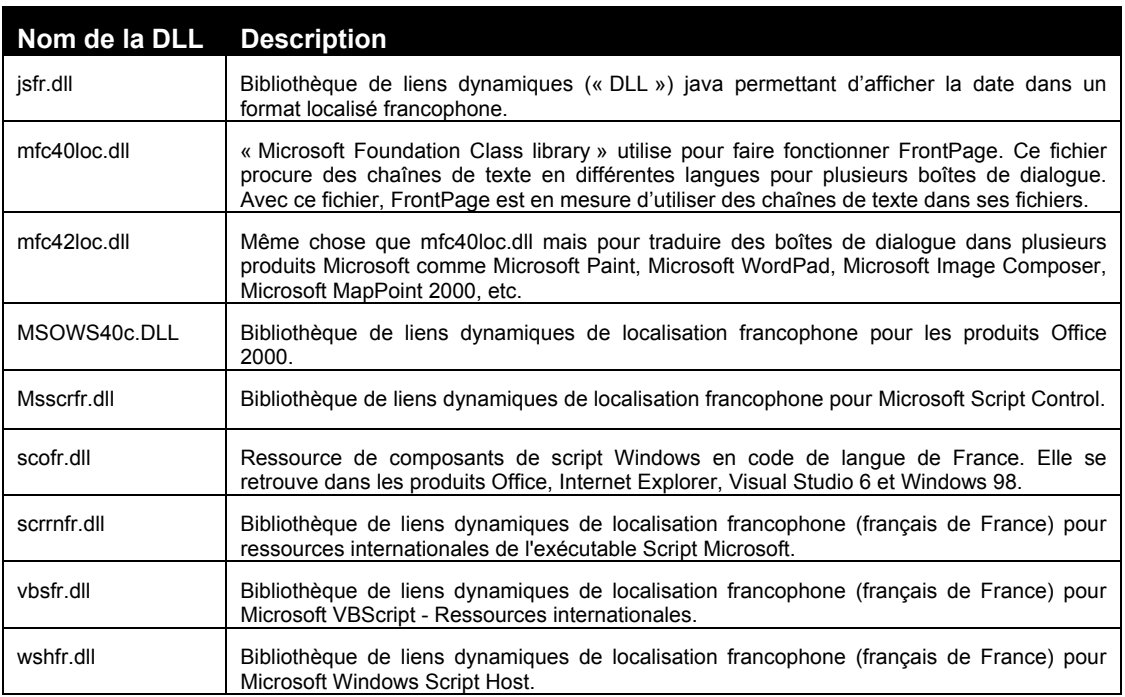

#### **tableau 4 – Description des bibliothèques de liens dynamiques supplémentaires**

Nous avons cependant remarqué que la taille et la date des fichiers ne concordent pas toujours. Cela s'explique par la francisation de certains composants internes qui doivent être modifiés afin de les rendre utilisables dans un contexte français. Lors d'une traduction de programme, la structure n'est pas modifiée, seuls les textes sont touchés : ceci peut expliquer les différences de taille et de date.

Pour conclure, nous dirons donc que **la version française est similaire à la version anglaise** et qu'elle présente les **mêmes fonctionnalités**, les **mêmes possibilités** et le **même soutien**. Sa structure de fichiers est identique, à quelques exceptions près. Nous avons demandé à Microsoft de nous exposer sa méthode de francisation afin de nous assurer que le cœur du produit reste identique et que seul l'interface est traduit. Lors de la rédaction de ce document, nous n'avions malheureusement pas encore reçu de réponse.

# **Particularités de la version Advanced Server et Datacenter Server**

En utilisant les ressources mises à notre disposition par l'Internet, nous avons procédé à une analyse des différences sommaires entre les versions Server, Advanced Server et Datacenter Server. Le tableau 5 présente les différences entre les versions serveur.

#### Informations sur Microsoft Windows 2000 Server *:* <http://www.microsoft.com/france/windows/2000/server/decouvrez/nouveautes.asp>

#### Informations sur Microsoft Windows 2000 Advanced Server *:*  <http://www.microsoft.com/france/windows/2000/advanced/decouvrez/info/info.asp?mar=/france/windows/2000/advanced/decouvrez/info/quoideneuf.html>

Informations sur Microsoft Windows 2000 Datacenter Server *:*  <http://www.microsoft.com/france/windows/2000/datacenter/decouvrez/nouveautes.asp>

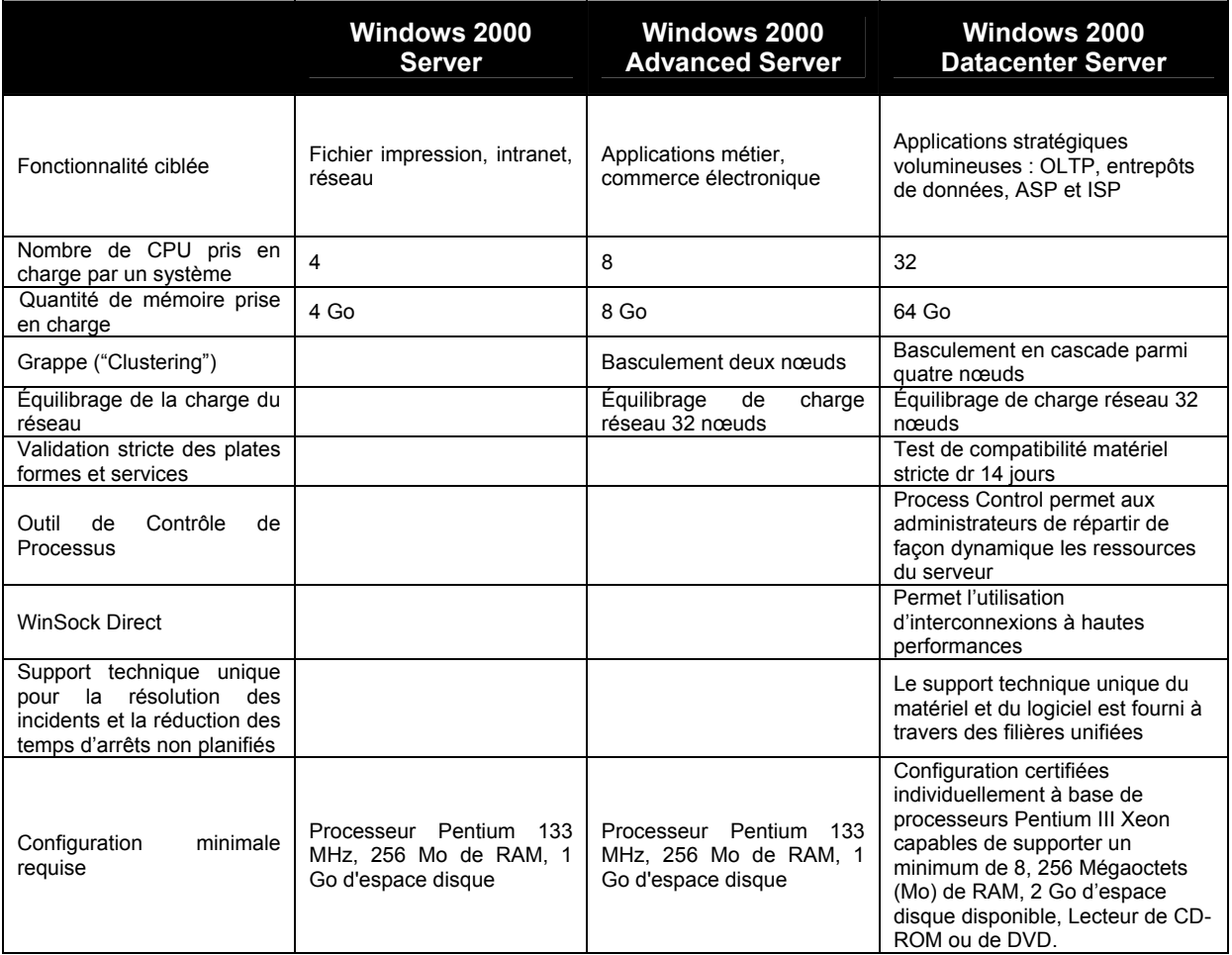

**tableau 5 – Comparaison entres les versions Server** 

# **Processus d'évaluation de la conversion**

Deux environnements (un laboratoire virtuel et un laboratoire réel) ont été créés afin d'effectuer les bancs d'essais des conversions. Le laboratoire virtuel nous a permis d'essayer les méthodes de conversion dans un environnement facilitant les captures d'écrans. Le second avait pour but de valider le guide de conversion dans un environnement réel.

## *Laboratoire virtuel VMWare Workstation 3.2 anglais*

Au fur et à mesure des procédures, nous avons capturé des images de messages d'erreur et de paramètres afin d'illustrer le respect ou le non-respect des normes linguistiques françaises par l'environnement. Toutes les fenêtres non utiles au projet ont été fermées ou masquées. Afin d'optimiser la qualité de l'image capturée, la résolution d'image standard était définie à 800 x 600 pixels. Toutes les procédures ont été documentées en vue de la publication du guide de conversion, les résultats obtenus seront annexés et intégrés à l'étude.

Trois laboratoires virtuels indépendants ont été mis sur pied afin de permettre le travail à domicile.

Les trois serveurs qui ont hébergé les machines virtuelles sont :

- Athlon P6, 1,8 GHz, 1 Go RAM, Windows XP Français (SP1)
- Pentium IV, 2,4 GHz, 1 Go RAM, XP Français (SP1)
- Dual Pentium III, 1 GHz, 1,5 Go RAM, 2000 Advanced Server Anglais (SP3)

Les caractéristiques techniques des machines virtuelles sont les suivantes :

- Windows 2000 Server (SP3) membre du domaine OQLF.AD
- 192 Mo RAM
- 4 Go de disque
- Utilitaires VMtools installé
- Carte réseau en pont (bridged network)
- Adresse IP (adresse de protocole Internet) alloué dynamiquement
- La résolution de nom est assurée par le serveur de nom de domaine.

Après l'installation de la première machine, les deux suivantes ont été installées de façon identique par une copie et une distribution du fichier (clonage). Ces mêmes fichiers ont servi à monter toutes les machines du banc d'essai.

Le même procédé a été employé pour monter le poste anglais Win2000 Server, avec les mêmes paramètres.

Les paramètres du contrôleur de domaine sont les suivants :

- Windows 2000 Advanced Server français (SP3) avec les services de répertoire actif (Active Directory) du nom de OQLF.AD.
- adresse IP (adresse de protocole Internet) statique
- fonctionnalité de résolution de nom de domaine (DNS)
- services de Protocole d'allocation dynamique d'adresses (DHCP)

Les informations collectées tout au long de l'étude ont été compilées dans les différentes sections du guide de conversion. Une fois le guide créé, nous sommes passés à l'étape de la validation en environnement réel.

# *Laboratoire réel*

Un laboratoire réel a été mis sur pied pour valider les informations ainsi que le guide de conversion.

Les cinq (5) serveurs suivants ont utilisés pour les essais :

- Athlon P6, 1,8 GHz, 1 Go RAM, disque selon disponibilité
- Pentium IV, 2,4 GHz, 1 Go RAM, 40 gig
- Pentium II, 400 MHz, 396 Mo RAM, Raid 0+1 40 Go
- Pentium II, 350 MHZ, 396 Mo RAM, Raid 0 40 Go
- Pentium II, 400 MHz, 256 Mo RAM, 30 Go

Les caractéristiques techniques des serveurs sont les suivantes :

- Windows 2000 Serveur (SP3) membre du domaine OQLF.AD
- Carte réseau Ethernet 10/100 Mb
- Adresse IP (adresse de protocole Internet) allouée dynamiquement

La résolution de nom est assurée par le serveur de nom de domaine. Aucun clonage n'a été effectué.

Le poste anglais Win2000 Server a été installé selon les mêmes paramètres et la même procédure que le poste français.

Les paramètres du contrôleur de domaine sont les suivants :

- Windows 2000 Advanced Server Français (SP3) avec les services de répertoire actif (Active Directory) du nom de OQLF.AD.
- adresse IP (adresse de protocole Internet) statique
- fonctionnalité de résolution de nom de domaine (DNS)
- services de Protocole d'allocation dynamique d'adresses (DHCP)

# **Processus de configuration pour le soutien en français**

La configuration de la langue (dans le cas qui nous intéresse, le français du Canada) est une étape importante qu'il est toujours préférable d'effectuer lors de l'installation initiale. Par défaut, la version française de Windows 2000 Server s'installe en français de France, ce qui occasionne des problèmes lors de l'entrée des informations. Le clavier utilisé en France possède la norme AZERTY alors que nous utilisons, au Québec, la norme QWERTY (du nom formé par les six premières lettres du clavier).

L'adaptation aux normes régionales comprend également le standard et les formats des entrées monétaires, des nombres, de la date et de l'heure ainsi que les paramètres d'entrée des données. D'autre part, il est notable qu'à l'installation des ensembles de modifications cumulatifs 2 (SP 2) dans la version de France le niveau de chiffrement est automatiquement rehaussé à 128 bits, ce qui le rend compatible avec les systèmes en Amérique du nord.

# *Les étapes de l'assistant d'installation*

Lors de l'installation initiale, un assistant facilite la configuration des paramètres des options régionales. Afin d'obtenir les bonnes données lors de la première ouverture de session, il est primordial de suivre pas à pas les instructions de l'assistant et de bien choisir les options.

L'assistant s'affiche automatiquement lors de la configuration initiale (voir figure 49).

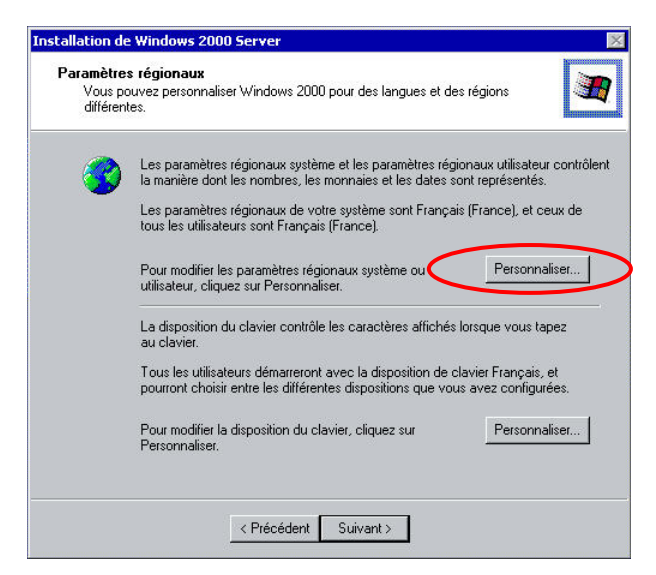

**figure 49 – Paramètres régionaux** 

Les paramètres régionaux par défaut sont le français de France, et ce, pour les nombres, la monnaie, les dates ainsi que le clavier.

Pour modifier ces valeurs, il vous faut cliquer sur le premier bouton « Personnaliser… » situé dans la partie supérieure de la boîte de dialogue (voir figure 50). Le bouton « Personnaliser… » de la partie inférieure propose une boîte de dialogue identique mais dont l'onglet « Paramètres régionaux d'entrée » est déjà sélectionné.

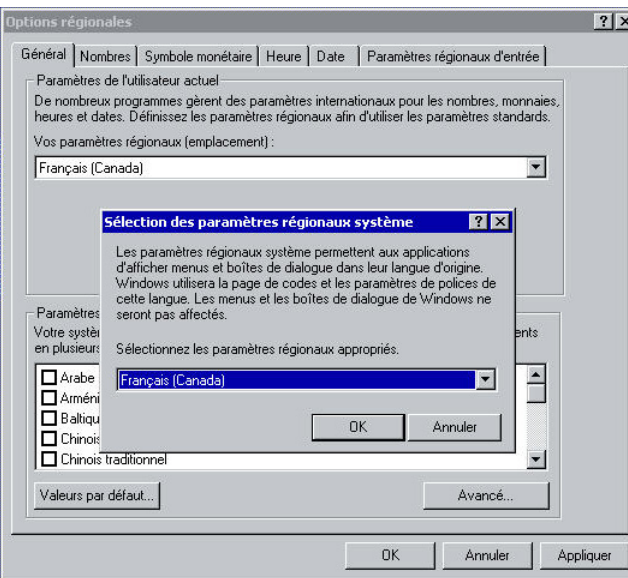

**figure 50 – Options régionales – Onglet général** 

Il faut ensuite dérouler la liste « Vos paramètres régionaux (emplacement) » et choisir la valeur « Français (Canada) ».

Cliquez ensuite sur le bouton « Valeurs par défaut… » pour afficher la boîte de dialogue « Sélection des paramètres régionaux système ». Dans la liste déroulante « Sélectionnez les paramètres régionaux appropriés », sélectionnez la valeur « Français (Canada) » (voir figure 50). Pour terminer, cliquez sur le bouton « OK » de la fenêtre « Sélection des paramètres régionaux système ».

Il ne vous reste plus qu'à choisir un clavier approprié. Cliquez sur le bouton « Personnaliser… » de la partie inférieure de la boîte de dialogue (voir figure 49), ou affichez l'onglet « Paramètres régionaux d'entrée » (voir figure 51).

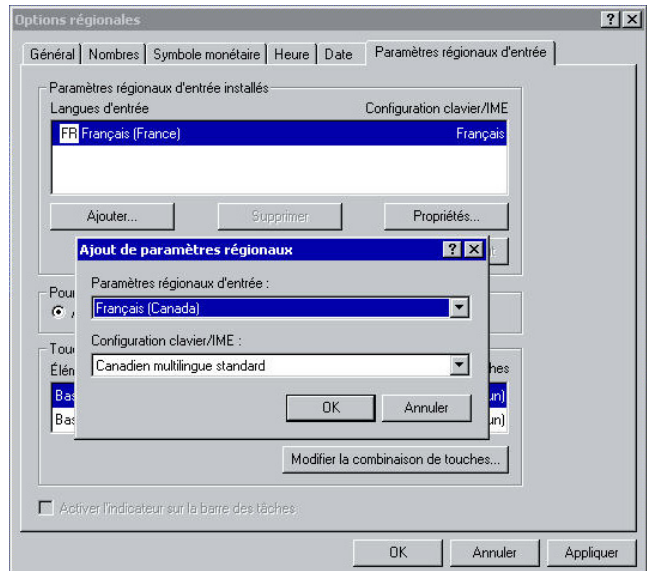

**figure 51 – Options régionales – Paramètres régionaux d'entrée** 

Devant l'impossibilité de modifier le clavier déjà paramétré, nous n'avons pas d'autre choix que d'en installer un autre. Cliquez sur le bouton « Ajouter… » qui fait apparaître la boîte de dialogue « Ajout de paramètres régionaux ». Déroulez la liste « Paramètres régionaux d'entrée » et sélectionnez l'option « Français (Canada) ». Déroulez la liste « Configuration clavier/IME » et choisissez la valeur « Canadien multilingue

#### *3-SOFT Conseil*

standard » (voir figure 51) qui correspond au clavier conforme à la norme *Clavier canadien pour le français et l'anglais CAN/CSA Z243.200-92*.

| #<br>$\star$<br>£<br>@<br>&<br>%<br>C<br>S<br>$\alpha$<br>土<br>$\mathcal{D}$<br>3<br>$\overline{c}$<br>8<br>3<br>6<br>9<br>5<br>$\frac{1}{4}$<br>$\frac{1}{2}$<br>$\frac{3}{4}$<br>4<br>=- |
|----------------------------------------------------------------------------------------------------|
| $\mathsf{R}$<br>P<br>Q<br>Ø<br>W<br>0<br>U<br>$^{\circledR}$<br>¥<br>Þ<br>o<br>$\mathbf{H}$<br>È<br>$\lambda$<br>$\sim$ $\sim$                                                             |
| $S$ $D$ $D$ $F$<br><sup>S</sup><br>$\overline{a}$<br>A Æ<br>G<br>Η<br>È<br>J<br>л<br>$\overline{A}$<br>.0'                                                                                 |
| C<br>B<br>Ù<br>$\circled{c}$<br>N<br>п<br>V<br>$\overline{Q}$<br>M<br>÷<br>$\times$<br>C<br>$\rightarrow$<br>«                                                                             |
| —<br>Alt/Niv3<br>Ctrl/Gr<br>Architectural State State State                                                                                                    |

**figure 52 – Disposition du clavier normalisé CAN/CSA Z243.200-92** 

Une fois le nouveau clavier installé, il convient de le définir comme clavier par défaut : sélectionnez-le et cliquez sur le bouton « Définir par défaut ». Une fois cette opération terminée, vous pouvez supprimer le clavier « Français (France) » en le sélectionnant et en cliquant sur le bouton « Supprimer ». Vous devriez maintenant voir une boîte de dialogue similaire à celle de la figure 53.

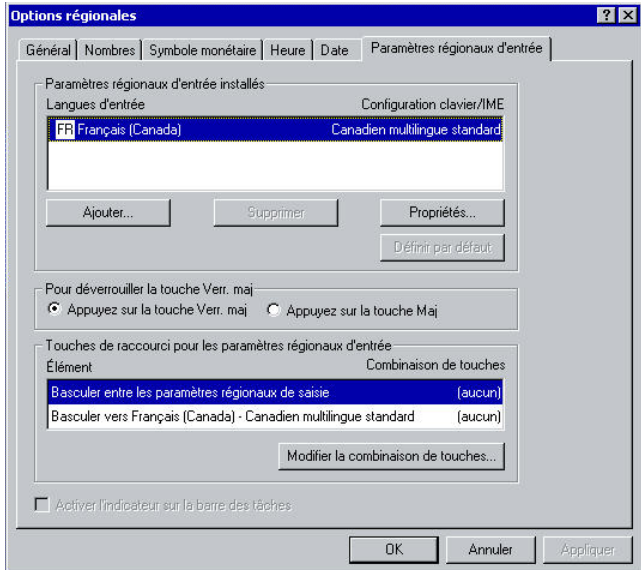

**figure 53 – Options régionales – Clavier Français (Canada)** 

Cliquez sur le bouton « OK », puis sur le bouton « Suivant > » pour poursuivre votre installation.

# *Les options régionales du panneau de configuration*

Si vous n'avez pas pu configurer les options régionales lors de l'installation initiale, vous pouvez toujours le faire à partir du « Panneau de configuration » (voir figure 54). Le panneau de configuration s'obtient en ouvrant le menu « Démarrer », en choisissant la commande « Paramètres », puis l'option « Panneau de configuration ».

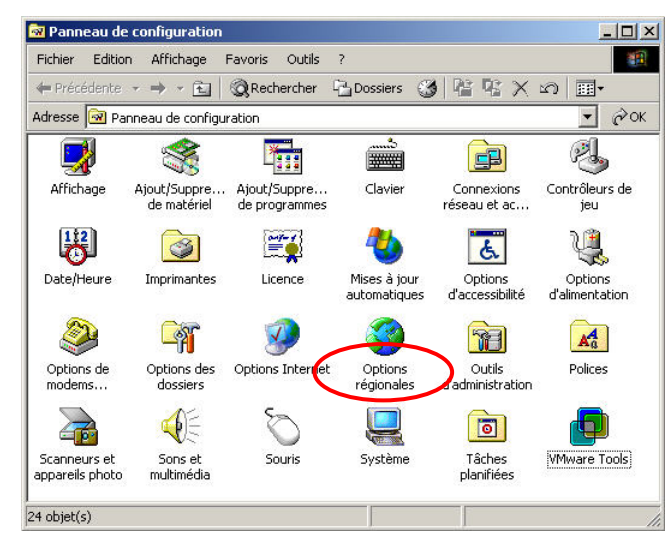

**figure 54 – Panneau de configuration** 

Double-cliquez sur l'icône « Options régionales » afin de faire apparaître la boîte de dialogue. En premier lieu, il vous faut dérouler la liste « Vos paramètres régionaux (emplacement) » et sélectionner l'option « Français (Canada) » (voir figure 55). Le choix de cette option est automatiquement reproduit dans les autres onglets de la boîte de dialogue, et les valeurs relatives y sont également appliquées. Cliquez sur le bouton « Appliquer » pour valider les modifications.

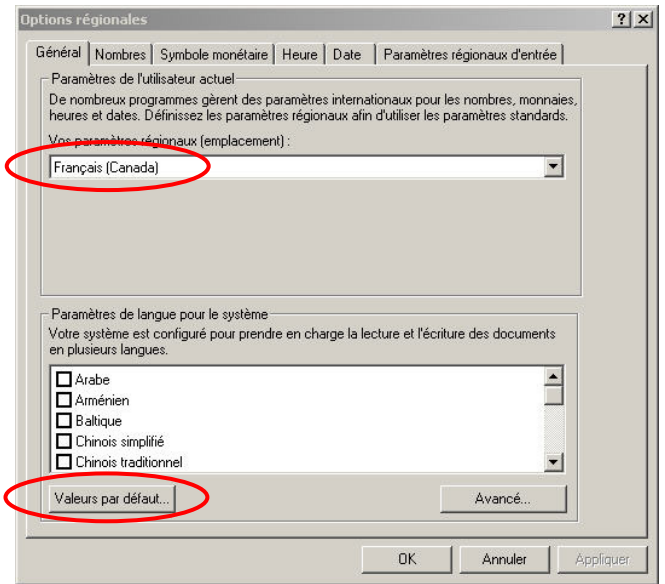

**figure 55 – Options régionales – Général** 

L'option « Français (Canada) » étant votre choix par défaut, cliquez sur le bouton « Valeurs par défaut… ». La boîte de dialogue « Sélection des paramètres régionaux système » s'affiche (voir figure 56). Sélectionnez de nouveau l'option « Français (Canada) » dans la liste déroulante et cliquez sur le bouton « OK ».

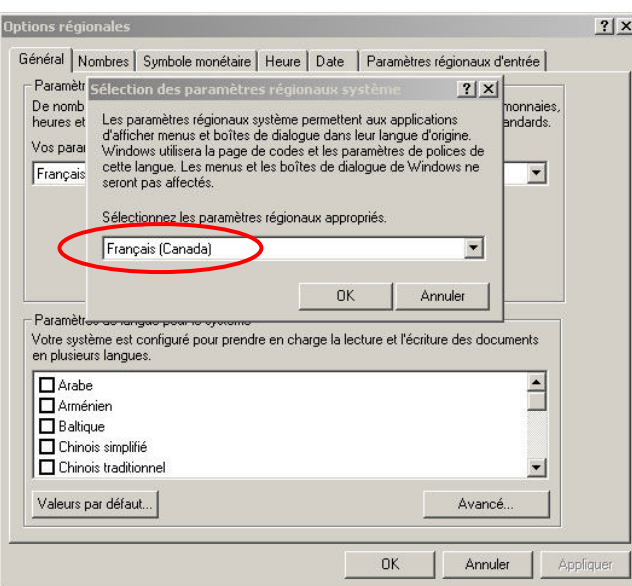

**figure 56 – Options régionales – Valeurs par défaut** 

Vous pourrez ensuite vérifier et valider les informations des autres onglets (voir figure 57 et figure 58). Attention! Il existe des incompatibilités entre certains programmes et les valeurs apparaissant ici. Certains programmes mal adaptés, même lorsqu'ils sont conçus pour le français du Canada, ne fonctionnent que dans les formats de nombres ou de valeurs monétaires de type américain. Ce choix risque de provoquer des erreurs à la saisie comme à l'affichage.

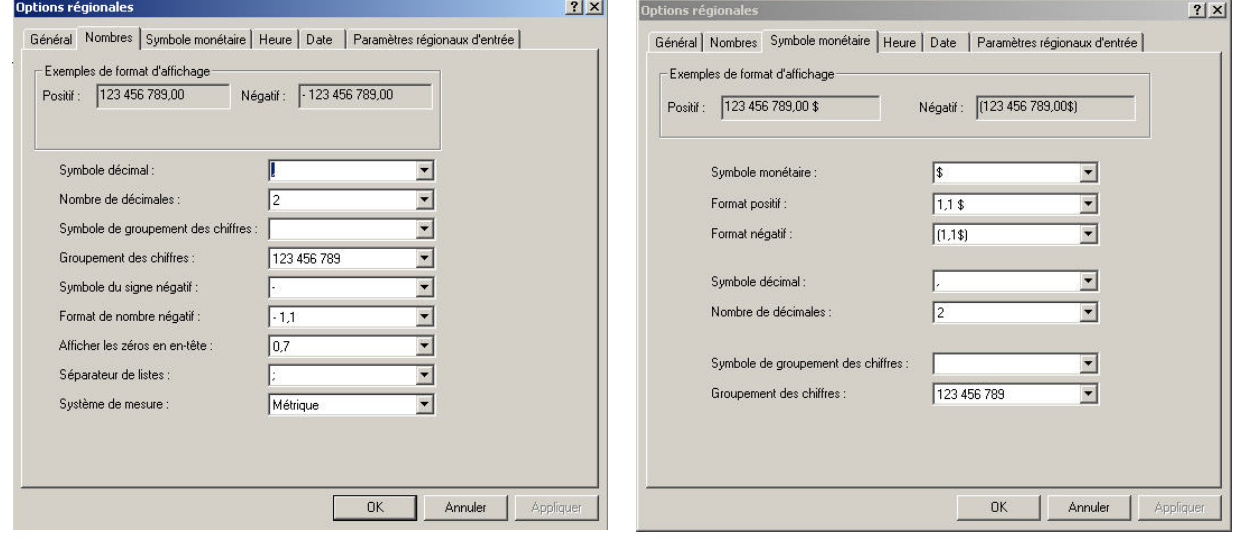

figure 57 – Options régionales – Nombres figure 58 – Options régionales – Symbole **monétaire** 

En ce qui concerne la configuration de l'heure et de la date (voir figure 59 et figure 60), le format par défaut est généralement adapté aux programmes, à l'exception de ceux qui utilisent le format américain « Mois/Jour/Année ».

#### *3-SOFT Conseil*

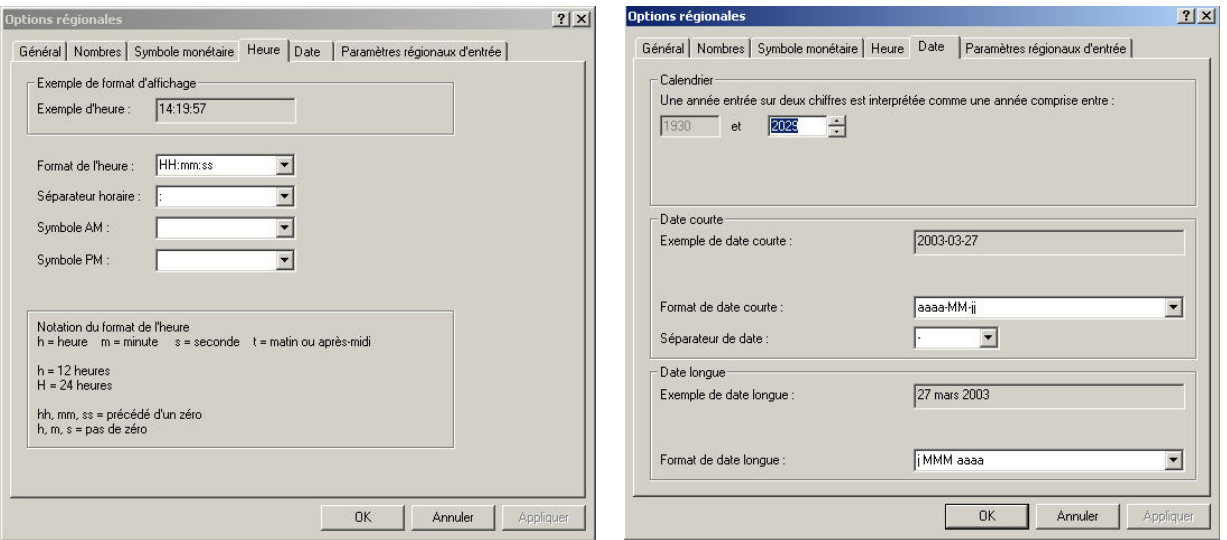

figure 59 – Options régionales – Heure **figure 60 – Options régionales – Date** 

Il reste maintenant à terminer la configuration du clavier. Lorsque vous avez sélectionné l'option « Français (Canada) » dans l'onglet « Général » (voir figure 55), le clavier « Français (Canada) – Canadien multilingue standard » a automatiquement été ajouté. Pour en faire votre clavier par défaut, sélectionnez-le et cliquez sur le bouton « Définir par défaut ». Une fois cette opération terminée, sélectionnez les autres claviers et cliquez sur le bouton « Supprimer ». Vous devriez obtenir une boîte de dialogue similaire à la figure 61. Cliquez sur le bouton « OK » pour terminer.

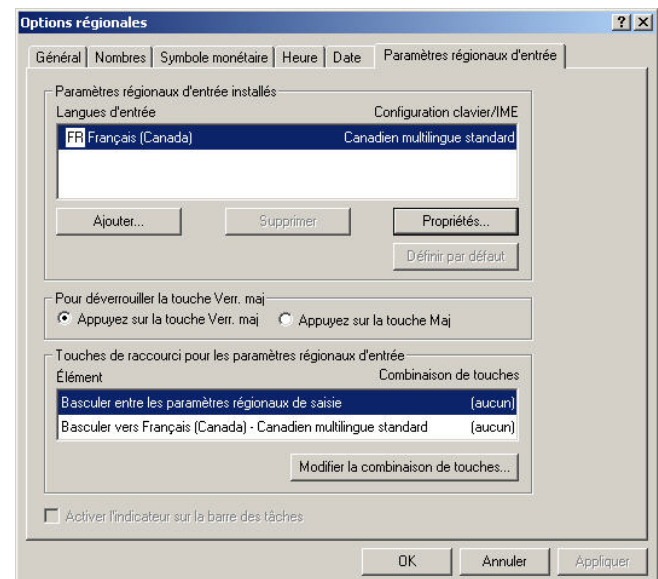

**figure 61 – Options régionales – Paramètres régionaux d'entrée** 

## *Le clavier du panneau de configuration*

Le panneau de configuration affiche deux icônes permettant de paramétrer le clavier : l'icône « Options régionales » et l'icône « Clavier ». Que vous choisissiez l'une ou l'autre, vous devrez sélectionner l'onglet « Paramètres régionaux d'entrée » dans la boîte de dialogue qui s'affiche (voir figure 62).

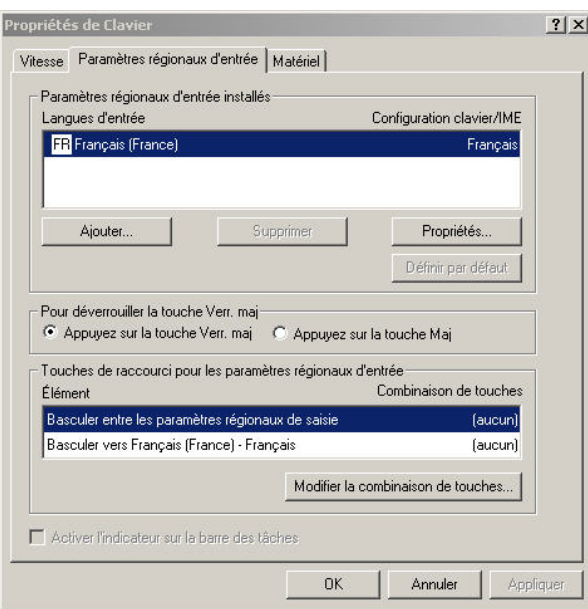

**figure 62 – Propriétés de clavier – Français (France)** 

Cliquez sur le bouton « Ajouter… » pour ajouter le nouveau clavier (voir figure 63). Choisissez, dans la zone de texte « Paramètres régionaux d'entrée », l'option « Français (Canada) ». Choisissez ensuite, dans la zone de texte « Configuration Clavier/IME », l'option « Canadien multilingue standard » qui correspond au clavier conforme à la norme *Clavier canadien pour le français et l'anglais CAN/CSA Z243.200-92*. Cliquez sur le bouton « OK ».

Le site Internet de l'Office québécois de la langue française vous donnera des méthodes additionnelles pour automatiser le paramétrage de vos postes : [http://www.oqlf.gouv.qc.ca/ressources/ti/otl\\_1.html](http://www.oqlf.gouv.qc.ca/ressources/ti/otl_1.html)*.* 

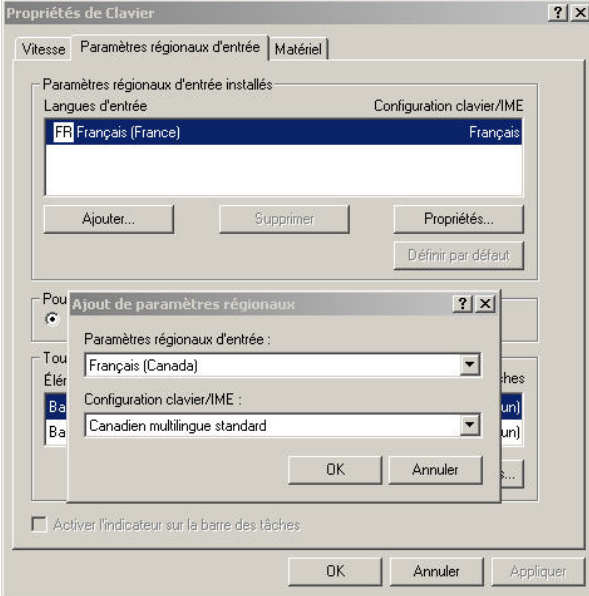

**figure 63 – Ajout de paramètres régionaux** 

Une fois cette opération terminée, sélectionnez l'option « Français (Canada) » dans la zone de liste « Langues d'entrée » et cliquez sur le bouton « Définir par défaut ». La coche apparaissant devant l'option indique que le système a enregistré votre choix (voir figure 64). Il vous reste à sélectionner le clavier « Français (France) » et à cliquer sur le bouton « Supprimer ».

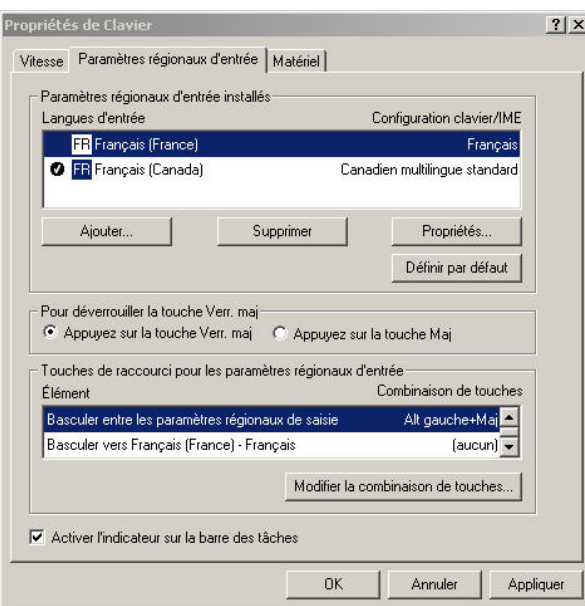

**figure 64 – Suppression du clavier Français (France)** 

La boîte de dialogue devrait être similaire à l'illustration de la figure 65.

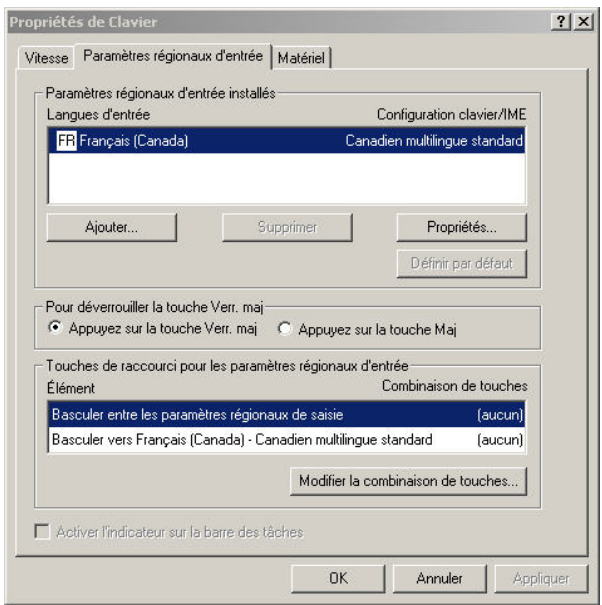

**figure 65 – Propriétés de clavier – Français (Canada)** 

La procédure effectuée n'est valide que pour l'utilisateur courant. Vous devrez suivre à nouveau ces étapes pour tous les utilisateurs qui le requièrent. Ce changement n'est effectif qu'une fois l'ouverture de session complétée et n'a aucun effet sur le clavier d'authentification.

# *Disposition du clavier d'authentification par les registres*

Si, lors de l'installation, vous n'avez pas installé le clavier « Canadien multilingue standard », vous devrez le faire manuellement dans la base de registre, afin de pouvoir l'utiliser lors de l'ouverture de session. Référezvous au besoin à l'article technique Q138354 du centre de soutien technique de Microsoft. Cette opération permet de modifier le clavier régional d'entrée afin que l'utilisateur par défaut puisse utiliser le bon clavier lors de l'ouverture de session.

Mise en garde : une modification de la base de registre peut nuire gravement au bon fonctionnement de votre ordinateur et ne devrait être entreprise que par un professionnel. Il convient d'effectuer au préalable une sauvegarde de la base de registre afin de pouvoir récupérer les données en cas de problèmes.

La modification doit se faire dans l'éditeur de la base de registre (voir figure 66). Développez l'arbre hiérarchique dans l'ordre suivant :

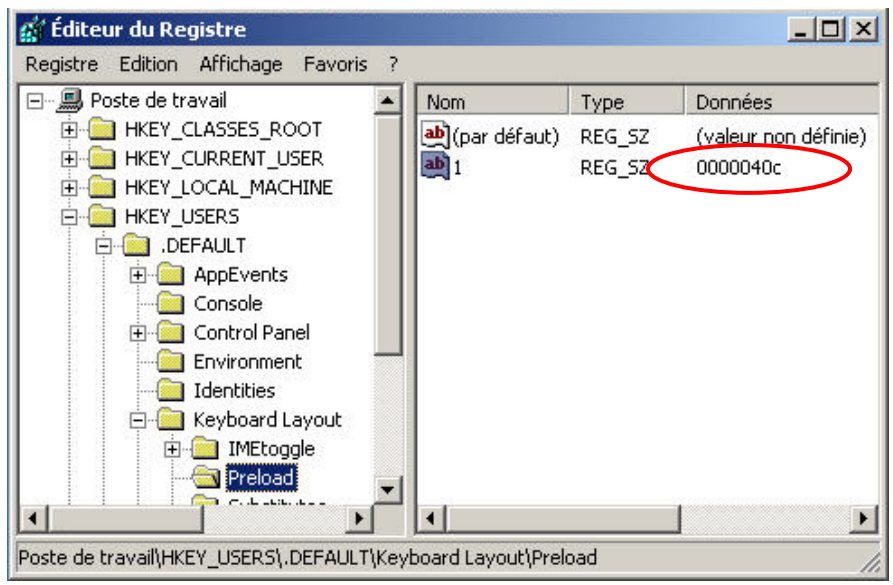

« Poste de travail\HKEY\_USERS\.DEFAULT\Keyboard Layout\Preload »

**figure 66 – Éditeur du registre – Clavier Français (France)** 

Le volet de droite affiche le nom « 1 » de type « REG SZ ». Il contient la valeur actuelle du clavier pour l'utilisateur par défaut. Double-cliquez sur le nom « 1 » : la boîte de dialogue « Modification de la chaîne » apparaît (voir figure 67). Entrez la valeur « 00000c0c » dans la zone de texte « Données de la valeur » (voir figure 68). Cliquez sur le bouton « OK ».

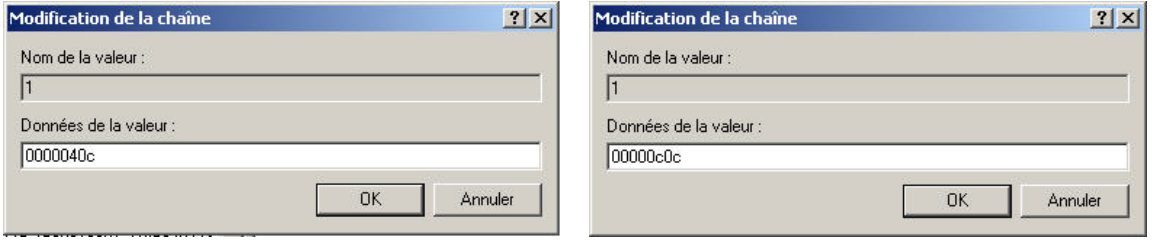

figure 67 – Clavier Français (France)

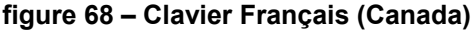

Le clavier que vous choisissez dans la base de registre est associé à une bibliothèque de liens dynamiques (DLL) spécifique. Assurez-vous que cette bibliothèque est présente dans votre poste, à l'endroit approprié. Vous devez également détenir les permissions nécessaires avant d'effectuer les modifications. Le tableau 6 cidessous établit la correspondance entre les claviers et les bibliothèques de liens dynamiques (DLL).

| <b>Configuration clavier/IME</b> | Valeur de la clé de Bibliothèque de liens<br>registre | dynamiques (DLL) |
|----------------------------------|-------------------------------------------------------|------------------|
| France                           | 0000040c                                              | KBDFR.DLL        |
| Canadien multilingue standard    | 00000c0c <sup>4</sup>                                 | KBDFC.DLL        |

**tableau 6 – Correspondance des claviers et des valeurs de la clé de registre** 

 $\overline{a}$ 

<sup>4</sup> Si un clavier Canadien est déjà présent, vous aurez la valeur «d0000c0c» pour la deuxième instance

Guide de migration MS Windows 2000 Server de la version anglaise à la version française Page 61 sur 120 OQLF – Bétel – décembre 2003

Vérifiez que vos modifications apparaissent bien dans la fenêtre de l'éditeur du registre (voir figure 69).

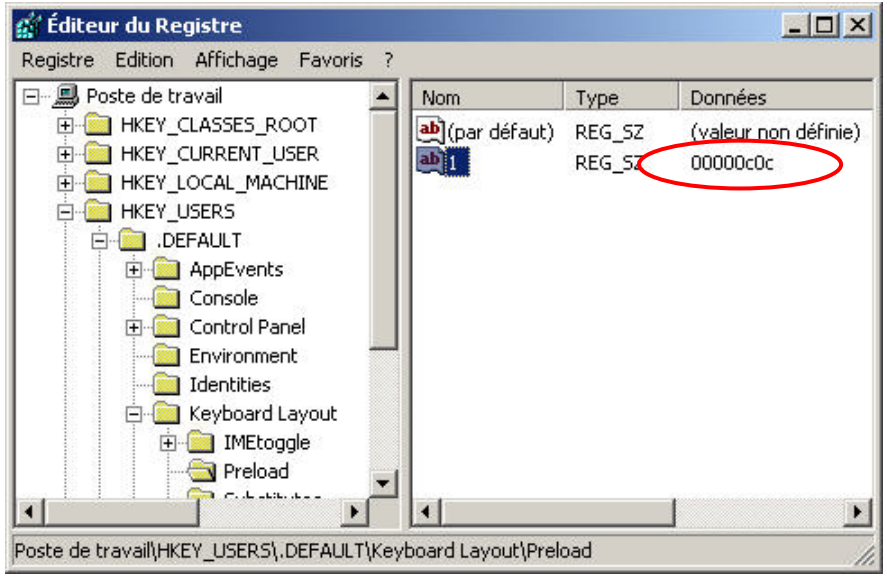

**figure 69 – Éditeur du registre – Clavier Français (Canada)** 

Fermez ensuite la fenêtre « Éditeur du Registre » et redémarrez normalement votre ordinateur. Entrez les données vous permettant de vous identifier à l'ouverture de session.

Le clavier doit maintenant être paramétré selon les normes « Français (Canada) – Canadien multilingue standard » (voir figure 70). Faites quelques essais de caractères accentués dans la zone de texte « Utilisateur ». Vous devriez retrouver à leur place habituelle tous les caractères présents sur le clavier choisi.

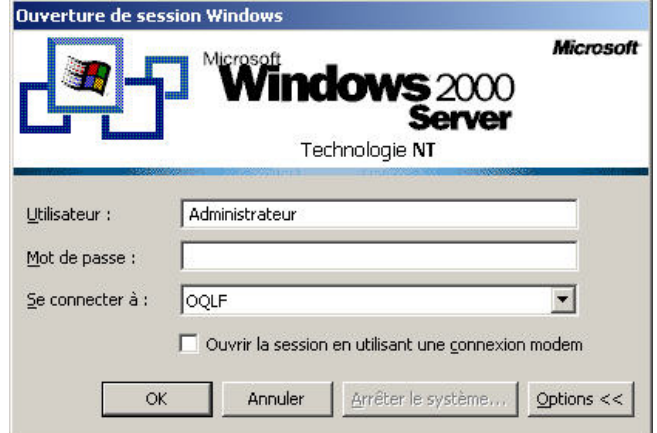

**figure 70 – Ouverture de session Windows** 

Dans le cas contraire, vérifiez que vous avez modifié la bonne clé de registre, en reprenant les étapes détaillées plus haut. En cas de difficulté grave, restaurez les données initiales grâce à la sauvegarde que vous avez pris la peine d'effectuer avant de modifier les valeurs de la base de registre, ou utilisez l'outil technolinguistique de l'Office québécois de la langue française pour rendre conforme les paramètres régionaux ([http://www.oqlf.gouv.qc.ca/ressources/ti/otl\\_1.htm](http://www.oqlf.gouv.qc.ca/ressources/ti/otl_1.html)l).

## *Configuration Internet Explorer*

Certains sites Web proposent l'information en différentes langues, incluant le français. Un paramètre de votre navigateur vous permettra d'afficher les pages en français par défaut. Afin de bénéficier de cette option, assurez-vous d'avoir effectué la procédure décrite ci-dessous. Il faut cependant savoir que, dans certains sites Web (dont ceux de Microsoft), votre choix pourrait être ignoré. Les pages seront alors affichées en anglais par défaut. Pour les visualiser en français, il vous faudra cliquer sur le lien « Français » affiché dans la page, s'il est disponible.

Après avoir ouvert le navigateur Internet Explorer de Microsoft, cliquez sur le menu « Outils » situé dans la barre de menus, en haut de l'écran. Choisissez ensuite la commande « Options Internet », qui ouvre une boîte de dialogue (figure 71). Cliquez sur le bouton « Langues… ».

La boîte de dialogue « Langues » apparaît (figure 72). Vérifiez que l'option « Français (Canada) [frca] » est bien la première de la liste. Cliquez sur le bouton « Ajouter », puis sur le bouton « OK ».

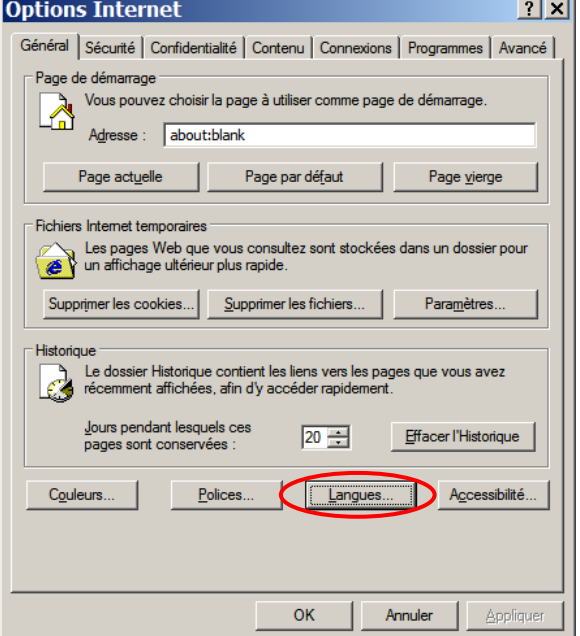

 **figure 71 – Boîte de dialogue « Options Internet »** 

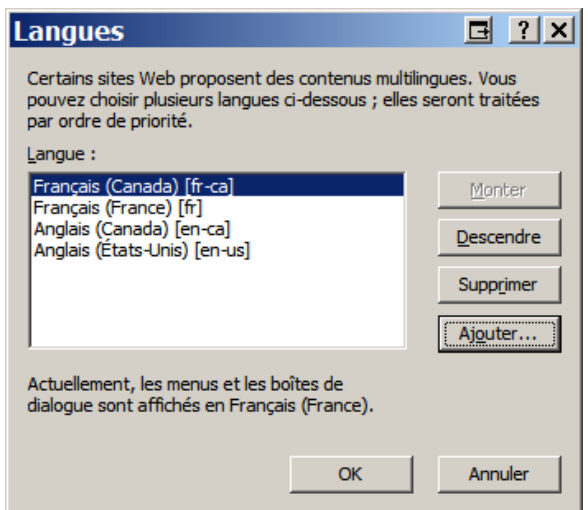

 **figure 72 – Boîte de dialogue « Langues »** 

# **Conversion de Windows 2000 Server anglais au français grâce à une migration « mise à niveau »**

Une mise à niveau effectuée lors d'une conversion permettrait de remplacer l'anglais du serveur par le français, sans en changer les paramètres, la sécurité, les applications ou la configuration actuels. Cette méthode serait parfaite… si elle était réalisable! Il s'avère que cette option n'est pas possible : il faut donc procéder à une nouvelle installation. Signalons également que si on procédait malgré tout, cette installation ne bénéficierait pas du soutien technique de Microsoft.

Pour mener à bien cet essai, nous avons utilisé le serveur Windows 2000 Server en anglais. Nous avons tenté la mise à niveau par deux méthodes distinctes. Elles se sont toutes deux soldées par un échec.

En premier lieu, nous avons essayé de démarrer l'installation de la version française en utilisant le CD-ROM comme disque d'amorçage. Lors de la procédure, l'assistant en mode Texte s'est opposé à la mise à niveau et nous a uniquement proposé de réparer la version installée (voir figure 73). La seule option restait donc de procéder à une nouvelle installation.

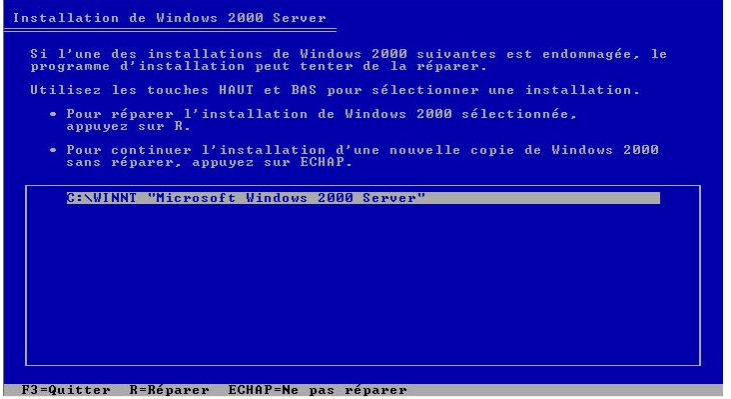

**figure 73 – Assistant en mode Texte** 

En second lieu, nous avons démarré la version anglaise. Après nous être authentifiés auprès du serveur membre en entrant le nom et le mot de passe de l'administrateur du domaine, nous avons exécuté le programme *WINNT32.EXE*. L'assistant d'installation graphique a désactivé l'option permettant la mise à niveau. Ici aussi, la seule possibilité restait de procéder à une nouvelle installation. La figure 74 illustre l'impossibilité de procéder à une mise à niveau de Windows 2000 Server anglais vers Windows 2000 Server français.

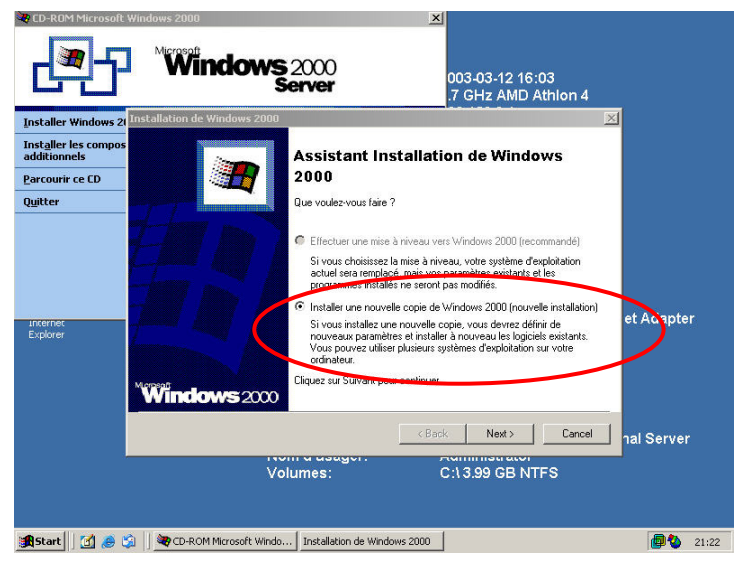

**figure 74 – Assistant d'installation graphique** 

Soucieux de trouver une alternative permettant la migration de notre serveur anglais vers le français, nous avons donc envisagé deux autres méthodes :

- 1. Par démarrage multiple Cette méthode a l'avantage de réutiliser le serveur existant pour procéder à une nouvelle installation. Elle permet le retour à la version originale anglaise en cas d'incompatibilité ou de problèmes.
- 2. En utilisant un nouvel ordinateur Il s'agit de conserver en ligne le serveur existant jusqu'à ce que le transfert soit complet. On peut également revenir rapidement à la version originale anglaise en cas d'incompatibilité ou de problèmes.

Après avoir évalué les forces et les faiblesses de chaque méthode, nous en sommes arrivés aux conclusions suivantes :

- Le démarrage multiple présente le risque de mélanger certains fichiers anglais et français, qu'il s'agisse des fichiers exécutables, des bibliothèques de liens dynamiques (« DLL ») ou des pilotes, ce qui peut causer des problèmes de versions.
- En cas de démarrage multiple, les permissions NTFS des données existantes devront être partagées entre celles de la version anglaise et celles de la version française, ce qui pose un problème, voir figure 138.
- Le démarrage multiple n'est pas une solution recommandée par Microsoft. Même si les membres du service d'assistance technique sont susceptibles d'assurer un soutien aux personnes ayant opté pour cette solution, il subsiste un risque qu'ils utilisent cet argument pour le refuser dans un tel environnement.

Nous avons donc décidé d'écarter la migration par démarrage multiple et avons opté pour une migration grâce à une nouvelle installation sur un nouvel ordinateur.

Le guide de conversion couvre les aspects les plus importants d'une migration d'un serveur anglais vers un serveur français. Rien ne s'oppose cependant à ce qu'il soit utilisé pour procéder au démarrage multiple : il suffit d'adapter certaines procédures à l'environnement de chacun.

Il est important de noter que ce guide ne peut rendre compte de tous les types de configurations existants sur le marché. Nous avons choisi les options les plus courantes tout en tentant de couvrir la question le plus exhaustivement possible. En fonction de son propre environnement, le lecteur pourra effectuer des substitutions aux endroits correspondants du texte.

# **Guide de conversion**

Ce guide de conversion détaille les étapes de la procédure visant à convertir un serveur Windows 2000 Server de langue anglaise en français.

Cette procédure est divisée en quatre grandes étapes :

- Conservation des paramètres actuels;
- Installation de la nouvelle version en français;
- Installation du dernier ensemble de modifications provisoires (*Service pack*) et des rustines (*patches*) ou mises à jour;
- Rétablissement des paramètres dans la nouvelle version.

Afin de faciliter la compréhension de ce guide, nous traiterons de la conservation et du rétablissement des paramètres dans la même section. Vous trouverez ainsi au même endroit toute l'information permettant d'effectuer le transfert de l'un vers l'autre.

Certaines restrictions existent, qu'il convient de noter ici :

- Le serveur est membre d'un domaine service d'annuaire (Active Directory) en français;
- Aucune autre application que celles de Windows 2000 Server n'est installée;
- La configuration des périphériques ne sera pas détaillée dans ce guide.

Pour effectuer les procédures décrites dans ce guide, une certaine connaissance de base du fonctionnement de Windows 2000 Server est nécessaire. Si les situations rencontrées diffèrent de celles décrites ici, vous devrez adapter les procédures au problème détecté. Ce guide trace la conduite à suivre pour mener à bien la procédure et doit être consulté dans cette optique.

## *Installation de la nouvelle version en français*

L'installation de la nouvelle version de Windows 2000 Server en français devra être effectuée sur un ordinateur respectant les normes minimales recommandées par Microsoft. Vous devrez, de surcroît, vérifier que sa capacité est suffisante et au moins égale à celle du serveur anglais qu'il est appelé à remplacer. Seul un matériel similaire permettra le transfert de toutes les fonctionnalités.

La façon la plus rapide pour installer le système d'exploitation sur le nouvel ordinateur est de démarrer avec un CD-ROM de démarrage. Il est possible d'installer Windows 2000 Server en incluant le dernier ensemble de modifications provisoires (*service pack*) au même moment ainsi que les dernières mises à jour. Vous trouverez à l'adresse Web suivante un article proposé par Microsoft et qui indique la méthode à utiliser : [http://www.microsoft.com/france/WINDOWS/2000/pro/telecharge/sp3\\_guide\\_dep\\_correc.asp](http://www.microsoft.com/france/WINDOWS/2000/pro/telecharge/sp3_guide_dep_correc.asp)

Si vous avez besoin d'un pilote spécialisé permettant d'utiliser le système de disque ou la carte maîtresse, vous devez, après avoir démarré l'ordinateur avec le CD-ROM de démarrage, appuyez sur la touche « F6 » de votre clavier. Cette procédure est proposée à l'écran au tout début du démarrage et peut être aisément manquée (voir figure 75).

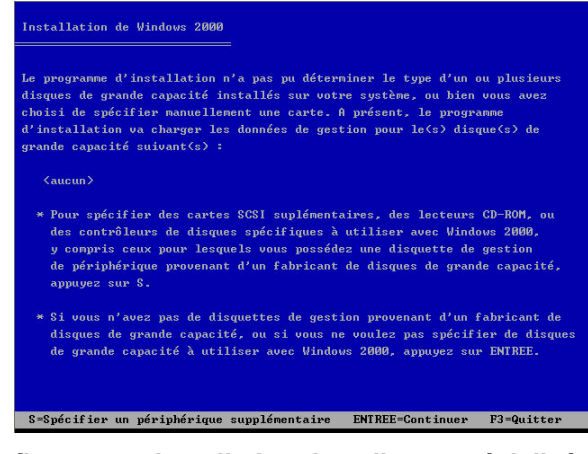

**figure 75 – Installation des pilotes spécialisés** 

L'écran d'installation de Windows 2000 Server s'affiche (voir figure 76). Appuyez sur la touche « Retour » pour continuer.

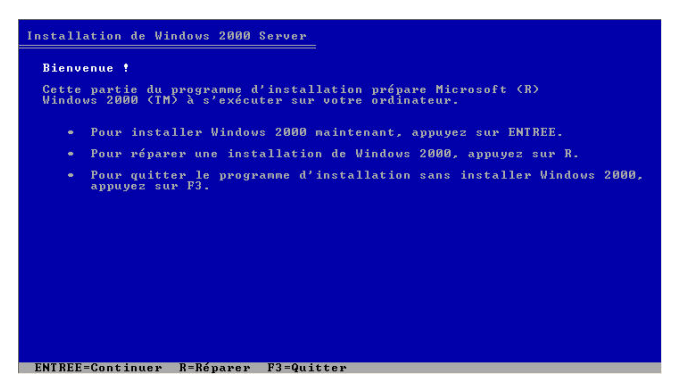

**figure 76 – Installation de Windows 2000 Server**

La fenêtre qui apparaît vous informe que votre disque dur est non utilisable dans son état actuel. Vous devrez le diviser en partitions (voir figure 77). Appuyez sur la touche « C » pour continuer l'installation.

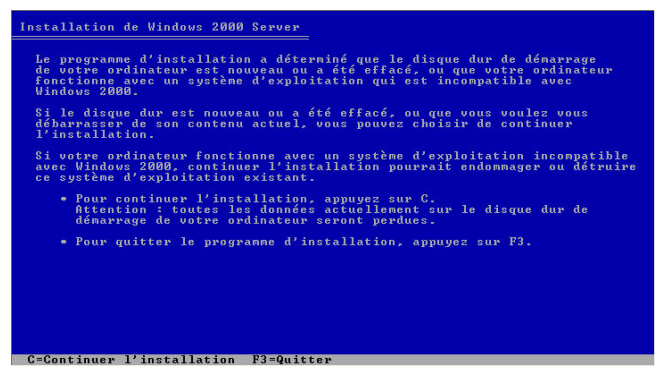

**figure 77 – Continuer l'installation** 

Le contrat de licence de Windows 2000 s'affiche à l'écran. Prenez le temps de bien le lire jusqu'au bout : appuyez sur la touche « Page suivante » pour faire défiler la fenêtre (voir figure 78). Appuyez sur la touche « F8 » si vous acceptez les termes du contrat.

| <b>2000 SERUER</b> | LICENCE SERUEUR POUR PRODUITS MICROSOFT UINDOUS                                                                                                    |
|--------------------|----------------------------------------------------------------------------------------------------|
|                    | IMPORTANT - À LIRE ATTENTIUEMENT : Le présent Contrat de<br>Licence Utilisateur Final (le « CLUF ») constitue un contrat entre<br>vous (personne physique ou personne morale unique) et Microsoft<br>Corporation portant sur le produit logiciel Microsoft identifié ci-<br>dessus, qui inclut des programmes d'ordinateur et qui est<br>susceptible de contenir des supports associés, des documents<br>imprimés et de la documentation « en ligne » ou sous forme<br>électronique (le « Produit »). Un amendement ou addendum au<br>présent CLUF peut accompagner le Produit. EN INSTALLANT, EN<br>COPIANT OU EN UTILISANT LE PRODUIT DE TOUTE AUTRE<br>MANIÈRE. VOUS RECONNAISSEZ ÊTRE LIÉ PAR LES TERMES<br>DE CE CLUF. SI UOUS ÊTES EN DÉSACCORD AUEC LES<br>TERMES DE CE CLUF, UEUTLLEZ NE PAS INSTALLER NI<br>UTILISER LE PRODUÍT. TOUTEFOIS, UOUS POUUEZ LE<br>RETOURNER À L'ENDROIT OÙ VOUS VOUS L'ÊTES PROCURÉ,<br>AFIN D'EN OBTENIR LE REMBOURSEMENT INTÉGRAL. |

**figure 78 – Contrat de licence de Windows 2000**

La fenêtre suivante vous propose de diviser votre disque dur en partitions (voir figure 79). Sélectionnez l'espace libre destiné à la partition et appuyez sur la touche « C » pour la créer.

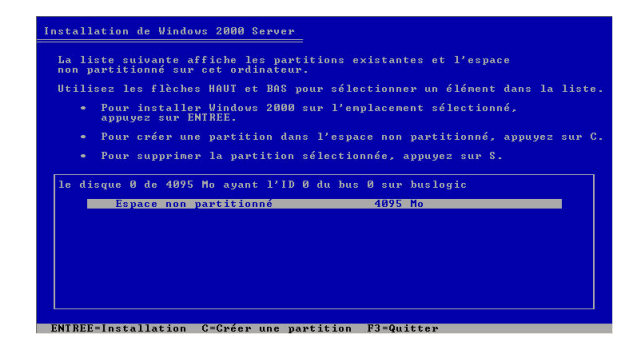

**figure 79 – Sélection du disque pour l'installation** 

La fenêtre suivante (voir figure 80) vous permet de choisir la taille maximale de la partition. Une taille minimale de 2048 Mo (mégaoctets) est nécessaire pour installer Windows 2000 Server. Entrez la taille désirée et appuyez sur la touche « Retour » de votre clavier.

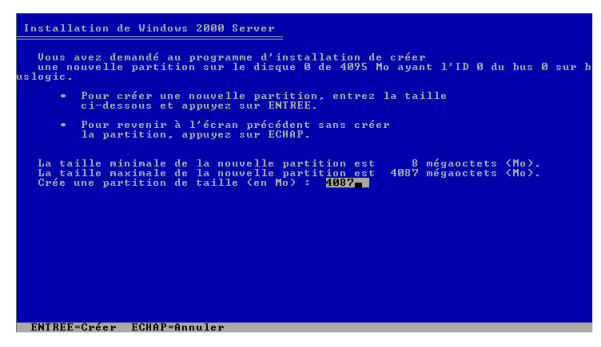

**figure 80 – Création de la partition pour l'installation** 

Une fois la partition créée, sélectionnez-la à l'écran (voir figure 81). Appuyez sur la touche « Retour ».

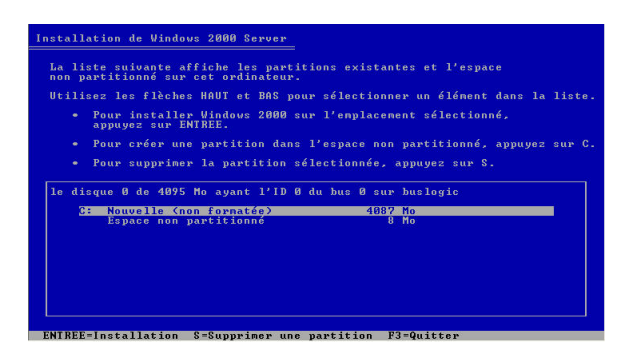

**figure 81 – Sélection de la partition pour l'installation** 

Votre nouvelle partition n'est pas formatée : la fenêtre suivante vous propose de le faire (voir figure 82). Choisissez le système de fichier NTFS et appuyez sur la touche « Retour » pour continuer.

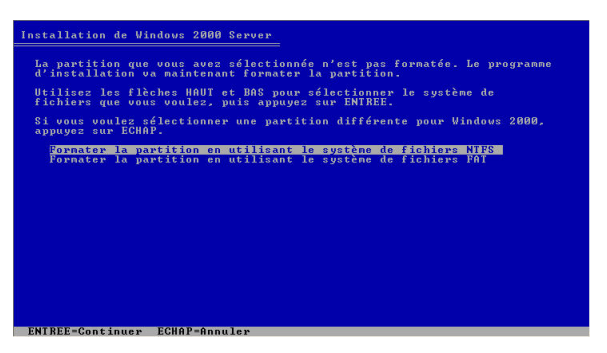

**figure 82 – Sélection du système de fichier** 

Une fois les informations entrées, le système effectue une copie des fichiers nécessaires vers la partition que vous avez choisie (voir figure 83).

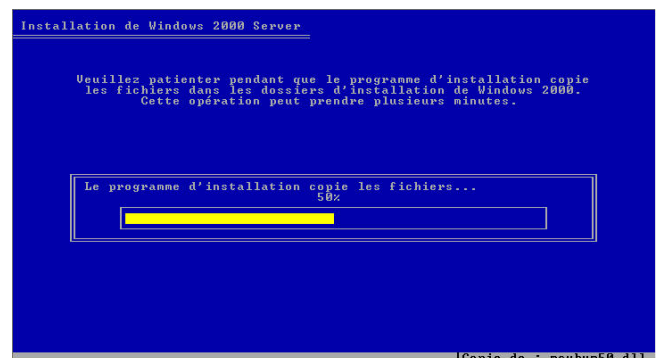

**figure 83 – Copie des fichiers...** 

Le système initialise ensuite la configuration de Windows 2000 (voir figure 84) avant de démarrer l'assistant en mode graphique.

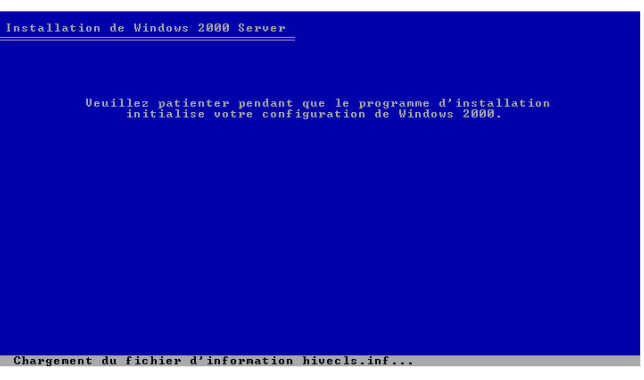

**figure 84 – Initialisation de la configuration** 

Une fois l'initialisation terminée, l'assistant en mode graphique apparaît à l'écran (voir figure 85).

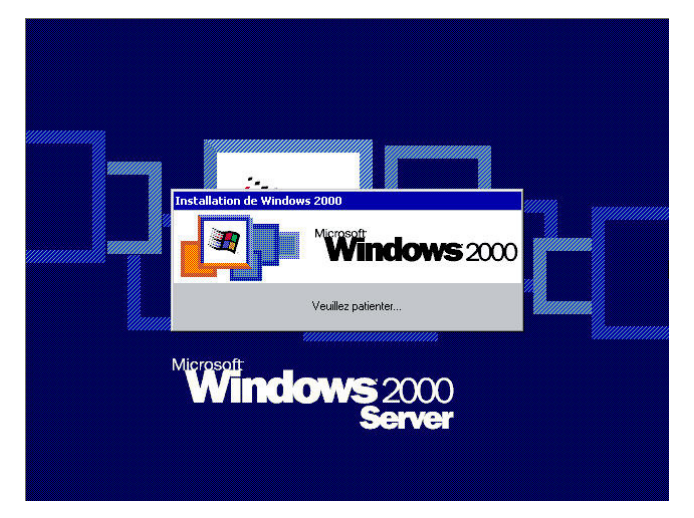

**figure 85 – Début de la configuration en mode graphique** 

Après quelques instants, l'assistant d'installation de Windows 2000 démarre automatiquement (voir figure 86). Cliquez sur le bouton « Suivant > ».

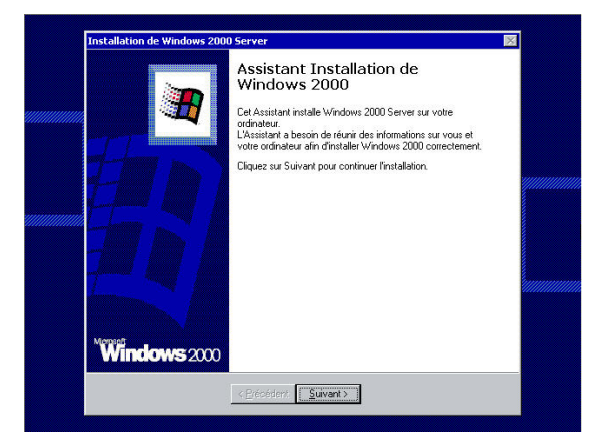

**figure 86 – Assistant Installation de Windows 2000**

L'assistant procède à l'installation des périphériques (voir figure 87).

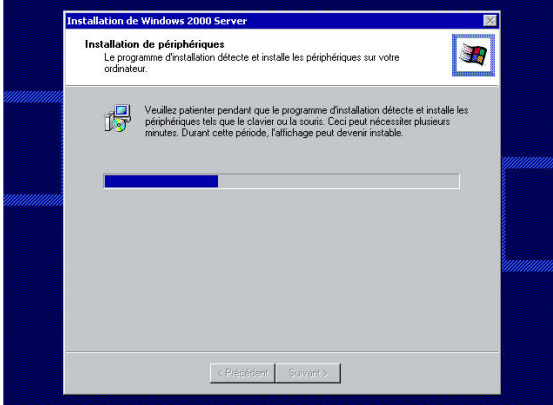

**figure 87 – Installation des périphériques** 

Une fois l'installation des périphériques terminée, l'assistant nous propose de modifier les paramètres régionaux (voir figure 88). Il est important de choisir les bonnes options afin de bénéficier d'une utilisation en français intégral. Les paramètres par défaut sont « Français (France) ». Cliquez sur le bouton « Personnaliser… » situé à droite de l'intitulé « Pour modifier les paramètres régionaux système ou utilisateur, cliquer sur Personnaliser ».

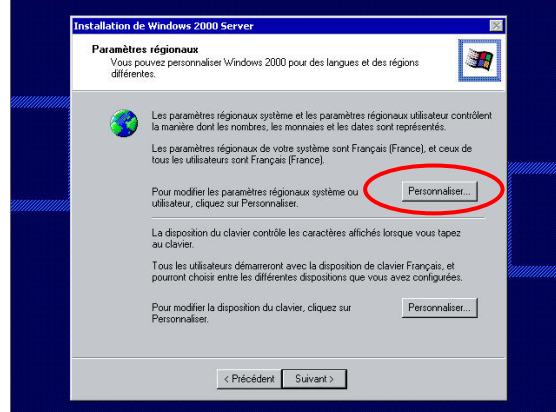

**figure 88 – Paramètres régionaux – Français (France)** 

L'onglet « Général » de la boîte de dialogue affiche la section « Paramètres de l'utilisateur actuel » contenant une liste déroulante dans laquelle vous allez sélectionner l'option « Français (Canada) ». Cliquez ensuite sur le bouton « Valeurs par défaut » pour afficher la boîte de dialogue « Sélection des paramètres régionaux système ». Sélectionnez l'option « Français (Canada) » (voir figure 89).
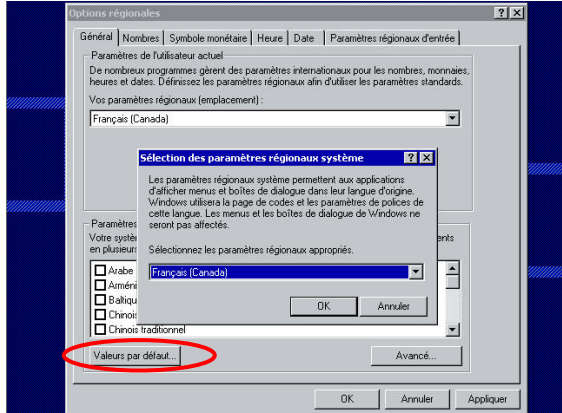

**figure 89 – Sélection des paramètres régionaux système** 

Affichez l'onglet « Paramètres régionaux d'entrée » qui vous permettra de remplacer le clavier « Français (France) ». Cliquez sur le bouton « Ajouter » pour ouvrir la boîte de dialogue « Ajout de paramètres régionaux » (voir la figure 90). Choisissez l'option « Français (Canada) » dans la liste déroulante « Paramètres régionaux d'entrée » et l'option « Canadien multilingue standard » dans la liste déroulante « Configuration clavier/IME ».

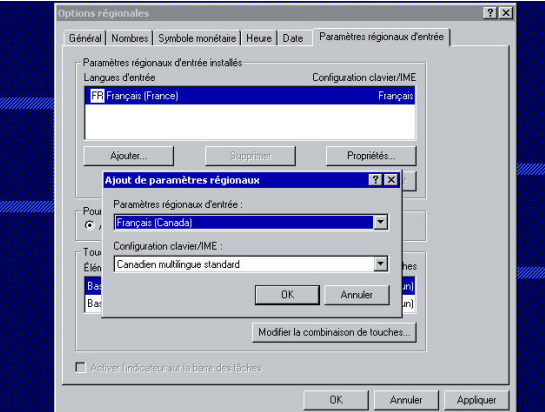

**figure 90 – Ajout de paramètres régionaux** 

Sélectionnez le nouveau clavier et cliquez sur le bouton « Définir par défaut ». Sélectionnez ensuite le clavier « Français (France) » et cliquez sur le bouton « Supprimer ». Vous devriez voir une boîte de dialogue semblable à celle illustrée à la figure 91. Cliquez sur le bouton « OK » pour continuer.

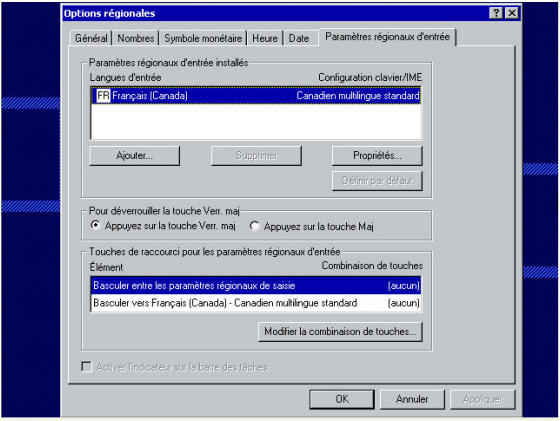

**figure 91 – Options régionales** 

La boîte de dialogue des paramètres régionaux s'affiche à nouveau. Vérifiez que la langue choisie est bien le « Français (Canada) » et que votre clavier est bien « Canadien multilingue standard » (voir figure 92).

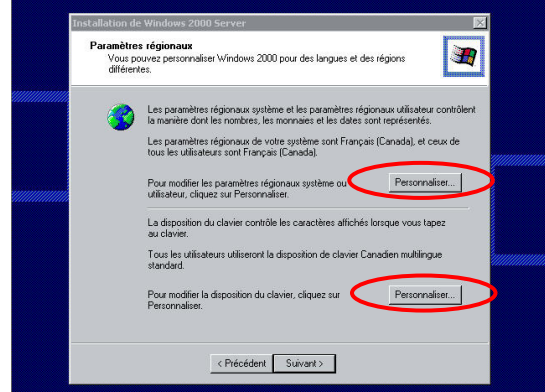

**figure 92 – Paramètres régionaux – Français (Canada)** 

Vous pouvez entrer votre nom et le nom de votre compagnie pour personnaliser votre copie de Windows 2000 Server. Ces informations ont pour seul but de personnaliser votre copie (voir figure 93). Une fois les données entrées, cliquez sur le bouton « Suivant > » pour continuer.

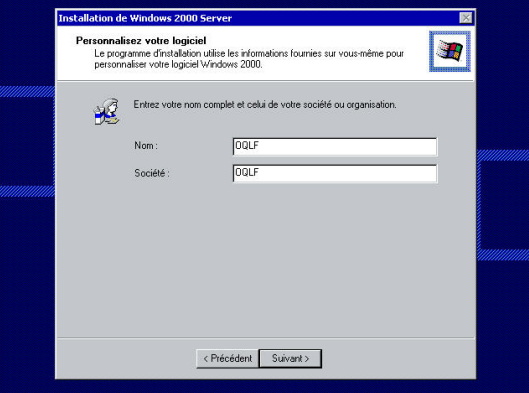

**figure 93 – Personnaliser votre logiciel** 

Sélectionnez ensuite le mode de licence approprié à votre installation : « Par serveur » ou « Par siège ». Si vous avez un doute, choisissez plutôt « Par serveur » : vous pouvez passer de « Par serveur » à « Par siège » mais pas l'inverse (voir figure 94). Cliquez ensuite sur le bouton « Suivant > ».

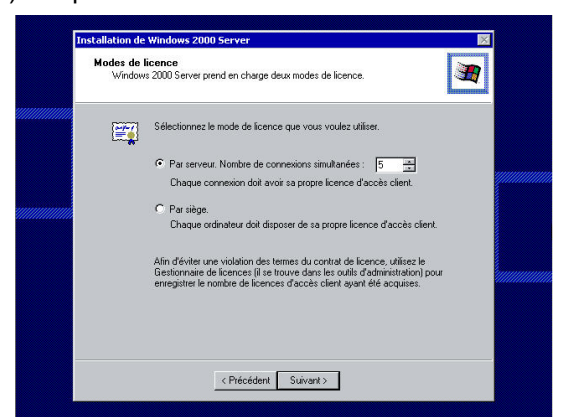

**figure 94 – Modes de licence** 

Vous atteignez maintenant une étape cruciale de l'installation : le nom de votre ordinateur. Afin de pouvoir facilement le reconnaître et assurer une continuité, vous pouvez renommer cet ordinateur du même nom que l'ancien. Pour éviter tout conflit, il faudra au préalable vous assurer que l'ancien ordinateur n'est plus sur le réseau.

Entrez le nom de l'ordinateur dans la zone de texte « Nom de l'ordinateur » et inscrivez le mot de passe de l'utilisateur Administrateur local dans la zone de texte « Mot de passe Administrateur ». Entrez à nouveau le

mot de passe dans la zone de texte « Confirmer le mot de passe » (voir figure 95). Cliquez sur le bouton « Suivant > ».

Remarque : La seule restriction au niveau du nom de l'ordinateur concerne les caractères suivants :

 $/ \setminus [ ] " : ; | < > + = , ? *$ 

Les autres caractères dont les caractères accentués sont donc permis.

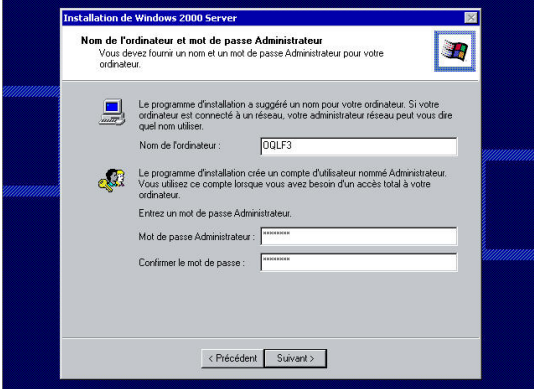

**figure 95 – Nom de l'ordinateur et mot de passe Administrateur** 

Si vous le désirez, vous pourrez installer des composants additionnels à cette étape. Il sera néanmoins temps de le faire par la suite en cliquant sur l'icône « Ajout/Suppression de programme » du panneau de configuration. Dans cette procédure, nous n'installerons aucun autre composant : cliquez sur le bouton « Suivant > » pour continuer (voir figure 96).

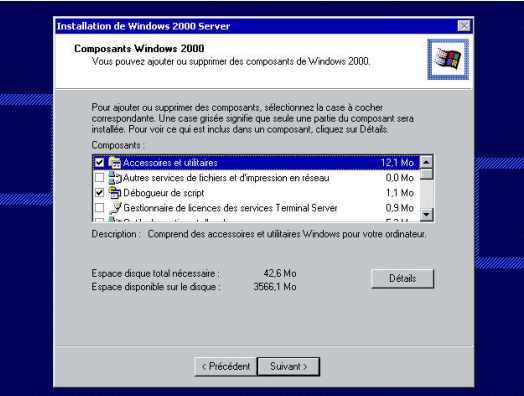

**figure 96 – Composants Windows 2000**

La date et l'heure doivent ici être paramétrés. Vous choisirez le fuseau horaire « (GMT–05:00) Est (É.–U. et Canada) » correspondant au Québec (voir figure 97). Cliquez sur le bouton « Suivant > ».

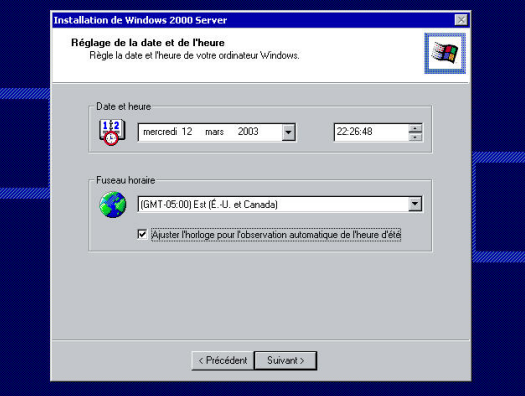

**figure 97 – Réglage de la date et de l'heure** 

La boîte de dialogue suivante propose de configurer les paramètres de gestion réseau. Si vous choisissez les paramètres par défaut, l'assistant installera les éléments suivants :

- Client pour les réseaux Microsoft
- Protocole TCP/IP
- Partage des fichiers et des imprimantes

Si cette liste ne vous convient pas, une deuxième option vous permettra de configurer manuellement les éléments de gestion réseau. Attention : pour pouvoir joindre un domaine existant, vous devrez disposer d'une adresse de protocole Internet (« IP ») valide qui peut être attribuée par le biais d'un serveur DHCP ainsi que l'adresse d'un serveur système de noms de domaine (« DNS ») qui connaît le domaine à joindre. Une passerelle sera également nécessaire si votre environnement est routé.

Ces informations devraient normalement être fournies par le serveur DHCP. Dans le cas contraire, vous devrez les configurer manuellement. Choisissez l'option « Paramètres par défaut » (voir figure 98) et cliquez sur le bouton « Suivant > ».

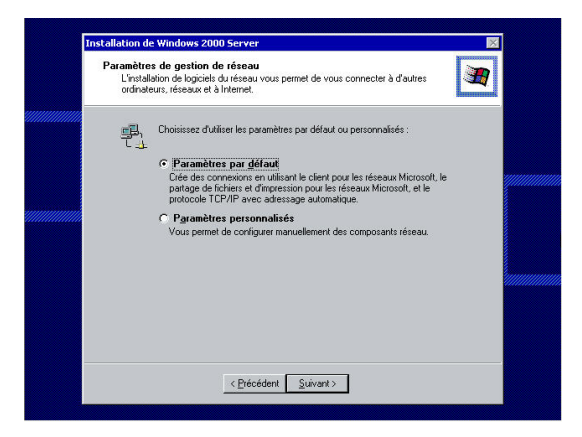

**figure 98 – Paramètres de gestion réseau** 

La boîte de dialogue suivante vous permettra de choisir si votre ordinateur doit faire partie d'un groupe de travail ou d'un domaine. Cliquez sur le bouton radio « Oui, faire de cet ordinateur un membre du domaine suivant » et entrez le nom du domaine dans la zone de texte « Groupe de travail ou domaine d'ordinateurs » (voir figure 99). Cliquez ensuite sur le bouton « Suivant > » pour continuer.

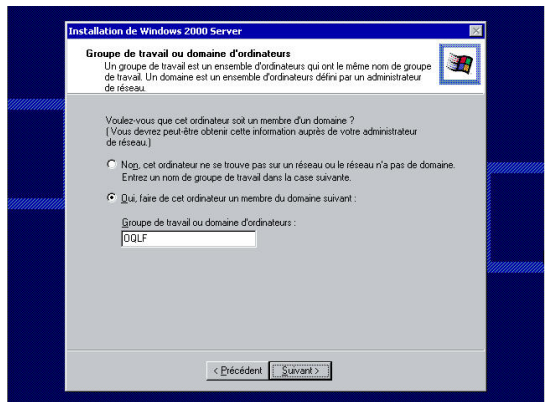

**figure 99 – Groupe de travail ou domaine d'ordinateurs** 

Pour terminer, il reste à indiquer le nom d'un utilisateur du domaine détenant des droits pour créer des comptes d'ordinateur dans le domaine. Vous noterez qu'il est possible de créer les comptes d'ordinateur par avance, ce qui évite de fournir cette information à l'installation. Si le nom de l'ordinateur existe déjà dans le domaine, il vous faudra le détruire avant de pouvoir le réutiliser. Entrez le nom de votre ordinateur dans la zone de texte (voir figure 100). Cliquez ensuite sur le bouton « Suivant > ».

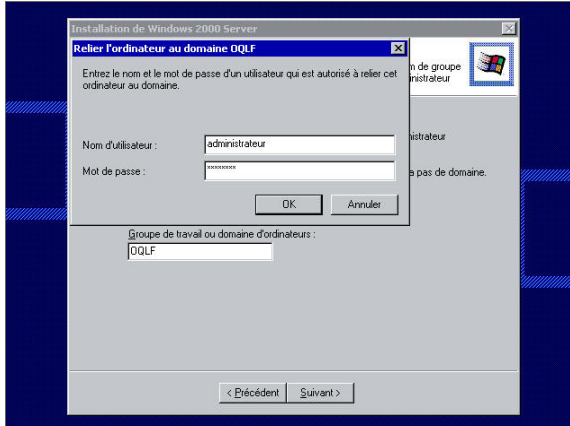

**figure 100 – Relier l'ordinateur au domaine** 

Le programme installe ensuite les composantes de Windows 2000 (voir figure 101).

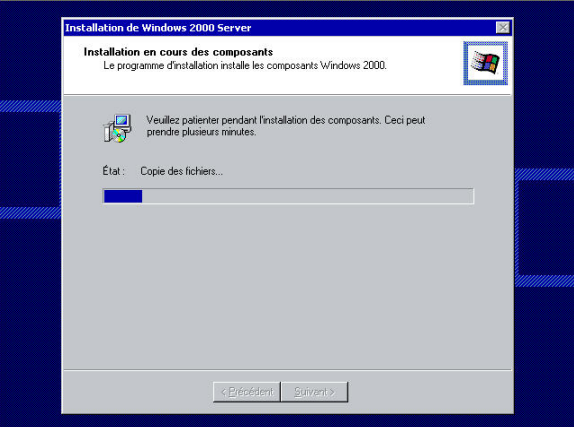

**figure 101 – Installation en cours des composants** 

Le programme d'installation termine ses opérations (voir figure 102).

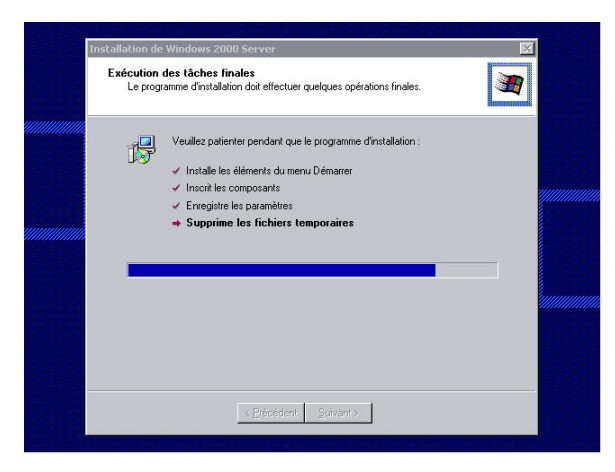

**figure 102 – Exécution des tâches finales** 

Une boîte de dialogue signale la fin de l'exécution de l'assistant de Windows 2000 (voir figure 103). L'installation est terminée. Cliquez sur le bouton « Terminer » pour redémarrer votre ordinateur.

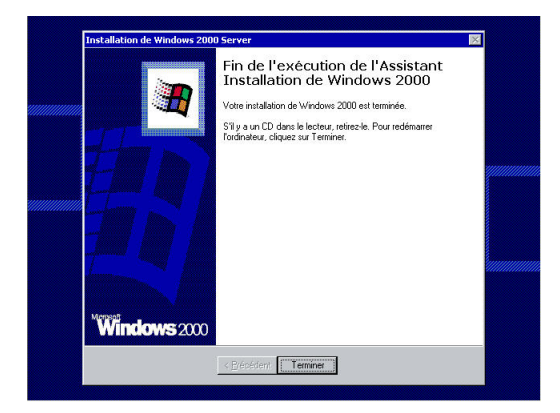

**figure 103 – Fin de l'exécution de l'assistant installation de Windows 2000** 

Une fois le redémarrage effectué, une boîte de message de Windows 2000 vous demande d'appuyer en même temps sur les touches « Ctrl », « Alt. » et « Suppr. » de votre clavier pour provoquer l'ouverture d'une session de Windows 2000 (voir figure 104). Appuyez en même temps sur les touches « Ctrl », « Alt. » et « Suppr. » pour poursuivre.

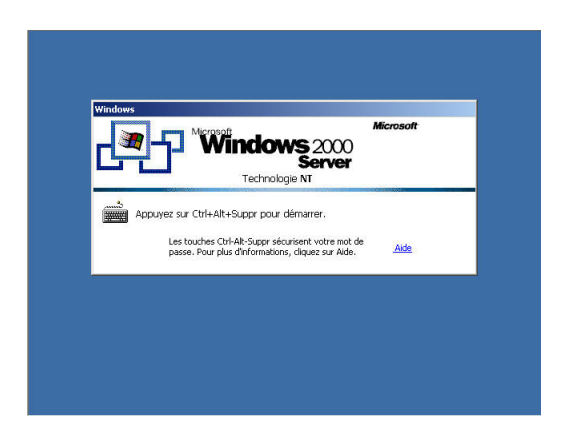

**figure 104 – Écran d'accueil de Windows 2000 Server**

Dans l'écran d'accueil de Windows 2000 Server, il vous faudra entrer votre nom d'utilisateur et votre mot de passe. Cliquez sur le bouton « Option » pour afficher la troisième zone de texte « Se connecter à » (voir figure 105). Remarquez que, par défaut, le système vous propose de vous authentifier avec la sécurité locale.

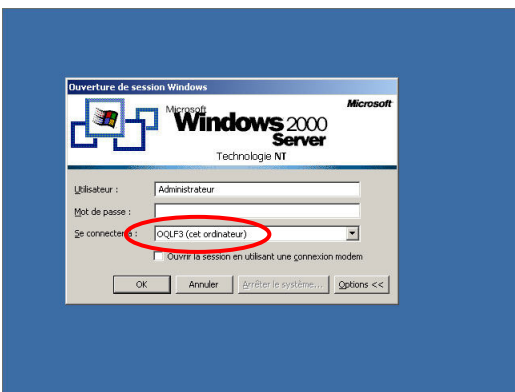

**figure 105 – Ouverture de session Windows en Workgroup** 

Déroulez la liste « Se connecter à » et sélectionnez le nom du domaine que vous voulez utiliser pour vous authentifier (voir figure 106). N'oubliez pas que le premier utilisateur qui s'authentifie sur un nouvel ordinateur Windows 2000 sera automatiquement l'agent de recouvrement pour les fichiers chiffrés (*encrypted*) utilisant la technologie EFS sur les partitions NTFS. Une fois les données entrées, cliquez sur le bouton « OK » pour ouvrir la session avec Windows 2000 Server.

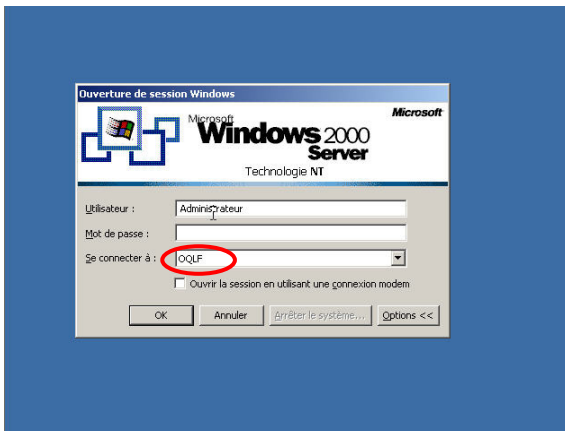

**figure 106 – Ouverture de session Windows dans un domaine** 

Le bureau standard de Windows 2000 Server apparaît, suivi de l'assistant de configuration du serveur Windows 2000 (voir figure 107). Bien qu'il soit possible de l'utiliser pour configurer le serveur, nous n'utiliserons pas cet assistant. Cliquez sur le bouton radio «Je configurerai ce serveur ultérieurement », puis sur le bouton « Suivant > ».

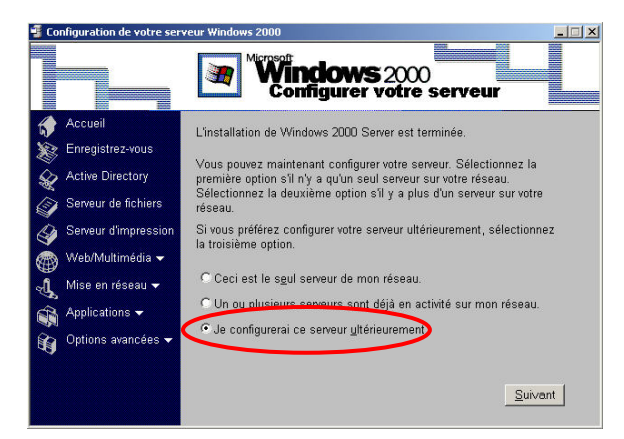

**figure 107 – Configuration de votre serveur Windows 2000**

Dans la fenêtre suivante (voir figure 108), cliquez sur la case pour ôtez la coche de l'option « Afficher cet écran au démarrage ». Fermez ensuite l'assistant en cliquant sur le bouton « X », en haut à droite de la fenêtre.

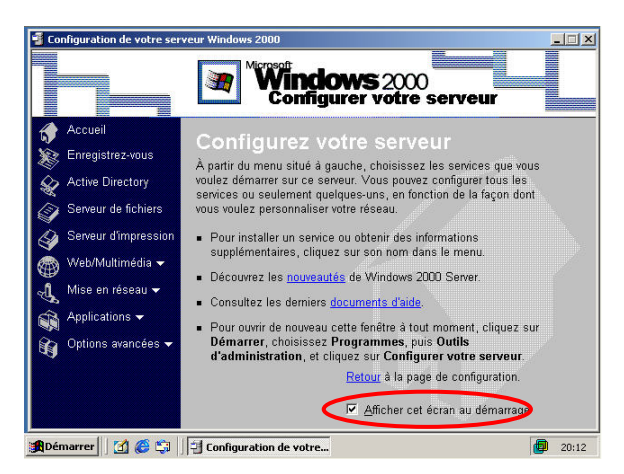

**figure 108 – Fermeture de l'assistant de configuration de votre serveur Windows 2000**

Vous pouvez maintenant vérifier si votre serveur fonctionne normalement, en utilisant le menu « Démarrer » : sur son côté gauche, la mention Windows 2000 Server signale la version installée (voir figure 109).

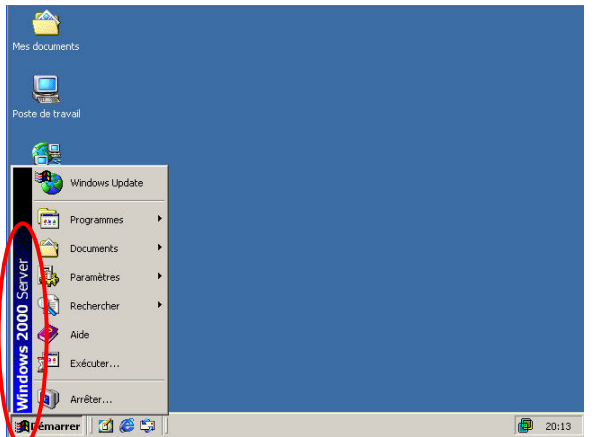

**figure 109 – Installation de base terminée** 

### *Installation du dernier ensemble de modifications provisoires (service pack) et des mises à jours (patches)*

La mise en place du dernier ensemble de modifications provisoires (*service pack*) est une opération essentielle au bon fonctionnement du serveur. Au moment de la rédaction de ce guide, l'ensemble de modifications provisoires 3 (*Service Pack* 3) était offert. Depuis, d'autres correctifs ont été mis à la disposition des utilisateurs. Leur procédure d'installation est similaire à celle décrite ci-dessous pour l'ensemble de modifications provisoires 3.

En règle générale, un ensemble de modifications provisoires inclut tous ses prédécesseurs; il n'est donc pas nécessaire d'installer les ensembles 1 et 2. Une fois l'ensemble de modifications provisoires installé, il est nécessaire d'installer les dernières mises à jour (ou rustines), ainsi que le suggère le service Web Windows Update de Microsoft. Il est impératif de choisir un ensemble de modifications provisoires dans la langue du serveur, c'est-à-dire en français.

L'ensemble de modifications provisoires peut s'installer de plusieurs façons : par CD-ROM, par partage sur le réseau ou directement de Internet par le biais du service Windows Update. Quelle que soit la méthode choisie, l'assistant Installation du *Service Pack* 3 pour Windows 2000 s'affichera (voir figure 110). Cliquez sur le bouton « Suivant > » pour commencer l'installation.

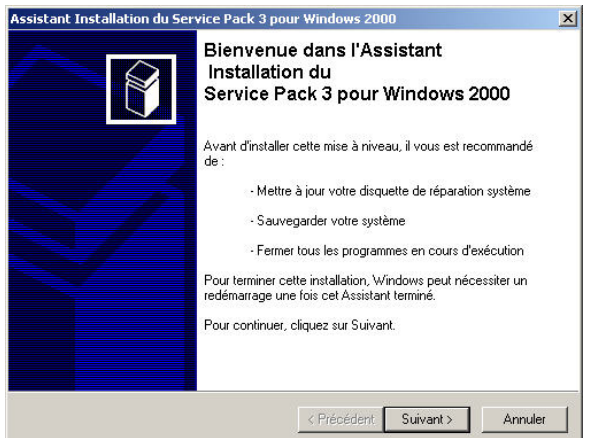

**figure 110 – Assistant installation du** *Service Pack 3* **– Début** 

Après avoir lu les termes du contrat de licence de Microsoft, validez le bouton radio « J'accepte » (voir figure 111), et cliquez sur le bouton « Suivant > ».

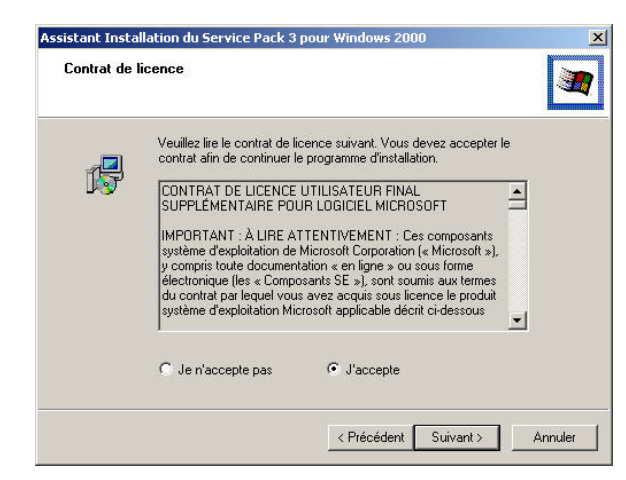

**figure 111 – Assistant installation du** *Service Pack 3* **– Contrat de licence** 

Vous avez le choix d'archiver les fichiers qui doivent être remplacés. Nous vous recommandons fortement de procéder à cet archivage : cette précaution vous permettra de désinstaller l'ensemble de modifications provisoires en cas de problèmes (voir figure 112). Cliquez sur le bouton « Suivant > ».

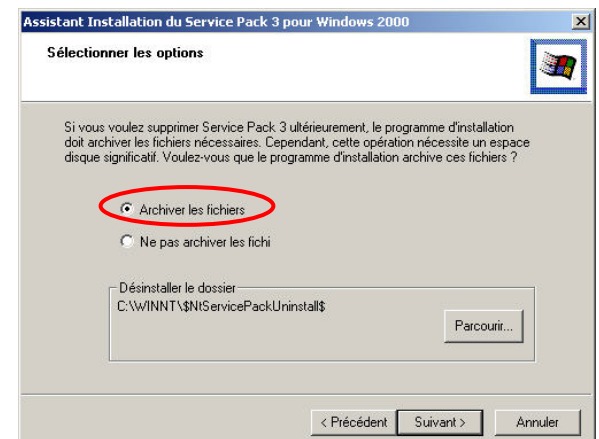

**figure 112 – Assistant installation du** *Service Pack 3* **– Archiver les fichiers** 

L'assistant procède à l'inspection de votre configuration actuelle (figure 113). Il vérifie ensuite si l'ordinateur possède l'espace nécessaire (figure 114). Puis, il effectue la sauvegarde des fichiers (figure 115) et met à jour les clés du registre (figure 116).

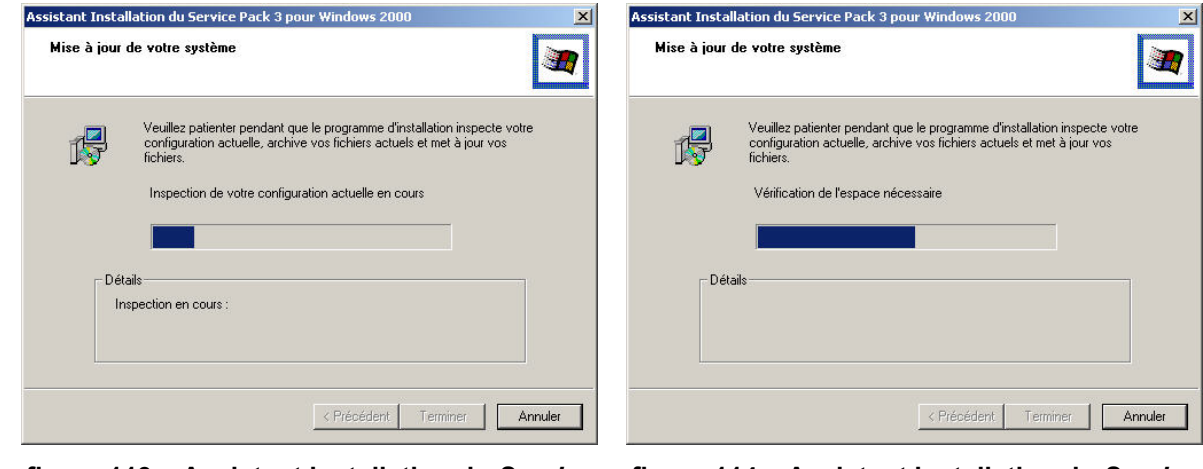

**figure 113 – Assistant installation du** *Service Pack 3* **– Inspection de votre configuration** 

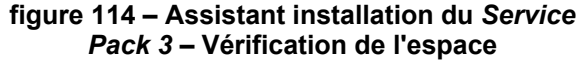

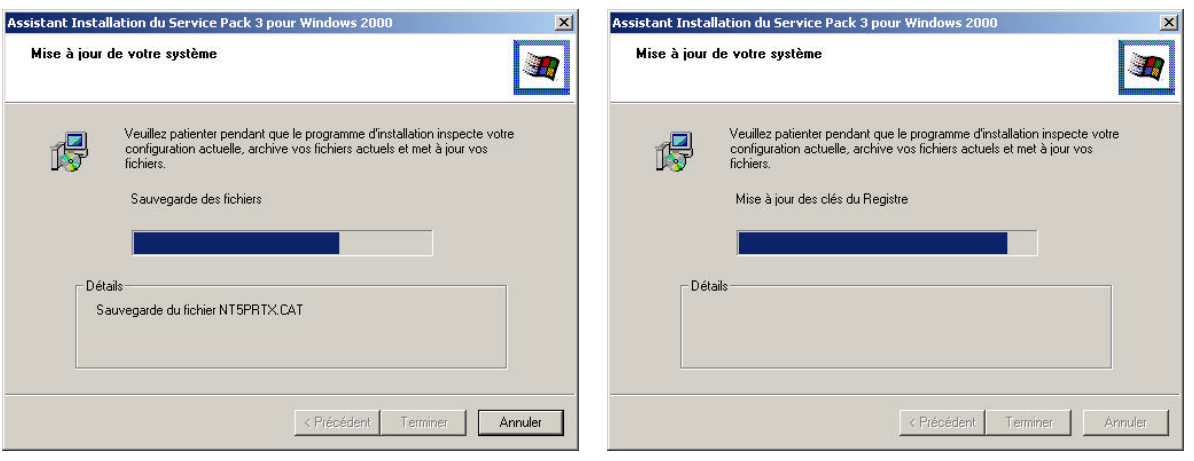

**figure 115 – Assistant installation du** *Service Pack 3* **– Sauvegarde des fichiers** 

#### **figure 116 – Assistant installation du** *Service Pack 3* **– Mise à jour du registre**

Une fois toutes ces opérations terminées, l'assistant affiche une boîte de dialogue vous proposant de redémarrer votre ordinateur immédiatement (voir figure 117). Cliquez sur le bouton « Terminer ».

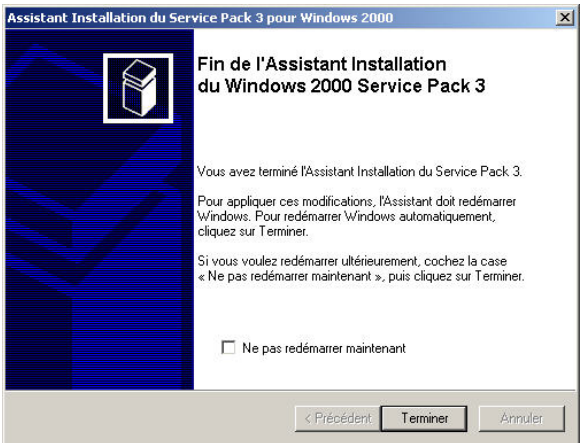

**figure 117 – Assistant installation du** *Service Pack 3* **– Fin** 

L'ensemble de modifications provisoires 3 est maintenant installé et l'ordinateur redémarré. Il ne vous reste plus qu'à installer les dernières mises à jour (*patches*) en utilisant le service Web Windows Update, situé à l'adresse Web suivante :<http://v4.windowsupdate.microsoft.com/fr/default.asp>

Une fois le site Web affiché, cliquez sur le lien « Rechercher des mises à jour » (voir figure 118).

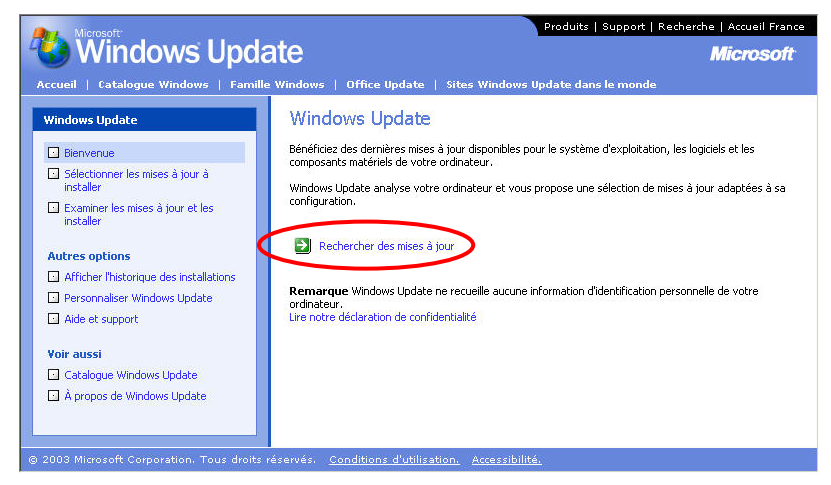

#### **figure 118 – Microsoft Windows Update**

Le service Windows Update effectuera la vérification de votre système et vous proposera une série de mises à jour adaptées à votre ordinateur, en fonction des disponibilités (voir figure 119). Cliquez sur le lien « Examiner les mises à jour et les installer » pour continuer.

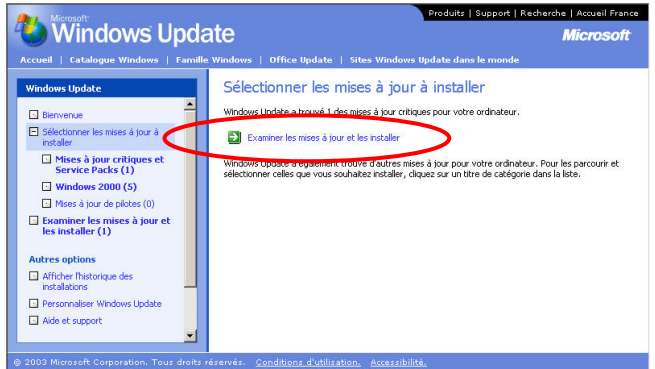

**figure 119 – Windows Update – Examiner les mises à jour** 

Ajoutez ou supprimez les mises à jour qui vous intéressent dans la liste de Windows Update. Vérifiez si vous avez des mises à jour recommandées ou des mises à jour de pilotes que vous pouvez installer en même temps. Certains éléments doivent être installés seuls : vous devrez donc effectuer plusieurs visites du service Web Windows Update. Retournez-y jusqu'à ce que le service vous informe qu'aucune autre mise à jour n'est disponible. Cliquez sur le bouton « Installer maintenant » pour poursuivre (voir figure 120).

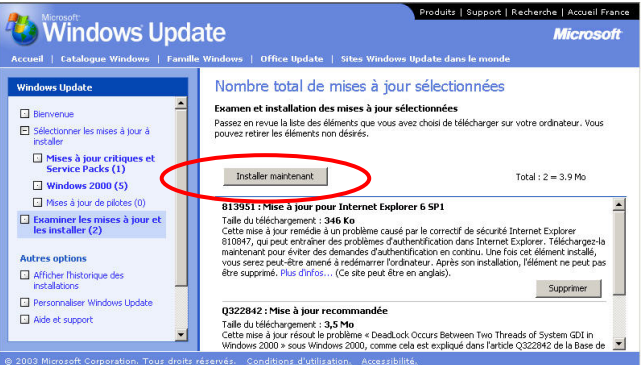

**figure 120 – Windows Update – Installer maintenant** 

Après voir lu le contrat de licence, cliquez sur le bouton « J'accepte » afin que la mise à jour se poursuive (voir figure 121).

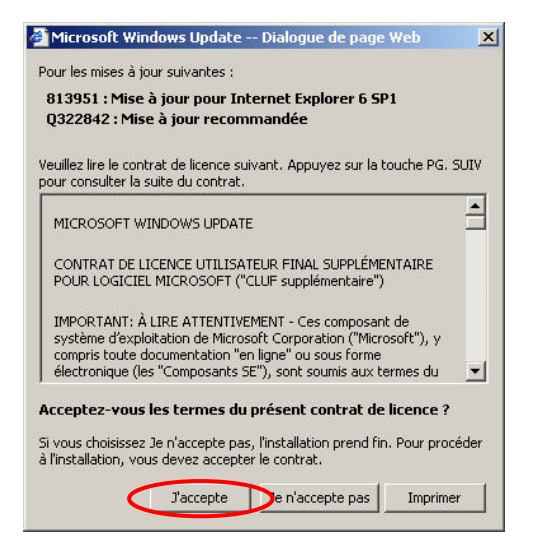

**figure 121 – Windows Update – Contrat de licence** 

Une barre de progression vous informe des progrès de l'installation (voir figure 122). Le téléchargement et l'installation des mises à jour peuvent parfois prendre beaucoup de temps. Pendant toute la durée de l'installation, il est important de ne pas utiliser le navigateur : l'affichage d'une autre page invaliderait le travail en cours.

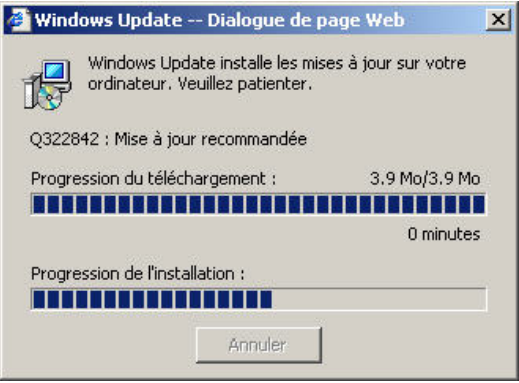

**figure 122 – Windows Update – Fenêtre de progression** 

Une fois toutes les opérations terminées, le service de Windows Update vous propose de redémarrer votre ordinateur (voir figure 123). Bien que cela arrive rarement, il arrive que le système ne vous demande pas de redémarrer. Cliquez sur le bouton « OK » pour redémarrer votre ordinateur.

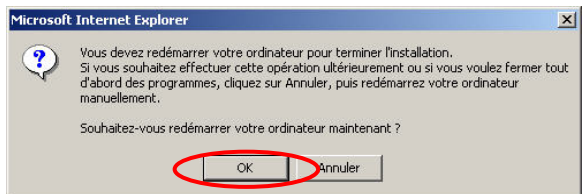

**figure 123 – Windows Update – Redémarrer votre ordinateur** 

C'est une fois le redémarrage terminé que la configuration initiale de votre ordinateur est terminée. Vous pouvez l'utiliser immédiatement ou passer à la section suivante pour procéder au rétablissement de vos paramètres.

#### *Conservation et rétablissement des paramètres*

Lors de la conversion, il est fondamental de pouvoir aisément transférer les données du serveur anglais vers le français. Afin de traiter de toutes les possibilités, nous avons inclus les composants les plus courants de Windows 2000 Server. Certains de ces composants nécessitent les services d'un spécialiste et ne sont mentionnés que pour référence.

Parce qu'il est rare qu'un seul serveur puisse héberger tous ces composants en même temps, nous invitons l'utilisateur à se référer aux sections qui l'intéressent.

Par ailleurs, nous avons sondé le marché à la recherche d'applications susceptibles de faciliter la migration des paramètres d'un serveur vers un autre.

Parmi les produits étudiés, un en particulier a attiré notre attention : IdealMigration de la compagnie PointDEV, située en France (voir figure 124). Une licence de ce produit, permettant la conversion de 250 utilisateurs pour un nombre illimité de serveurs, coûte 608 € (environ 957 \$ CA).

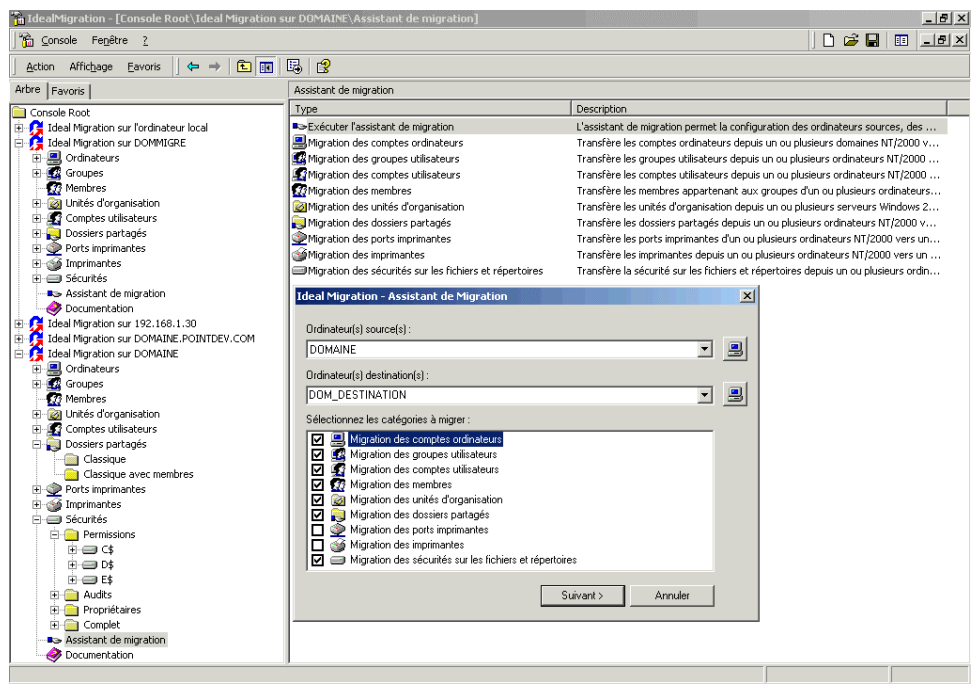

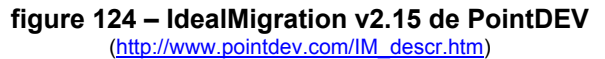

Ce produit permet d'effectuer la migration des composants suivants :

- Comptes utilisateurs
- Groupes locaux
- **Imprimantes**
- Ports d'imprimantes
- Permissions des imprimantes
- Partages
- Permissions des partages
- **Fichiers**
- Permissions NTFS
- Permissions d'audit

Lors de l'essai que nous avons effectué, nous avons pu, sans aucun problème, transférer toute l'information d'un serveur vers l'autre. De plus, le programme est en mesure de travailler avec la version française aussi bien qu'en anglais. Il fonctionne parfaitement avec les versions NT 4.0, Windows 2000 et XP ainsi qu'avec les domaines NT 4.0, les domaines Windows 2000 et la base de données de sécurité locale.

Le deuxième utilitaire évalué est le logiciel d'administration Hyena de la compagnie SystemTools, capable d'effectuer la copie de certains composants d'un serveur vers l'autre. Moins sophistiqué que le logiciel précédent, il est plus axé sur la gestion que sur la migration. Le mode de licence est calculé par utilisateur et revient à 269 \$ US (environ 400 \$ CA).

La documentation de ce logiciel n'est disponible qu'en anglais, mais le programme est dans un français assez correct. La version d'évaluation de 30 jours est amputée de quelques options, uniquement disponibles dans la version de distribution.

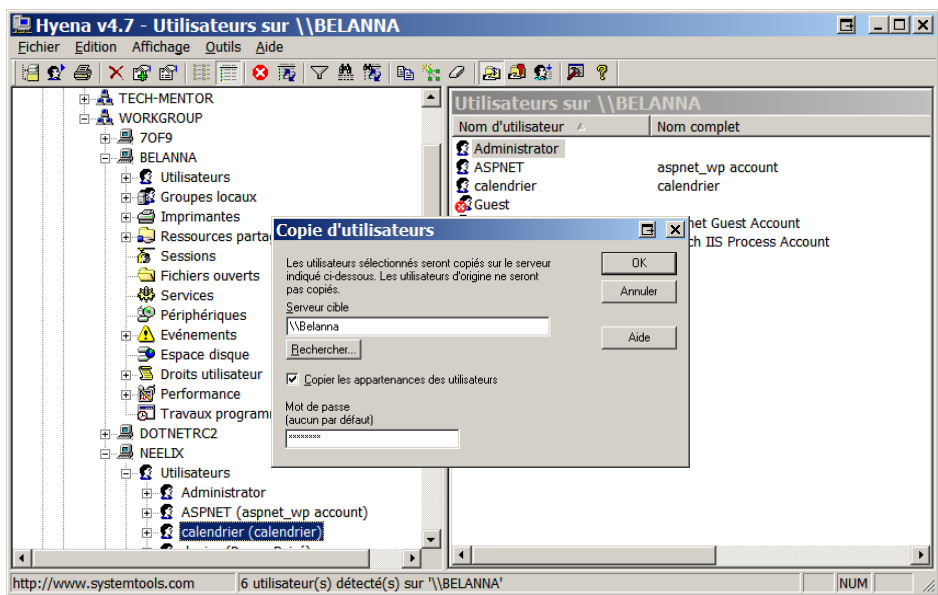

**figure 125 – Hyena v4.7 de SystemTools Software**  [\(http://www.systemtools.com\)](http://www.systemtools.com)

Ce produit permet d'effectuer la migration des composants suivants :

- Comptes d'utilisateurs
- Mot de passe des utilisateurs
- Groupes locaux
- **Partages**
- Permissions des partages
- **Imprimantes**
- Permissions des imprimantes

Les essais effectués nous ont permis de transférer certaines informations dans l'ordre de procédure que nous avions choisi (exemple : copie des groupes avant la copie des utilisateurs). Les partages copiés doivent utiliser la même structure de fichier, faute de quoi il devient nécessaire de spécifier manuellement le nouveau chemin. Les pilotes et les ports d'imprimantes ne sont pas copiés et doivent être installés au préalable sur l'ordinateur de destination. Dans le cas contraire, les imprimantes utiliseront le port LPT1 par défaut.

Ce programme est en mesure de travailler avec la version française aussi bien qu'en anglais. Il fonctionne parfaitement avec les versions NT 4.0, Windows 2000 et XP ainsi qu'avec les domaines NT 4.0, les domaines Windows 2000 et la base de données de sécurité locale.

Le produit Hyena est accompagné d'un utilitaire gratuit, Exporter.exe, qui apparaît dans une fenêtre d'invite de commande. Ce programme nous a permis d'exporter les différents paramètres de notre serveur dans un fichier texte, qui a ensuite pu être importé dans un programme comme Microsoft Excel ou Microsoft Access. Ce logiciel utilise un fichier de configuration « Export.ini » contenant des directives sur les parties à exporter.

Nous avons réussi à obtenir toute l'information concernant les utilisateurs, les groupes et leurs membres, les services, les partages et les imprimantes. Par contre, aucun utilitaire ne permet de faire le contraire : il faut donc recréer manuellement les objets sur le nouvel ordinateur. Malgré cela, lorsque toute l'information de base nécessaire pour bien commencer la migration est fournie, cette dernière ne peut qu'en être accélérée.

Les autres utilitaires que nous avons examinés (principalement sur Internet) sont majoritairement proposés en anglais. D'autre part, il s'agit souvent de programmes utilisés dans un contexte de piratage : estimant leur nature peu fiable et au vu du manque d'assistance technique, nous en déconseillons l'utilisation.

Les sections suivantes s'adressent aux utilisateurs désireux d'effectuer le travail manuellement. Le fonctionnement de la migration manuelle y est détaillé point par point.

## **Utilisateurs et groupes locaux**

Les utilisateurs et les groupes locaux ne sont normalement pas utilisés dans un environnement de domaine. Il arrive cependant qu'il faille créer certains comptes pour maintenir le serveur, c'est pourquoi nous mentionnons ici la procédure permettant de transférer les comptes d'utilisateurs.

Commencez par repérer la liste des comptes d'utilisateurs de votre serveur. Ouvrez pour cela l'utilitaire *Computer management* et affichez le contenu du répertoire *Local Users and Groups* contenant la liste de tous les utilisateurs et de tous les groupes (voir figure 126).

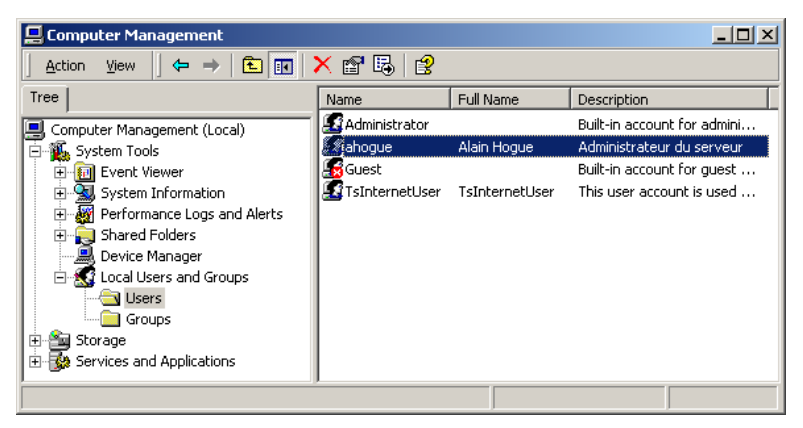

**figure 126 –** *Local Users and Groups*

Une fois que vous avez pris connaissance de la liste des utilisateurs, consultez les propriétés de chacun et conservez les paramètres afférents (voir figure 127).

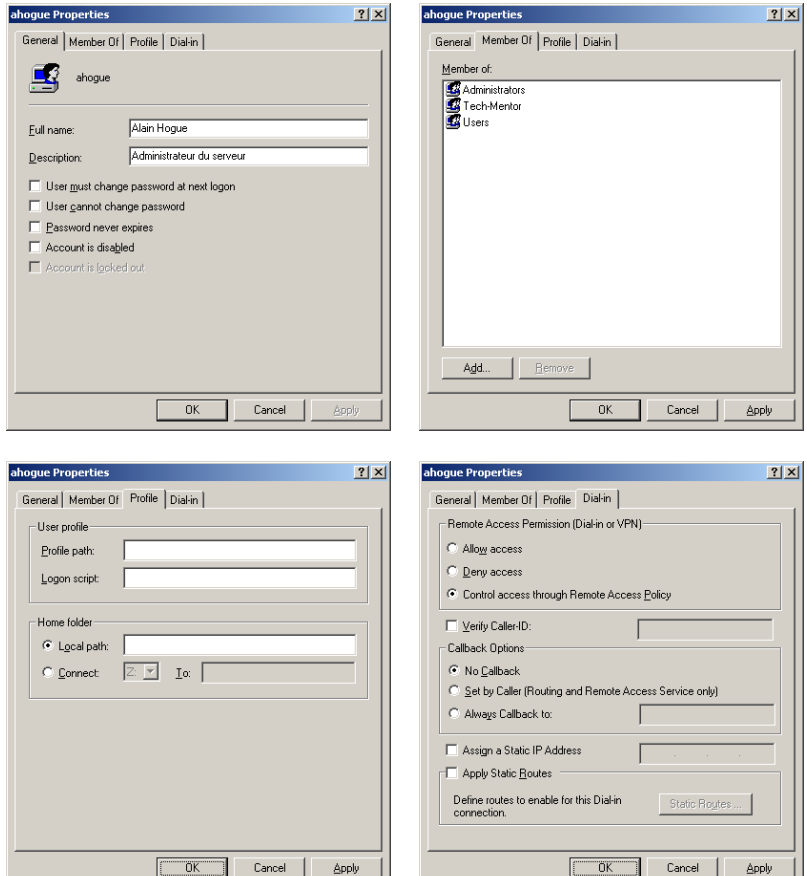

**figure 127 – Propriétés du compte utilisateur** 

Effectuez ensuite la même procédure pour tous vos groupes locaux (voir figure 128).

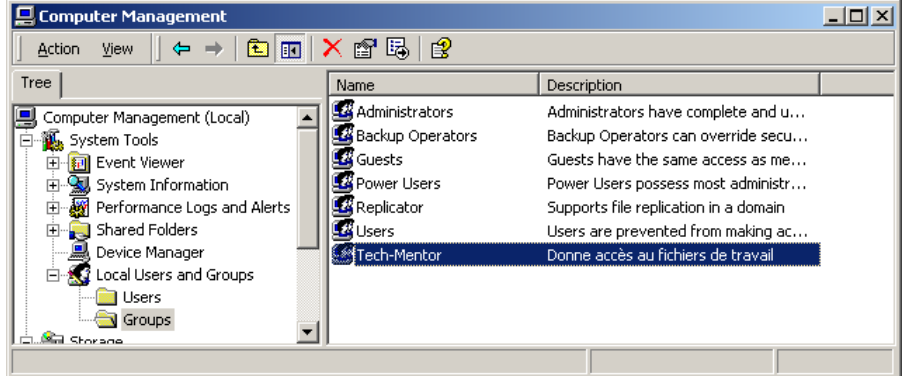

**figure 128 –** *Local Users and Groups – Groups*

Ouvrez les boîtes des propriétés de chacun des groupes et conservez les paramètres afférents (voir figure 129).

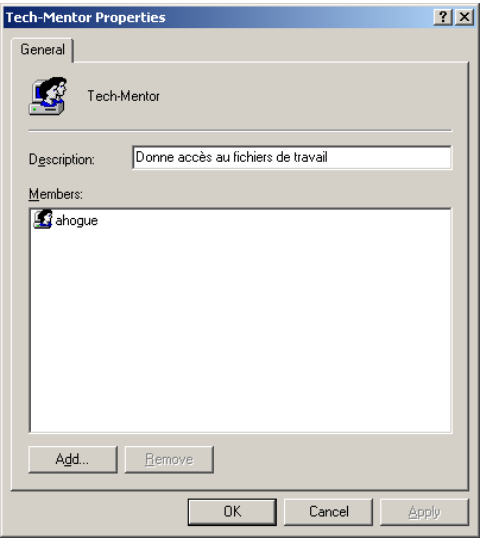

**figure 129 – Membres d'un groupe** 

Recréez ensuite chacun de vos comptes utilisateurs dans la version française : dans la fenêtre de l'utilitaire « Gestion de l'ordinateur », développez le répertoire « Utilisateurs et groupes locaux » et cliquez avec le bouton droit de la souris sur le répertoire « Utilisateurs ». Choisissez l'option « Nouvel utilisateur » (voir figure 130).

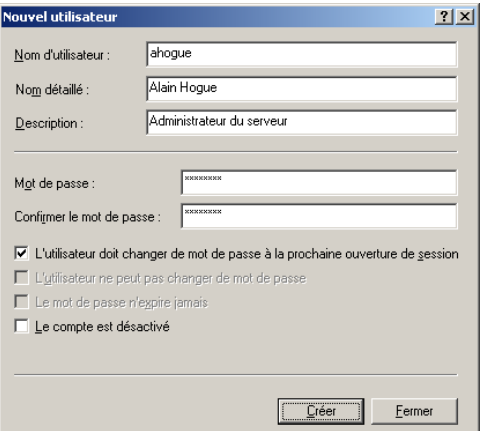

**figure 130 – Nouvel utilisateur** 

Répétez cette opération autant de fois qu'il le faut pour recréer la liste de tous les comptes utilisateurs (voir figure 131).

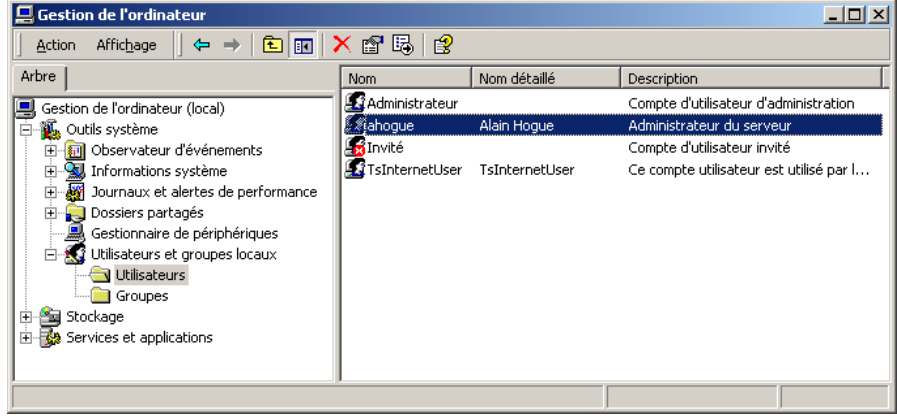

**figure 131 – Utilisateurs et groupes locaux – Utilisateurs** 

Puis, recréez tous vos groupes en cliquant sur le répertoire « Groupes » avec le bouton droit de la souris. Choisissez l'option « Nouveau groupe » (voir figure 132).

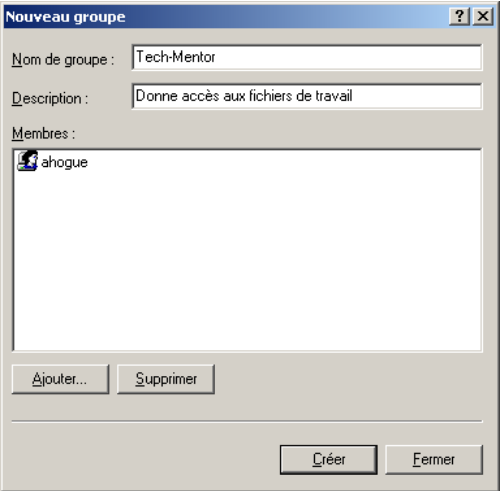

**figure 132 – Nouveau groupe** 

Recommencez cette opération pour recréer la liste de tous les comptes utilisateurs (voir figure 133).

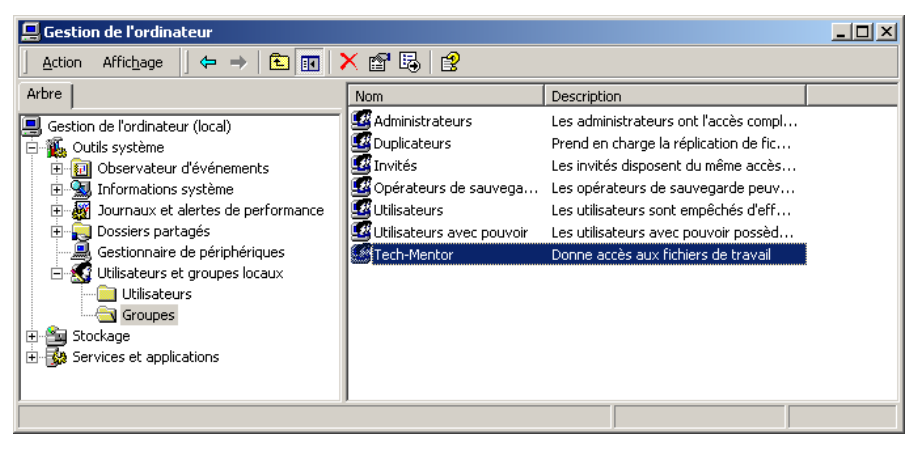

**figure 133 – Utilisateurs et groupes locaux – Groupes** 

Nous vous recommandons de créer les comptes utilisateurs avant les groupes locaux. Une fois l'opération terminée, vous devriez obtenir la même liste d'utilisateurs et de groupes dans les deux serveurs.

# **Permissions NTFS**

Les permissions accordées aux comptes utilisateurs locaux ne peuvent être transférées à un autre ordinateur : le numéro de sécurité associé à chacun des comptes est différent d'un ordinateur à l'autre. Cependant, si les permissions sont accordées aux comptes utilisateurs ou aux groupes du domaine, il devient possible de sauvegarder les données et les permissions avec l'utilitaire de sauvegarde et de les rétablir sur le nouvel ordinateur. Deux cas de figure sont à envisager :

- 1. Permissions accordées à des comptes utilisateurs ou à des groupes locaux;
- 2. Permissions accordées à des comptes utilisateurs ou à des groupes du domaine.

Dans les deux cas et avant toute chose, il est nécessaire d'effectuer une sauvegarde des données. Seule la possibilité d'une sauvegarde des permissions existantes constitue la différence. Dans le cas de comptes utilisateurs ou de groupes locaux, il vous faudra refaire manuellement la sécurité NTFS. Dans les autres cas, vous pourrez restaurer la sécurité en même temps que les données.

La première étape consiste à identifier les données et les permissions attribuées afin de permettre la mise à jour manuelle lors de la création sur l'ordinateur de destination. Vous obtiendrez l'information sur les permissions NTFS courantes en consultant les propriétés du fichier ou du répertoire (voir figure 134).

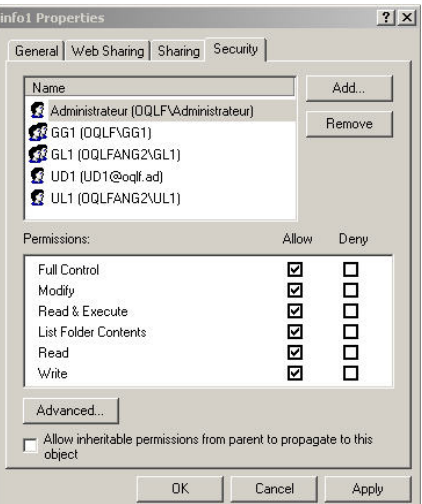

#### **figure 134 – Propriétés NTFS d'un document**

La sauvegarde des données pourra se faire à l'aide de l'utilitaire de sauvegarde Backup (voir figure 135).

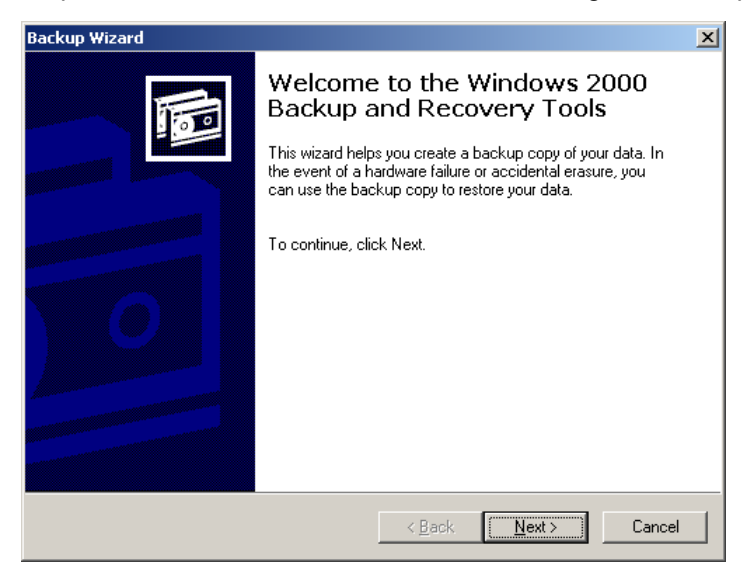

**figure 135 – Utilitaire de sauvegarde Windows 2000 Backup and Recovery Tools** 

Attention! Au moment de la configuration de la sauvegarde, vous devrez cliquer sur le bouton « Advanced… » de la fenêtre « Completing the Backup Wizard » pour indiquer que vous voulez sauvegarder les permissions.

Validez le bouton radio « Replace the data on the media with this backup » de la boîte de dialogue « Media Options » et cochez la case « Allow only the owner and the administrator access to the backup data and to any backups appended to this media » (voir figure 136).

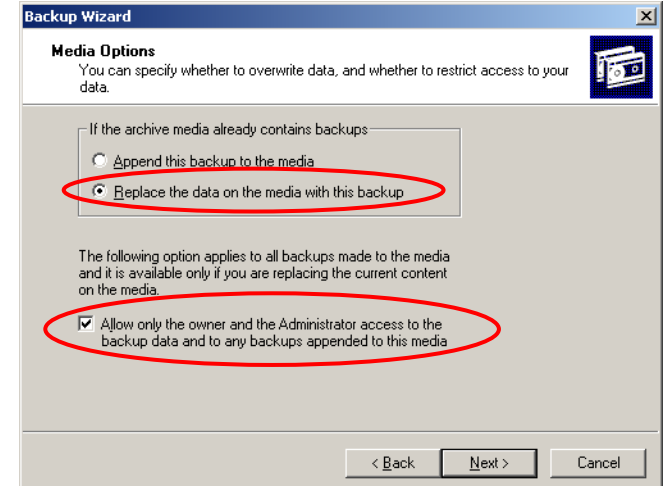

**figure 136 – Backup Wizard – Media Options** 

Une fois la sauvegarde terminée, il suffit de la restaurer sur l'ordinateur de destination en utilisant le programme de sauvegarde *Gestion des sauvegardes.* Démarrez ensuite l'assistant Restauration (voir figure 137).

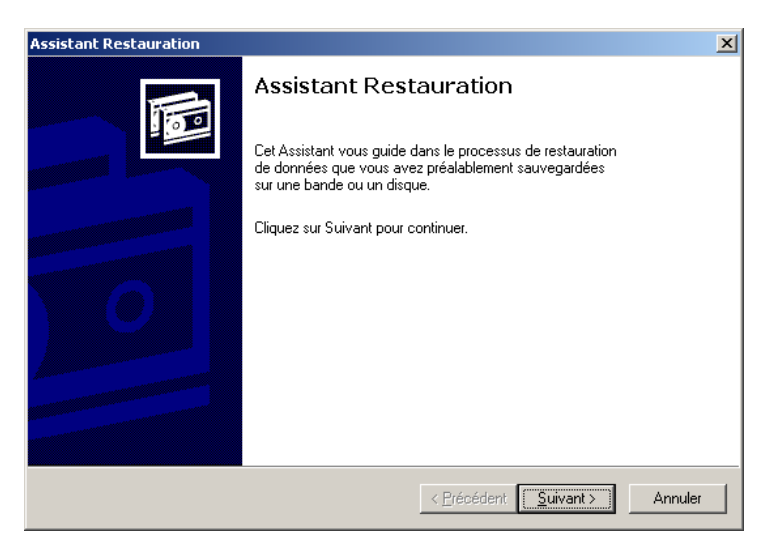

**figure 137 – Assistant Restauration** 

Dans la boîte de dialogue, « Que voulez vous restaurer? », cliquez sur le bouton « Importer… » et sélectionnez votre sauvegarde.

Dans la dernière boîte de dialogue de l'assistant de restauration, cliquez sur le bouton « Avancé… » pour indiquer que vous désirez restaurer la sécurité (voir figure 138).

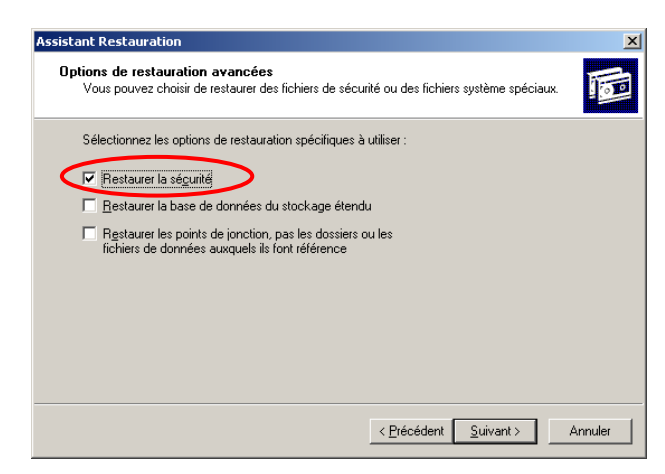

**figure 138 – Assistant Restauration – Options de restauration avancées** 

Une fois la restauration terminée, vérifiez que les permissions NTFS ont bien été transférées. Les comptes utilisateurs et les groupes locaux apparaîtront sous une forme numérique accompagnée d'un point d'interrogation (voir figure 139). Sélectionnez, le cas échéant, le nom invalide et cliquez sur le bouton « Supprimer… ». Vous pouvez maintenant cliquer sur le bouton « Ajouter… » pour ajouter le nouveau compte utilisateur ou le groupe local du nouvel ordinateur manquant à la configuration initiale.

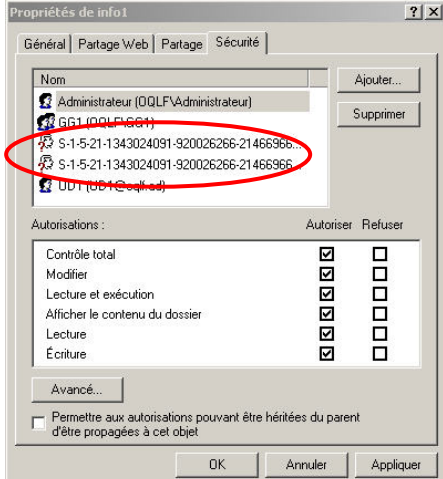

**figure 139 – Propriétés NTFS d'un fichier avec utilisateurs inconnus** 

La meilleure méthode pour transférer les données d'un ordinateur à un autre serait d'attribuer des permissions à des comptes utilisateurs ou des groupes global du domaine. Cette méthode est cependant déconseillée par Microsoft qui suggère de grouper les utilisateurs du domaine dans des groupes globaux, puis de rassembler ces groupes globaux dans des groupes locaux auxquels on peut alors attribuer des permissions.

Il est vivement recommandé de créer les comptes utilisateurs et les groupes locaux avant de procéder à la restauration des données sur le nouveau serveur. D'autre part, la restauration des données devrait avoir lieu avant la création des partages.

## **Dossiers partagés**

Avant toute chose, il convient d'énumérer la liste des partages du serveur anglais et de conserver les paramètres de chacun d'entre eux. Il faudra ensuite tous les recréer sur le serveur français, puis rétablir les paramètres. La structure de fichier doit préalablement avoir été créée.

Ouvrez l'utilitaire *Computer Management*, développez le répertoire *Shared folders*, puis sélectionnez le répertoire *Shares* (voir figure 140).

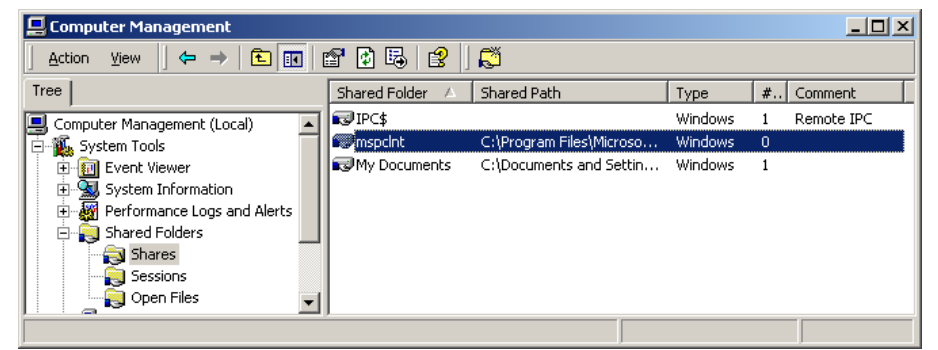

**figure 140 –** *Shared Folders – Shares*

Prenez en note la liste des partages et consultez leurs propriétés afin de relever leurs paramètres (voir figure 141).

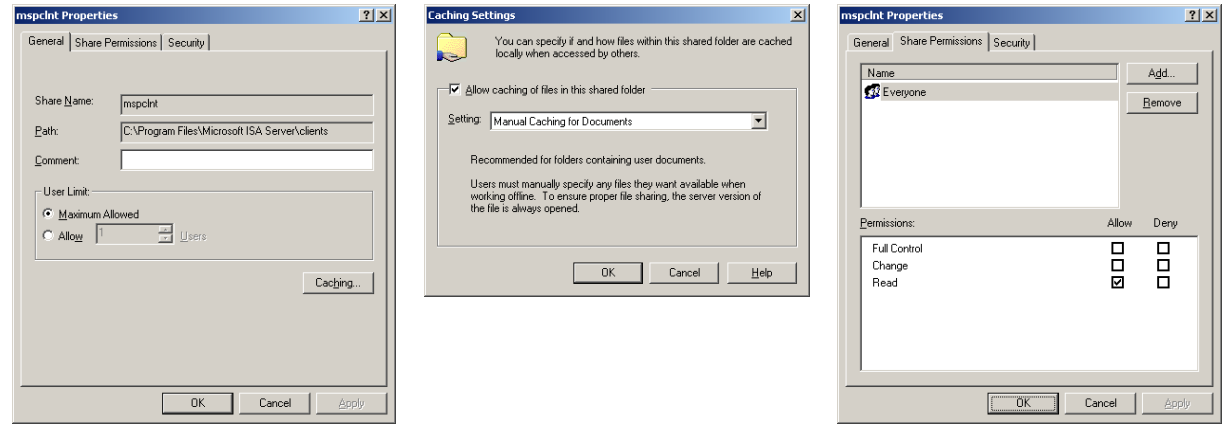

**figure 141 – Propriétés d'un partage** 

Recréez ensuite chacun de vos partages dans la version française : dans la fenêtre de l'utilitaire « Gestion de l'ordinateur », développez le répertoire « Dossiers partagés » et cliquez avec le bouton droit de la souris sur le répertoire « Partages ». Choisissez l'option « Nouveau partage de fichiers » (voir figure 142).

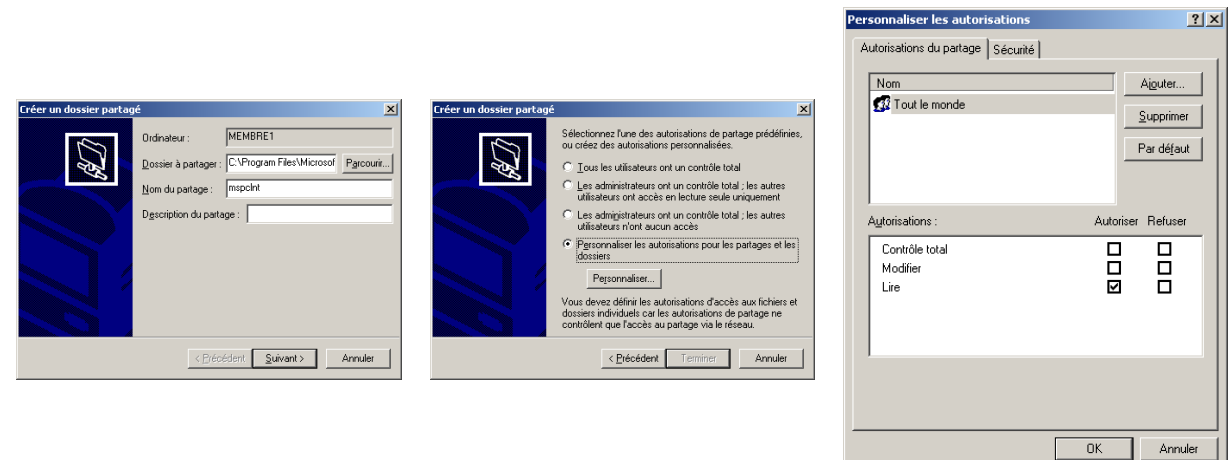

**figure 142 – Assistant « Créer un dossier partagé »** 

Répétez cette opération pour recréer la liste de tous vos comptes utilisateurs (voir figure 143).

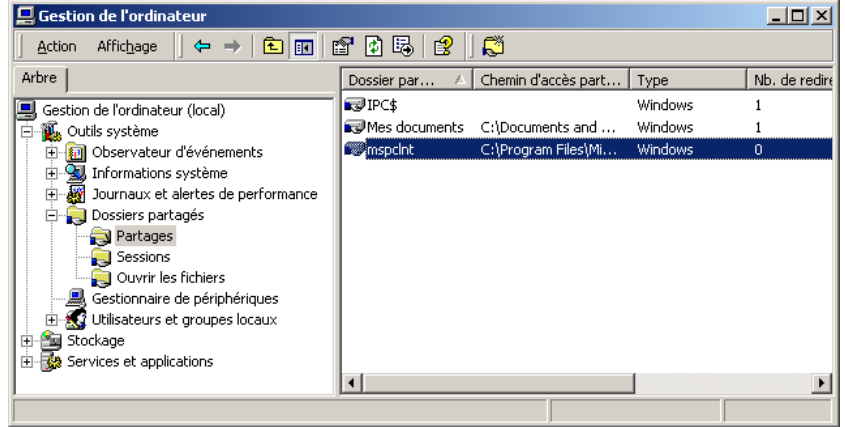

**figure 143 – Dossiers partagés – Partages** 

Nous vous recommandons de créer au préalable les comptes utilisateurs et les groupes, puis les données et les permissions NTFS, avant de recréer les partages. Une fois l'opération terminée, vous devriez obtenir la même information sur les deux serveurs.

### **Imprimantes**

En premier lieu, il faut établir la liste des imprimantes gérées par le serveur en anglais. Après avoir pris en note tous les paramètres de configuration, incluant les ports d'impression et la version des pilotes utilisés, on peut procéder à la création des imprimantes sur le serveur en français. Avant de configurer les imprimantes, assurez-vous que les comptes utilisateurs et les groupes sont déjà créés.

Ouvrez l'utilitaire *Printers* situé dans le panneau de configuration (*Control Panel*) (voir figure 144).

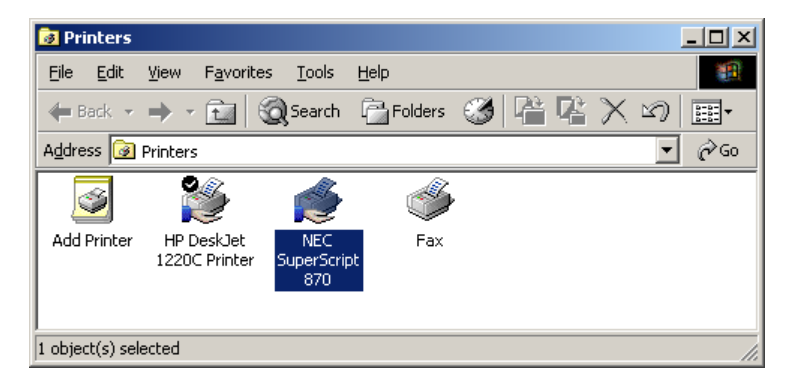

**figure 144 –** *Printers*

Prenez en note la liste des imprimantes et consultez leurs propriétés afin de relever leurs paramètres (voir figure 145).

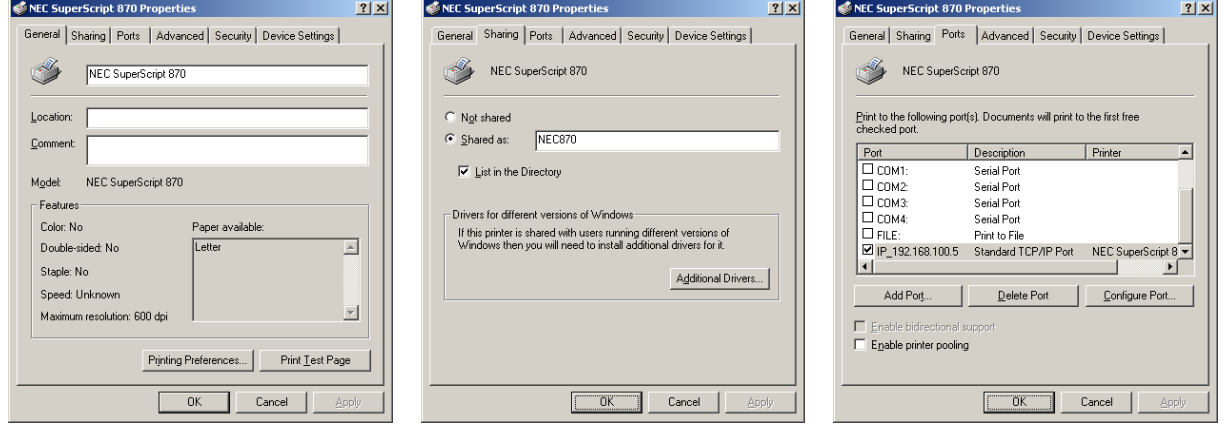

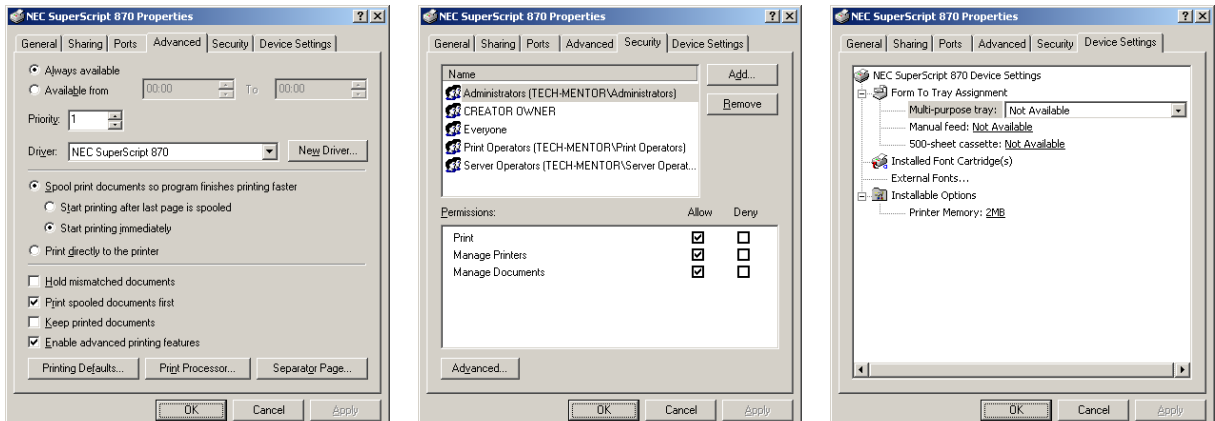

**figure 145 – Propriétés d'une imprimante** 

Vous devrez également noter certaines informations sur le serveur d'impression ainsi que sur les pilotes qui y sont installés. Déroulez le menu « File » de l'utilitaire *Printers* (voir figure 144) et choisissez la commande « Server Properties ». Prenez note des différentes informations (voir figure 146).

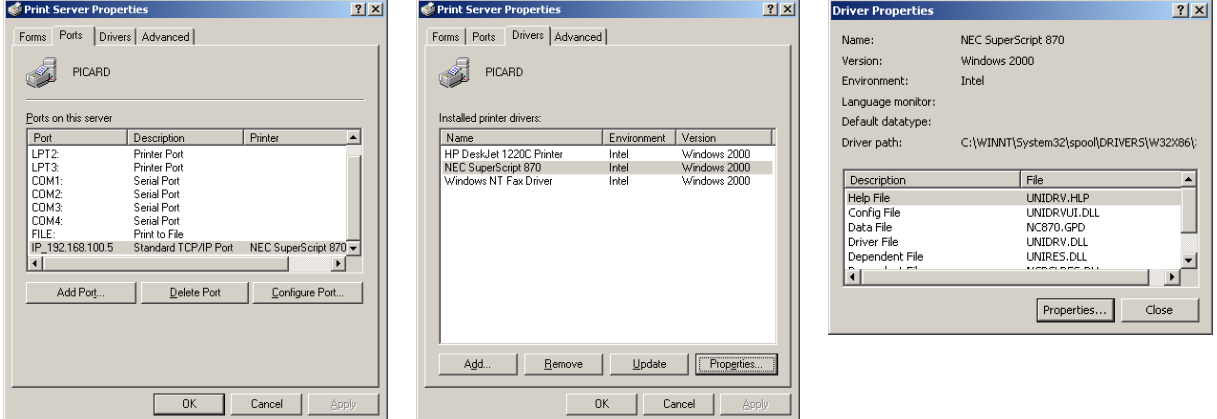

**figure 146 –** *Print Server Properties*

Une fois toutes les informations collectées, suivez l'assistant Ajout d'imprimante (voir figure 147) qui vous guidera dans la création des imprimantes sur le serveur français.

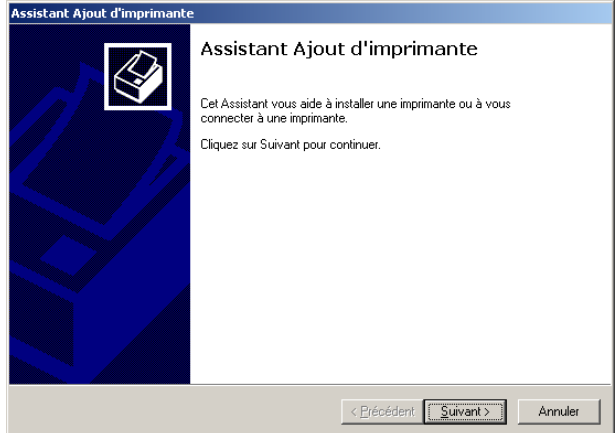

**figure 147 – Assistant Ajout d'imprimante** 

Les boîtes de dialogue de l'assistant vous permettront d'entrer l'information que vous avez relevée. Le cas échéant, la boîte de dialogue « Sélectionnez le port imprimante » vous permettra de choisir l'option « Créer un nouveau port ». Choisissez alors le type « Standard TCP/IP port » et faites appel aux services de l'assistant Ajout de port d'imprimante TCP/IP standard (voir figure 148).

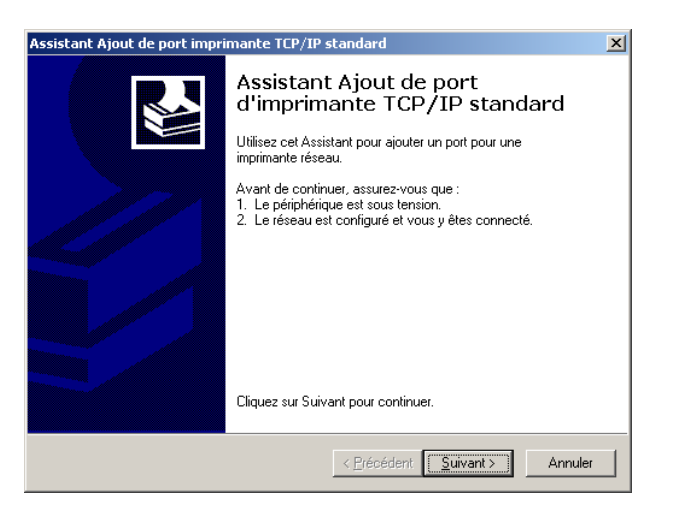

**figure 148 – Assistant Ajout de port d'imprimante TCP/IP standard** 

Répétez cette procédure pour chaque imprimante à ajouter (voir figure 149).

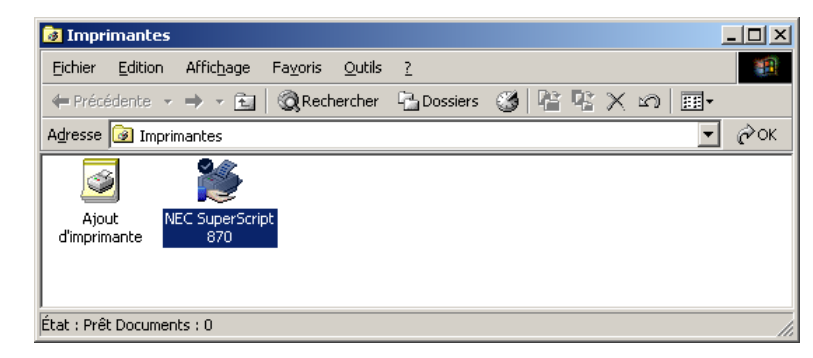

**figure 149 – Imprimantes** 

La procédure ne serait pas complète sans la configuration des paramètres de votre serveur d'impression. Déroulez le menu « Fichier » de l'utilitaire *Imprimantes* et choisissez la commande « Propriétés du serveur » (voir figure 150).

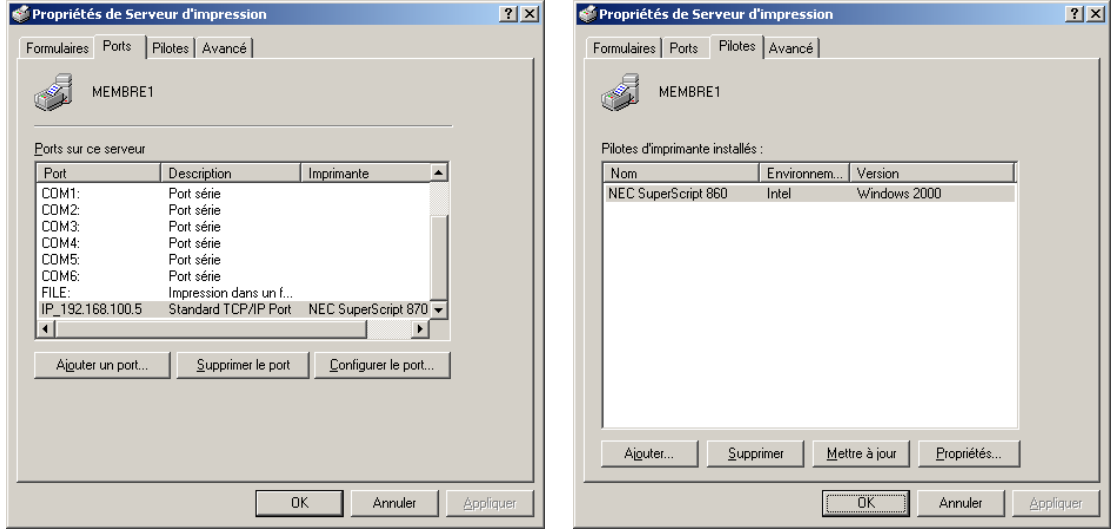

**figure 150 – Propriétés de serveur d'impression** 

# **Certificats**

Les certificats sont un élément stratégique de la sécurité informatique et doivent être considérés et manipulés avec soin. Vous aurez besoin d'exporter la clé privée ainsi que la clé publique de chacun des certificats que vous voulez conserver. Il est de règle de posséder la clé privée reliée à un certificat sur un seul serveur à la fois. Assurez-vous cependant que l'opération est bien terminée avant de détruire l'original.

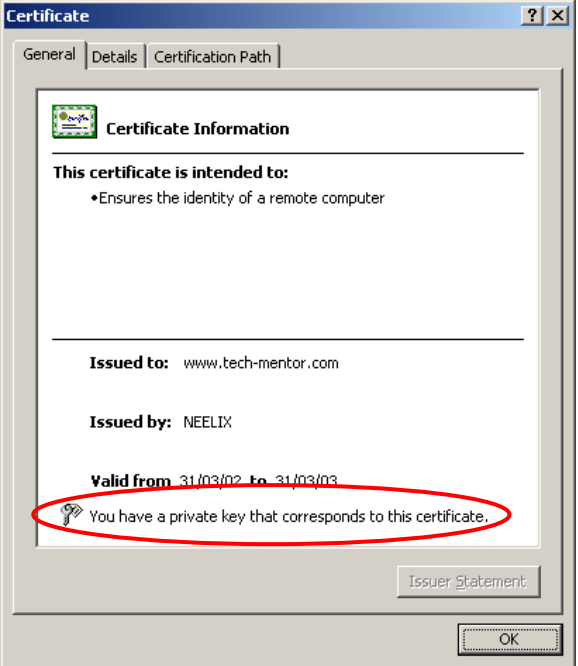

**figure 151 – Certificat avec sa clé privée** 

Pour exporter les certificats du compte d'utilisateur, de l'ordinateur ou du compte système, vous devrez utiliser le logiciel enfichable *Certificats*, qui est disponible dans une console de gestion de Microsoft (voir figure 152).

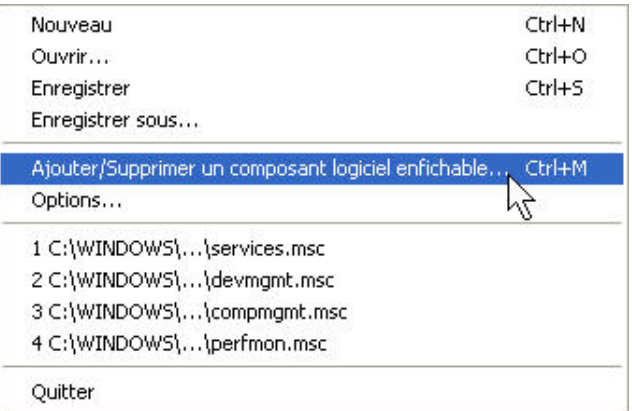

**figure 152 – Menu d'accès au logiciel enfichable** 

Cliquez sur le certificat avec le bouton droit de la souris pour démarrer le « Certificate Export Wizard » et validez le bouton radio « Personal Information Exchange - PKCS#12 (.PFX) » (voir figure 153).

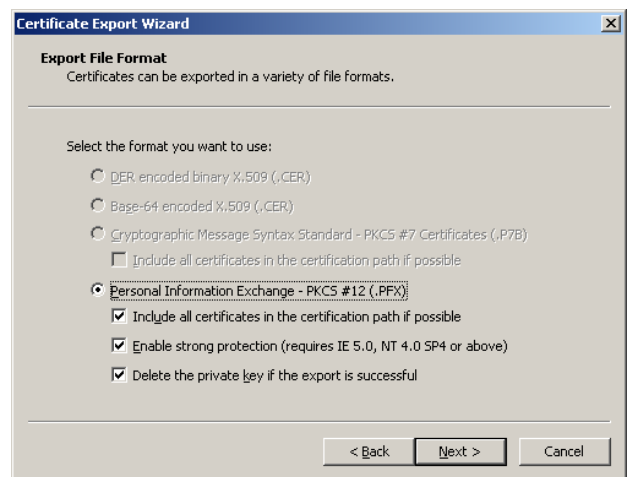

**figure 153 – Certificate Export Wizard** 

Une fois le fichier «.PFX » créé, transférez-le sur le nouvel ordinateur en utilisant l'assistant « Importation de certificat » (voir figure 154).

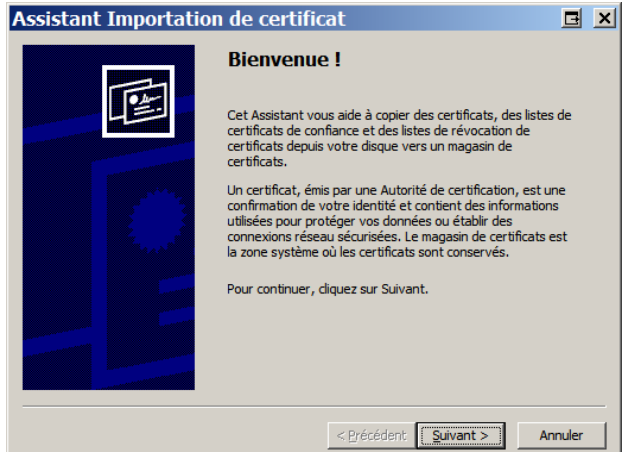

**figure 154 – Assistant Importation de certificat** 

Assurez-vous de bien replacer le certificat dans le magasin correspondant. Bien que l'assistant soit capable de le faire, il est toujours préférable de vérifier afin que le certificat puisse être utilisé correctement (voir figure 155).

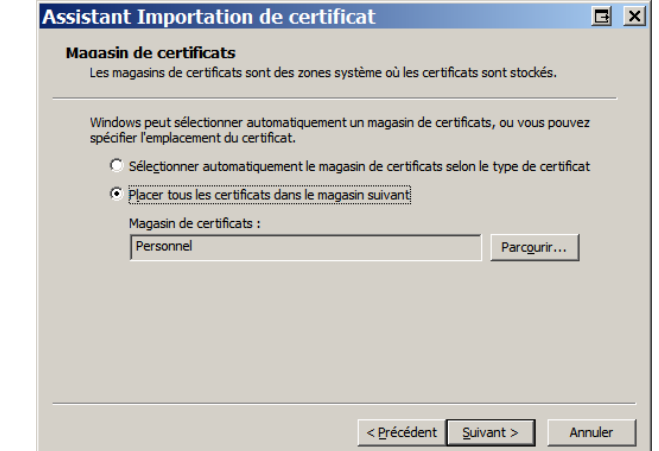

**figure 155 – Assistant Importation de certificat – Magasin de certificats** 

Une fois l'opération terminée, contrôlez la validité du certificat : double-cliquez sur son nom et vérifiez que la clé privée a bien été transférée (voir figure 156).

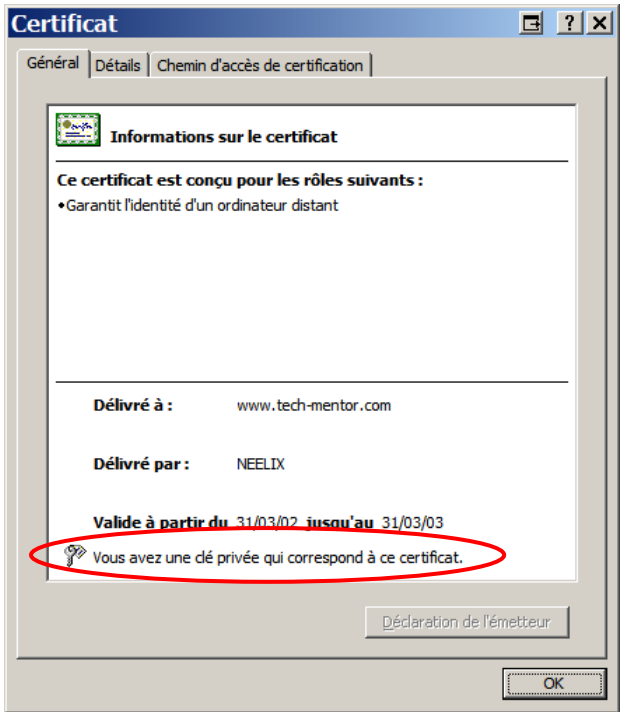

**figure 156 – Certificat avec sa clé privée** 

Nous conseillons vivement de conserver en lieu sûr une copie de tous vos certificats sur un support amovible. En cas de problème, vous pourrez alors les restaurer sur un ordinateur.

## **Autres composants**

Le tableau 7 propose un aide-mémoire non exhaustif des différents composants dont la migration vers un autre serveur pourrait nécessiter l'aide d'un professionnel Microsoft. Chacun d'entre eux peut exiger des modifications à d'autres ordinateurs, modifications qui dépendent des paramètres existants et demandent donc une étude plus poussée avant le début de la migration.

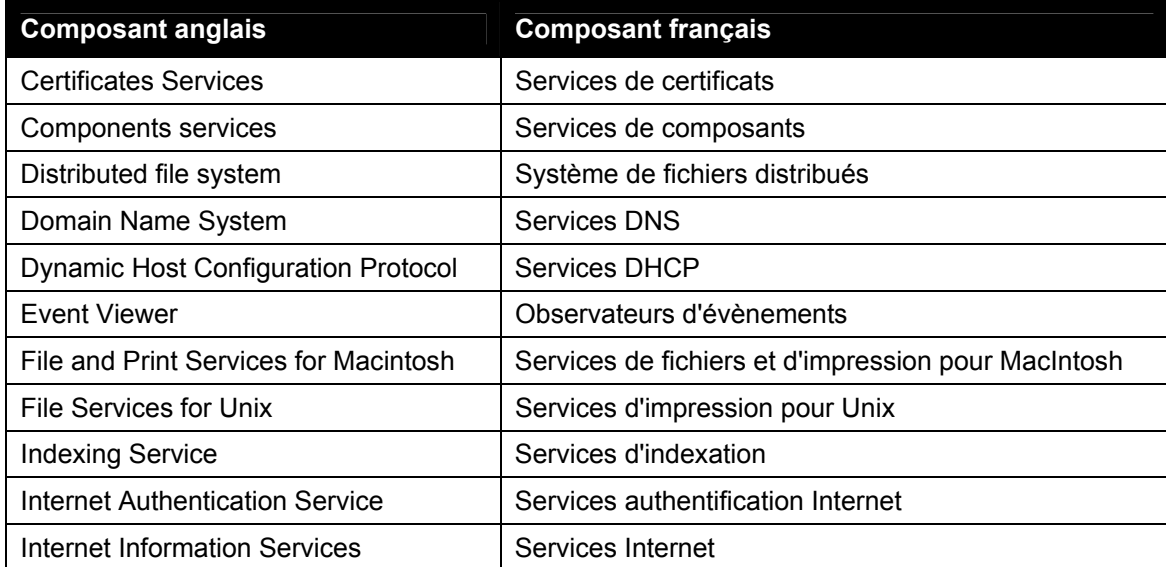

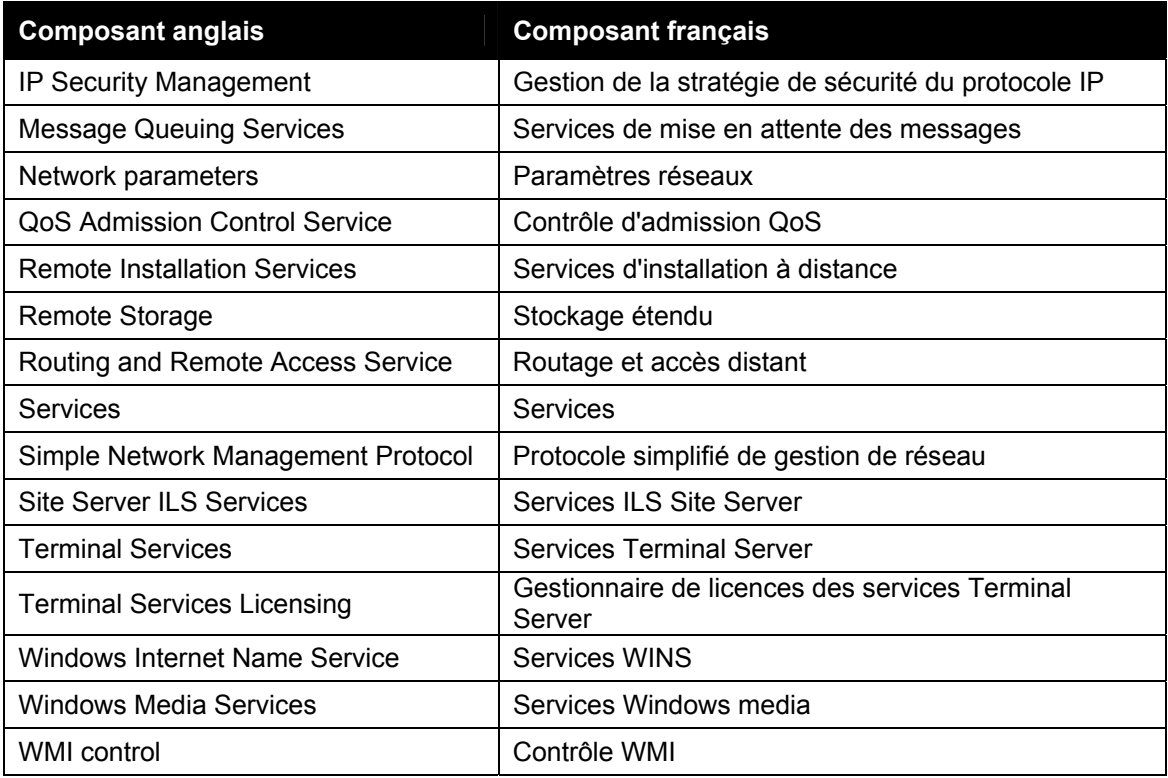

#### **tableau 7 – Aide-mémoire**

### *Coût de la conversion*

 $\overline{a}$ 

Le calcul du coût de la conversion dépend de plusieurs variables impossibles à déterminer à cette étape du projet. Le nombre et le type des licences déjà détenues par l'entreprise, par exemple, influenceront ce calcul à la baisse.

Selon l'information en notre possession, toutes les entreprises ne disposant pas d'une entente de client *Select* ou *MOLP*<sup>5</sup> (voir un exemple de contrat en annexe C) doivent racheter les licences dans la langue de la nouvelle installation. Le coût ajouté pourra alors croître en fonction du nombre de licences à acquérir. Vous trouverez en annexe le prix de détail suggéré des licences dans les deux langues.

Les clients disposant de contrats de licence bénéficient d'une clause particulière, existant en anglais sous le nom *Cross Language Rights*. Les termes de cette clause sont détaillés à l'annexe D. En substance, elle indique qu'un client possédant un produit accompagné de ce contrat pourra l**'installer dans la langue de son choix et modifier la langue par la suite**, à condition que le nombre de licences soit respecté et que le prix de la langue installée ne dépasse pas celui de la licence acquise initialement.

# **Conclusion**

L'ordre et le détail des étapes décrites dans ce guide sont garants de la capacité du nouveau serveur à rendre les mêmes services que le serveur en anglais qu'il remplace. Néanmoins, le bon fonctionnement de ce dernier dépend également de la vérification des composants énumérés dans le tableau 7, ainsi que du rétablissement des spécificités de l'environnement du serveur en anglais.

Toutes ces étapes doivent impérativement être suivies de la réinstallation des applications contenues dans l'environnement du serveur en migration. Ce serveur étant appelé à remplacer un serveur de production, il faudra absolument procéder à des essais avant de lui confier le travail pour lequel il a été configuré.

Ainsi que nous l'avions signalé au début de ce guide, il est impossible d'envisager toutes les combinaisons présentes dans l'industrie. Il incombe donc au lecteur de compléter ce guide en fonction de son propre environnement et des applications présentes.

Ces précautions étant celles d'usage pour une telle procédure, elles ne viennent en aucune façon invalider **notre certitude qu'il est tout à fait possible de travailler dans un environnement en français**.

# **Annexe A Soumission pour la version française**

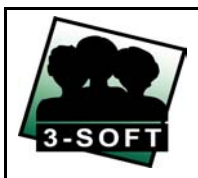

Corporation 3-SOFT Inc. 6400, boul. Taschereau, Bureau 200 Brossard (Québec) J4W 3J2

Tél. : (450) 926-2026 x231 Téléc. : (450) 926-1717 Sans frais : 1 800 387-7603 x231

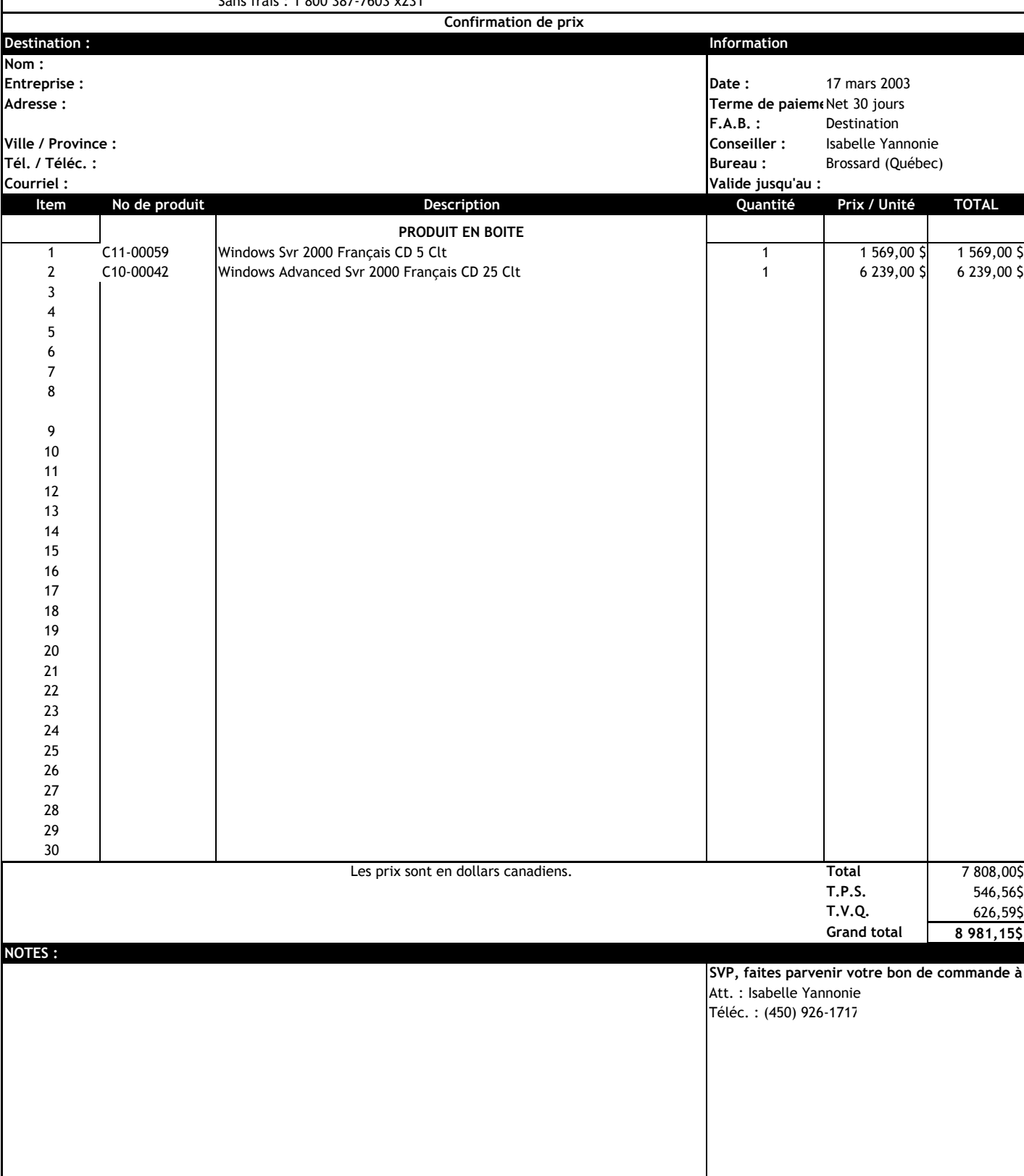

# **Annexe B Soumission pour la version anglaise**
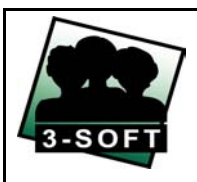

Corporation 3-SOFT Inc. 6400, boul. Taschereau, Bureau 200 Brossard (Québec) J4W 3J2

Tél. : (450) 926-2026 x231 Téléc. : (450) 926-1717 Sans frais : 1 800 387-7603 x231

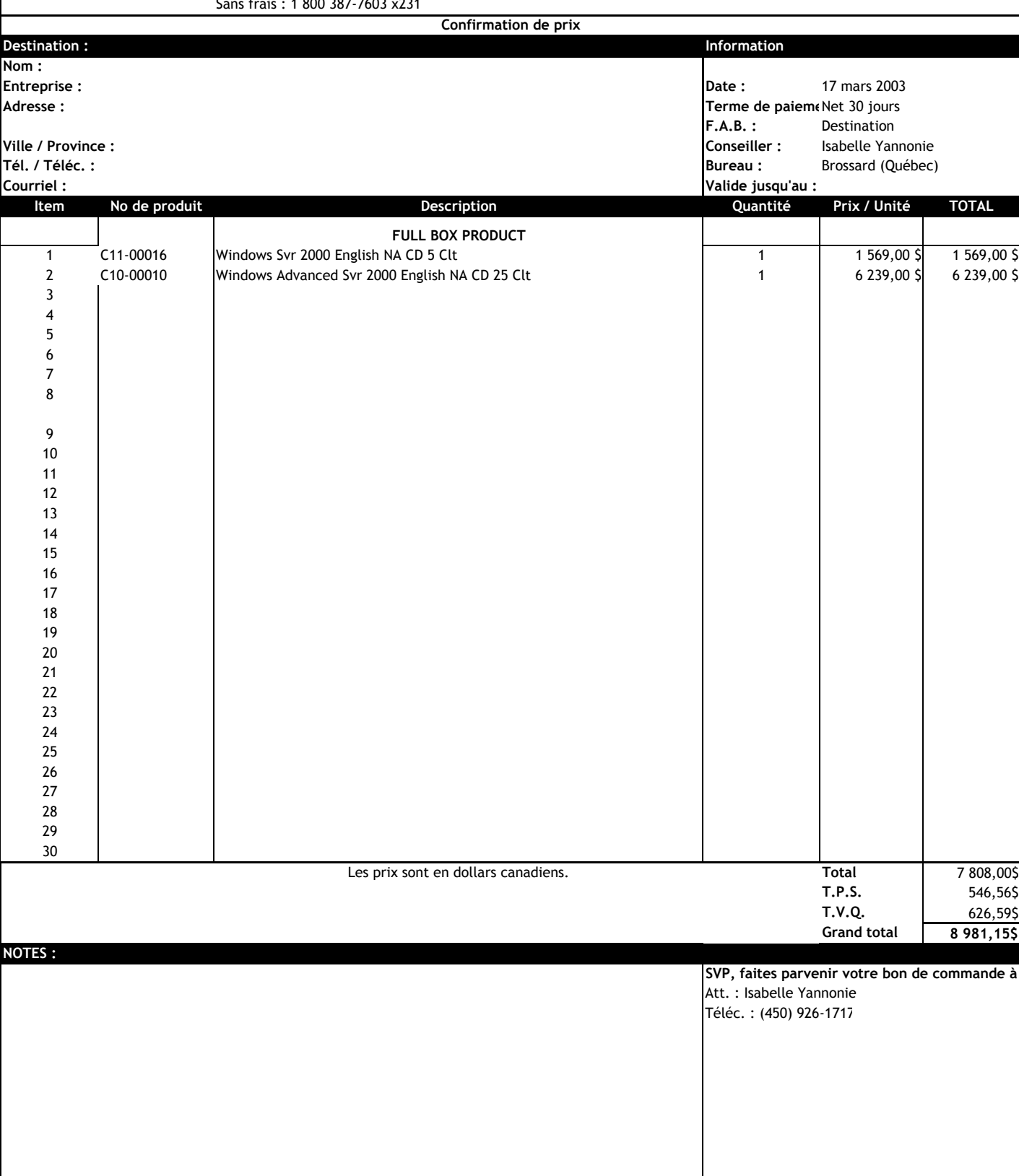

**Annexe C Contrat d'inscription Licence Sélect de Microsoft** 

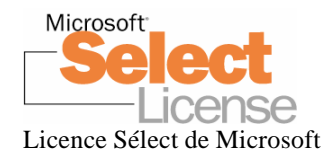

# *Contrat d'inscription* Sélect de Microsoft

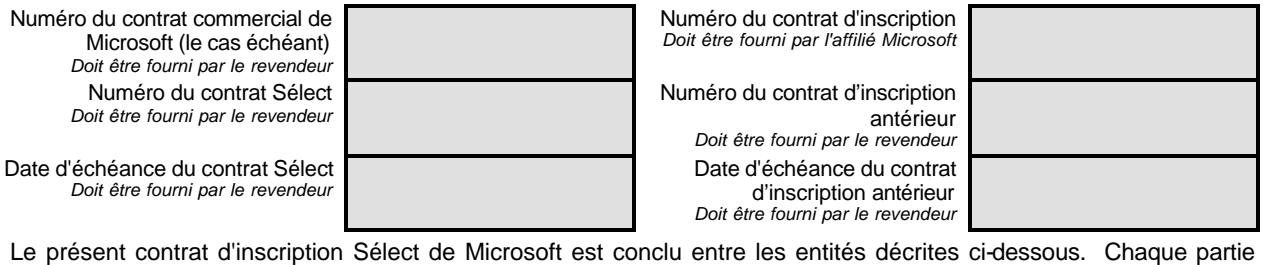

doit aviser l'autre par écrit de toute modification aux renseignements inscrits dans le tableau qui suit.

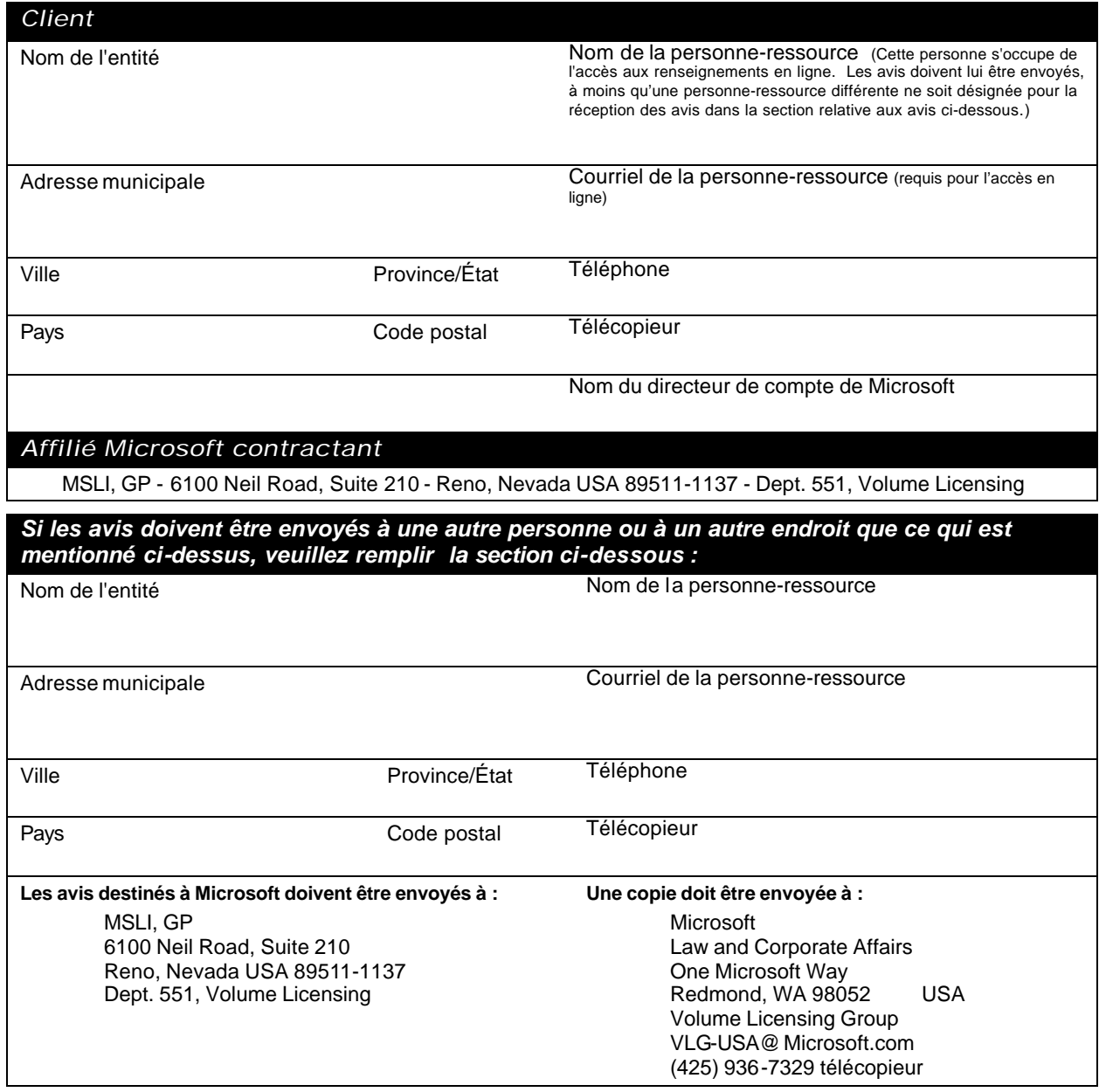

Définitions. Lorsqu'ils sont utilisés dans le présent contrat d'inscription, « vous » désigne l'entité ayant conclu avec nous et signé le présent contrat d'inscription, et « nous » désigne l'entité Microsoft qui signe le présent contrat d'inscription. Toutes les autres définitions du contrat Sélect de Microsoft précisé cidessus s'appliquent aux présentes.

**Date d'entrée en vigueur.** Si vous renouvelez votre garantie d'Assurance-logiciels (ou toute garantie de mise à jour semblable) à partir d'un ou de plusieurs contrats Microsoft antérieurs, la date d'entrée en vigueur du présent contrat d'inscription est le jour suivant la date d'échéance la plus rapprochée de cette garantie. Sinon, la date d'entrée en vigueur sera celle où nous signons le présent contrat d'inscription. Lorsque vous utilisez un contrat Microsoft antérieur, votre revendeur aura besoin du numéro de contrat et de sa date d'échéance pour remplir les cases applicables ci-dessus.

**Durée.** Le présent contrat d'inscription prend fin en même temps que le contrat Sélect de Microsoft, à moins qu'il ne soit résilié plus tôt tel qu'il est prévu dans le contrat Sélect de Microsoft.

**Déclarations et garanties.** En signant le présent contrat d'inscription, les parties acceptent d'être liées par les conditions qui y sont prévues; de plus, vous déclarez et garantissez ce qui suit : (i) vous avez lu et compris le contrat commercial de Microsoft (le cas échéant) et le contrat Sélect de Microsoft, y compris toute modification à ceux-ci, ainsi que les droits d'utilisation des produits, et vous acceptez d'être lié par ces documents; (ii) vous êtes l'entité qui a signé le contrat Sélect de Microsoft ou son affilié; (iii) pendant la durée initiale du présent contrat d'inscription, vous prévoyez acheter des licences équivalentes à au moins 750 points; et (iv) les renseignements que vous fournissez sur chacun des formulaires ci-joints sont exacts.

Le présent contrat d'inscription est constitué (1) de cette page couverture, (2) du formulaire de renseignements relatifs à l'expédition, (3) du formulaire relatif au Forfait Assurance-logiciels, et (4) du formulaire de renseignements relatifs au revendeur.

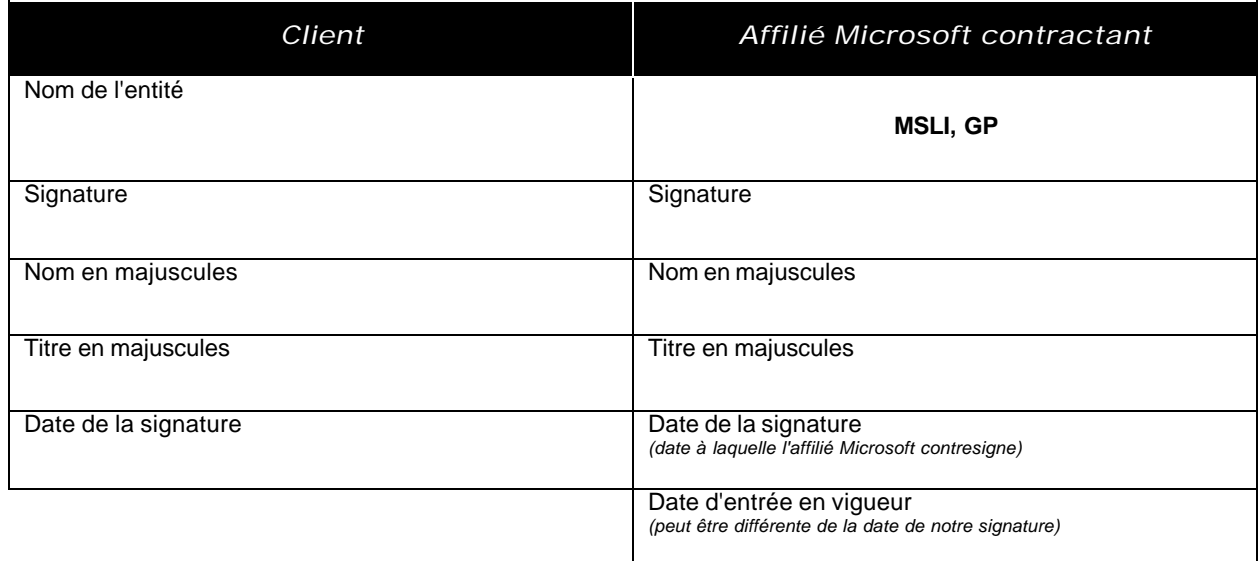

# *Formulaire de renseignements relatifs à l'expédition*

Les abonnements aux disques CD-ROM Sélect seront expédiés à l'adresse suivante :

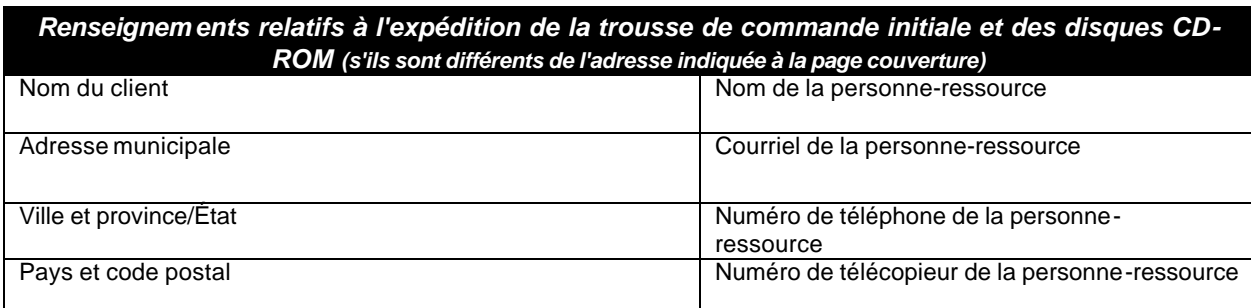

À moins que vous ne cochiez l'une des cases ci-dessous, nous vous expédierons, une fois le présent contrat d'ins cription accepté, la trousse de CD de départ pour chaque groupe de produits que vous désignez dans le tableau ci-dessous, contenant les produits dans la ou les langues de votre choix. Nous vous fournirons les mises à jour sur CD ou, sur réception d'un avis raisonnable, par téléchargement électronique ou un autre moyen semblable. Si vous avez besoin de trousses de CD et de mises à jour supplémentaires, vous pouvez les commander par l'entremise de votre revendeur, moyennant paiement de certains frais. Pour obtenir la liste complète du contenu de chaque trousse, allez à l'adresse http://selectug.mslicense.com/.

Je ne désire pas recevoir une trousse de CD ni les mises à jour de la trousse.

Je n'ai pas besoin d'une autre trousse complète, mais j'aimerais recevoir les mises à jour de la trousse.

#### *Pour chaque langue et groupe de produits que vous désirez recevoir, faites un X dans la case correspondante.*

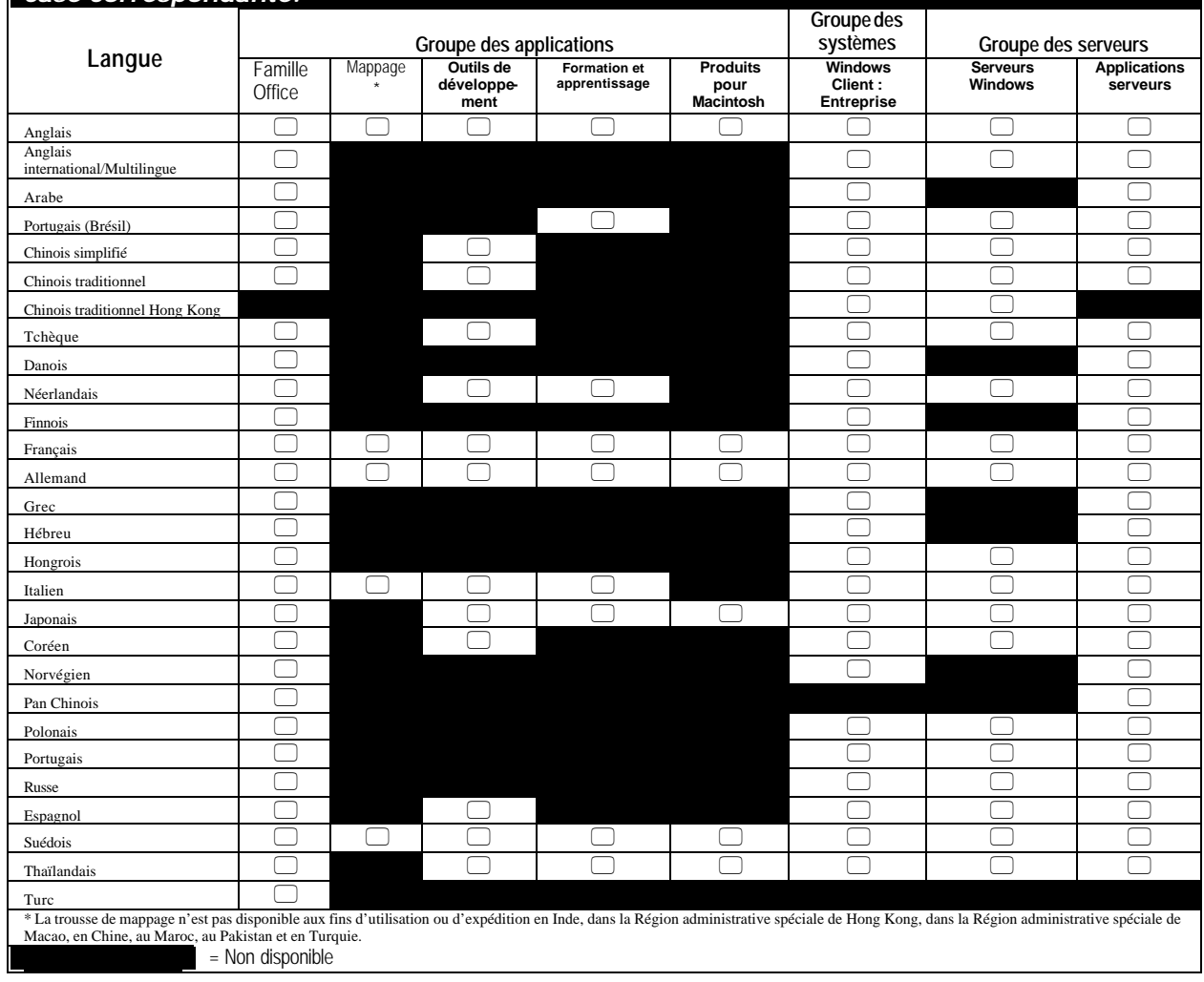

# *Formulaire relatif au Forfait Assurance-logiciels*

# *1. Choix du Forfait Assurance-logiciels :*

Pour devenir un client qui souscrit au Forfait Assurance-logiciels, vous devez accepter de souscrire et de conserver une assurance-logiciels pour toutes les copies de tous les produits faisant partie d'au moins un groupe de produits concédés sous licence en vertu du présent contrat d'inscription. Pour obtenir la description des avantages que procure le fait de cocher une ou plusieurs des cases ci-dessous, et pour obtenir de plus amples renseignements relativement au programme de Forfait Assurance-logiciels, veuillez communiquer avec votre revendeur ou votre directeur de compte de Microsoft.

Cocher la case correspondant à chaque groupe de produits pour lequel vous vous engagez à souscrire et à conserver une Assurance-logiciels pour toutes les copies de tous les produits de ce groupe concédés sous licence en vertu du présent contrat d'inscription.

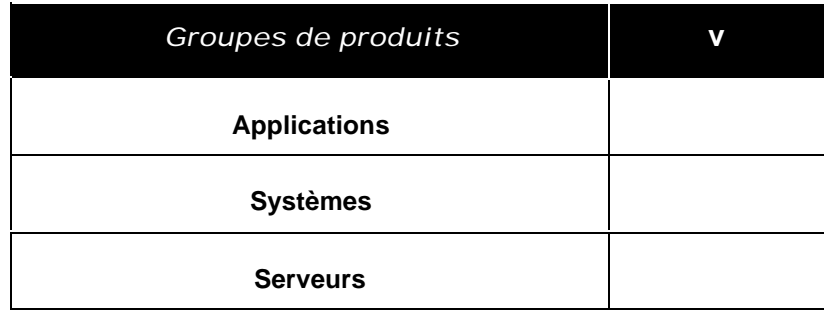

*2. Renouvellement de l'Assurance-logiciels (ou une garantie de mise à jour semblable) :* 

Si vous renouvelez une Assurance-logiciels (ou une garantie de mise à jour semblable) à partir d'un contrat Microsoft antérieur, veuillez cocher la case ci-dessous et fournir à votre revendeur le numéro et la date d'échéance de votre contrat d'inscription antérieur, ou le numéro d'autorisation et la date d'échéance du contrat de licence ouverte de Microsoft, afin de permettre au revendeur de remplir les cases applicables en haut de la page couverture du présent contrat d'inscription.

Pour obtenir une explication des circonstances dans lesquelles vous pouvez renouveler, voir l'alinéa 3 a) intitulé Soumission de commandes du Contrat Sélect.

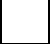

Oui, je renouvelle l'Assurance-logiciels.

# *Formulaire de renseignements relatifs au revendeur*

Veuillez utiliser le présent formulaire pour identifier le revendeur que vous avez choisi, et demandez à ce revendeur de fournir les renseignements suivants et de confirmer votre choix et signant ci-dessous.

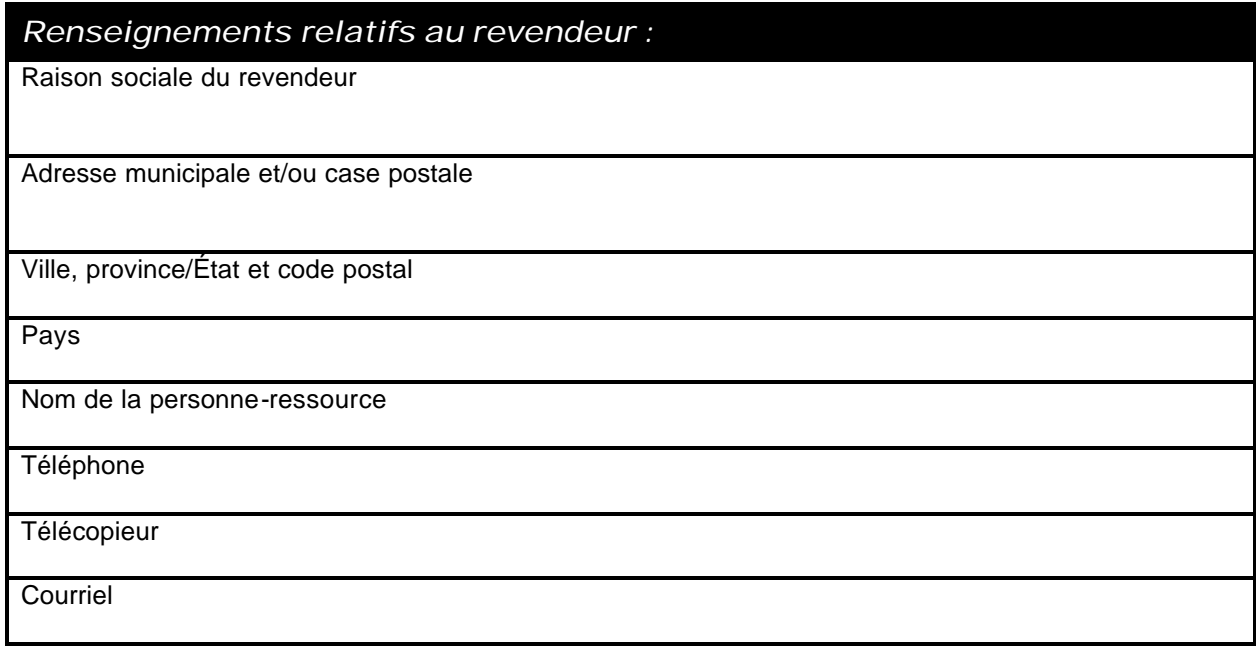

Le soussigné confirme que les renseignements relatifs au revendeur sont exacts.

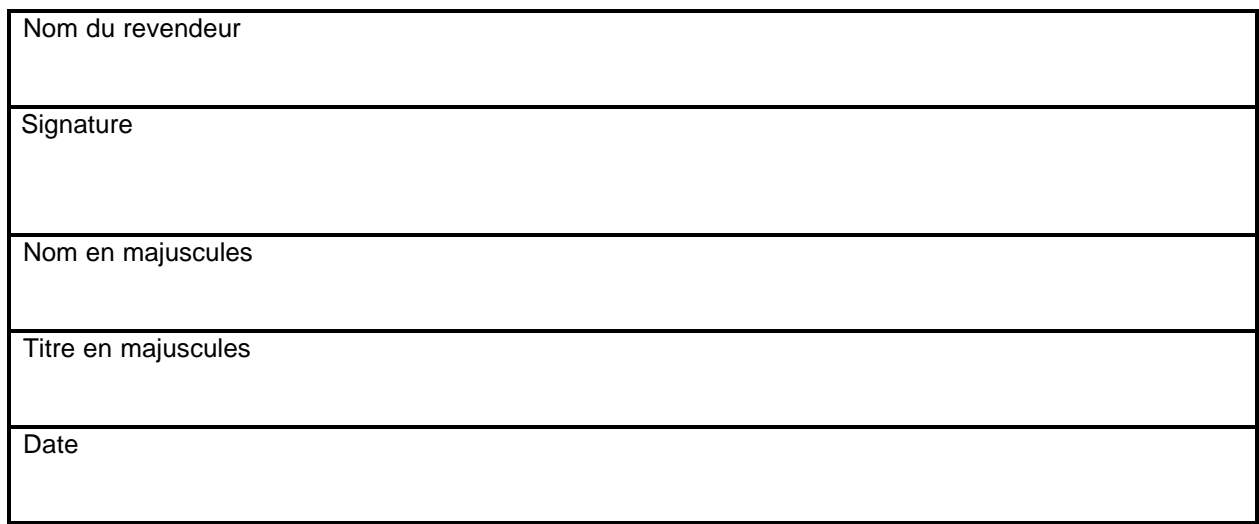

**Annexe D Droits relatifs au changement de langue** 

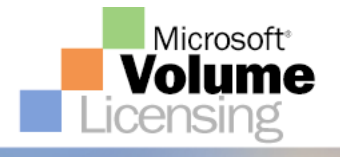

# Brief

# Microsoft Product Cross Language Rights

# Corporate • All Open License • Select License 4 5 6

### **Discussion**

Under the Select License (versions 4.0, 5.0 and 6.0) and Open License programs, customers who acquire a Select License or Open License for a particular product are eligible to switch to another language version of that same product for no additional charge, provided that the language version that the customer wishes to use does not have a higher price than the language version that was originally acquired.

For example purposes only, assume that the Estimated Retail Price (ERP) for the English language version of Microsoft® Office is \$220.00, the French language version is \$210.00, the German language version is \$220.00, and the Spanish language version is \$230.00. In this scenario, if a customer acquires an English language version of Office via the Select License (versions 4.0, 5.0, and 6.0), or Open License programs, they are eligible to switch and use the French or German language version of Office in place of the English version for no additional charge. Please note that the customer would only be able to install and/or use one eligible language version of Office at a time, (i.e., they would not be eligible to install and/or use all three language versions at the same time unless they acquired additional Office licenses), although they may switch as many times as they like between eligible language versions, as long as only one version is installed and/or used at a time. However, the customer would not be eligible to switch and use the Spanish language version of Office due to the fact that the Spanish Office ERP is higher than the English Office ERP. Pricing is for demonstration purposes only.

### Q&A

**QUESTION: Are Cross Language Rights under the Select License (versions 4.0, 5.0, and 6.0) and Open License programs tied to Upgrade Advantage (UA) or Software Assurance (SA)?** 

ANSWER: No. Cross Language Rights under the Select License (versions 4.0, 5.0, and 6.0) and Open License programs are not specific to UA or SA coverage. Select and Open customers enjoy Cross Language Rights for all copies of products licensed under their Select or Open License agreement, whether the right to run the product is derived from a license for a specific version or from UA or SA coverage.

### **QUESTION: What happens if the ERP for a given product changes during the term of the Select License (versions 4.0,5.0, and 6.0) or Open License agreement? Does this affect the Cross Language Rights of licenses that were acquired before the price change?**

ANSWER: Select License (versions 4.0, 5.0, and 6.0) and Open License Cross Language Rights are determined at the time the license is acquired and are not affected by future ERP changes. For example, if a Select License (versions 4.0, 5.0, and 6.0) or Open License customer acquired an English language version of Office in English at a time when the English Office ERP was higher than the German Office ERP, then the customer is entitled to switch to German Office at any time, regardless of the current English and German Office ERPs.

Note that if a Select License (versions 4.0, 5.0, and 6.0) or Open License customer wanted to take advantage of Cross Language Rights under a license they are acquiring today, they would need to acquire the Office license for the language version that had the higher ERP today. If a license for a particular language version does not appear on the ERP price list, then Cross Language Rights are not available for that language.

#### **QUESTION: When do Cross Language Rights expire?**

ANSWER: Select License (versions 4.0, 5.0, and 6.0) and Open License Cross Language Rights are tied to the license itself, so the customer retains Cross Language Rights for as long as they own the license or until such time as they upgrade under a license agreement which does not allow for Cross Language Rights.

### **QUESTION: What if the ERP of the language version I wish to use is higher than the ERP of the language version that I have already acquired?**

ANSWER: In this scenario, the Select License (versions 4.0, 5.0, and 6.0) customer should purchase the higher ERP language version in order to run the desired language version. For example, if the customer currently has a license for the English version of Office XP and wishes to run the German version, but the German language version of Office XP has a higher ERP than the English language version, they are required to purchase a new License for German language Office XP.

# **QUESTION: What if I am an Open License for Education customer?**

ANSWER: Education Open License customers who only have one language version on their price list will need to acquire the appropriate price list from the country or region language they wish to use and apply the appropriate exchange rate. If such a price list is unavailable, Cross Language Rights are unavailable as well. Education Select License customers now have the Multilanguage SKUs available and are entitled to all languages contained in the Multilanguage version.

# License Definition

For additional information, please see Section 4(d) of the Select 4.0 Master Agreement and Section 3 of the Open License agreement.Note: This Microsoft Volume Licensing Brief is provided for general informational purposes. For the terms and conditions governing your use of Select License Software Products, please refer to your Select/Open License.